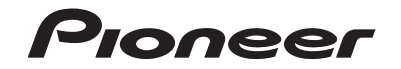

# **SPH-DA230DAB SPH-DA130DAB**

RDS-AV-RECEIVER

Bedienungsanleitung

# Inhalt

Vielen Dank für den Kauf dieses Pioneer-Produktes.

Bitte lesen Sie diese Anweisungen, damit Sie wissen, wie Sie Ihr Modell richtig bedienen. Bewahren Sie dieses Dokument zum künftigen Nachschlagen an einem sicheren Ort auf, nachdem Sie die Anweisungen vollständig gelesen haben.

# **Wichtig**

Die als Beispiele gezeigten Bildschirmdarstellungen können von den tatsächlichen Bildschirminhalten abweichen, die im Zuge der Leistungsund Funktionsverbesserung möglicherweise ohne Ankündigung geändert werden.

# ■**[Vorsichtsmaßnahmen ...... 3](#page-2-0)**

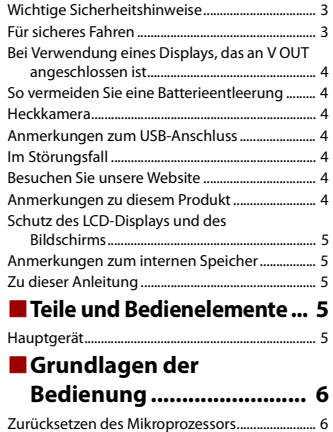

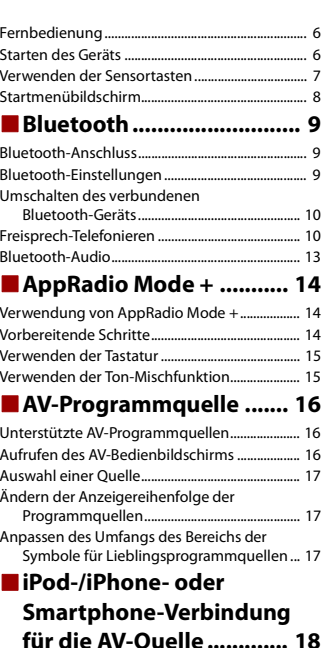

## **[für die AV-Quelle ............. 18](#page-17-1)** iPod/iPhone mit einem [Lightning-Anschluss .......................................... 18](#page-17-0) [iPhone mit 30-poligem Anschluss....................... 19](#page-18-0) [Smartphone \(Android™-Gerät\) ............................. 19](#page-18-1) ■**[Digitalradio...................... 20](#page-19-0)** [Digitalradio-Tuner-Bedienung .............................. 20](#page-19-1) [Vorbereitende Schritte............................................. 20](#page-19-2) [Grundlagen der Bedienung ................................... 20](#page-19-3) [DAB-Einstellungen .................................................... 21](#page-20-0) ■**[Radio ................................ 22](#page-21-0)**

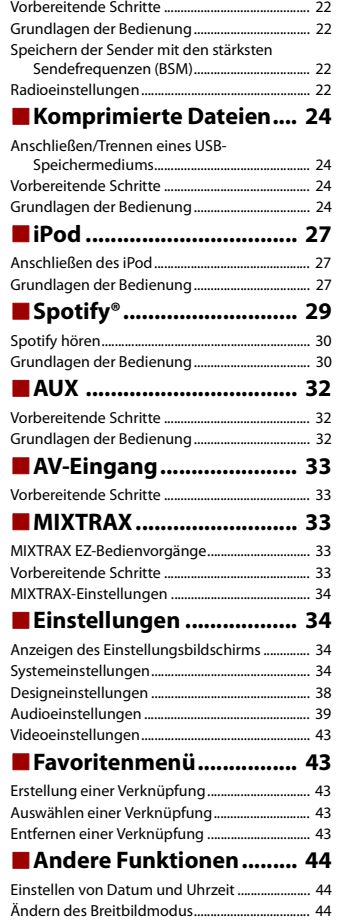

[Wiederherstellen der Standardeinstellungen des](#page-43-3)  Produkts.................................................................. 44 ■**[Apple CarPlay .................. 45](#page-44-0)** [Verwendung von Apple CarPlay........................... 45](#page-44-1) [Einstellen der Fahrposition..................................... 45](#page-44-2) [Vorbereitende Schritte............................................. 45](#page-44-3) [Anpassen der Lautstärke ......................................... 45](#page-44-4) ■**[Android Auto™................. 46](#page-45-0)** [Verwendung von Android Auto............................ 46](#page-45-1) [Einstellen der Fahrposition..................................... 46](#page-45-2) [Vorbereitende Schritte............................................. 47](#page-46-0) [Anpassen der Lautstärke ......................................... 47](#page-46-1) [Einstellen der Autostart-Funktion........................ 47](#page-46-2) ■**Anhang für Apple CarPlay [und Android Auto............ 48](#page-47-0)** [Fehlermeldungen ...................................................... 48](#page-47-1) [Ausführliche Informationen zu angeschlossenen](#page-47-2)  iPod-Geräten......................................................... 48 Verwendung von auf App-basierten [verknüpften Inhalten......................................... 49](#page-48-0) ■**[Anhang............................. 50](#page-49-0)** [Fehlersuche .................................................................. 50](#page-49-1) [Fehlermeldungen ...................................................... 51](#page-50-0) Ausführliche Informationen zu abspielbaren [Medien .................................................................... 52](#page-51-0) [Bluetooth ...................................................................... 54](#page-53-0) [WMA................................................................................ 54](#page-53-1) [FLAC ................................................................................ 54](#page-53-2) [DivX ................................................................................. 54](#page-53-3) [AAC.................................................................................. 55](#page-54-0) [Google™, Google Play, Android ............................ 55](#page-54-1) [MIXTRAX........................................................................ 55](#page-54-2) [Ausführliche Informationen zu angeschlossenen](#page-54-3)  iPod-Geräten......................................................... 55 Verwendung von auf App-basierten [verknüpften Inhalten......................................... 55](#page-54-4) [Spotify® .......................................................................... 55](#page-54-5) [Anmerkung zur Videowiedergabe....................... 56](#page-55-1) Anmerkung zum Gebrauch von [MP3-Dateien ......................................................... 56](#page-55-0) [Korrekter Gebrauch des LCD-Bildschirms ......... 56](#page-55-2) [Technische Daten....................................................... 56](#page-55-3)

# <span id="page-2-0"></span>Vorsichtsmaßnahmen

Bestimmte Länder und nationale Gesetze können die Platzierung und Verwendung dieses Produkts im Fahrzeug verbieten oder beschränken. Beachten Sie alle geltenden Gesetze und Vorschriften hinsichtlich der Verwendung, Installation und Bedienung dieses Produkts.

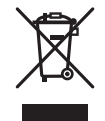

Wenn Sie das Produkt entsorgen möchten, führen Sie es nicht dem normalen Hausmüll zu. Es gibt ein getrenntes Sammelsystem für elektronische Altprodukte in Übereinstimmung mit der Gesetzgebung, die eine ordnungsgemäße Behandlung, Verwertung und Recycling fordert.

Privathaushalte in den Mitgliedsstaaten der EU, in der Schweiz und Norwegen können Ihre Elektroprodukte kostenlos an ausgewiesene Sammelstellen oder einen Händler (falls Sie ein gleichwertiges Neugerät kaufen) zurückgeben.

Für andere Länder als die oben erwähnten, kontaktieren Sie bitte Ihre örtlichen Behörden für das korrekte Entsorgungsverfahren.

Dadurch stellen Sie sicher, dass Ihr entsorgtes Produkt die notwendige Behandlung erfährt und dem Recycling zugeführt wird, was mögliche negative Auswirkungen auf die Umwelt und die menschliche Gesundheit verhindert.

# **WARNUNG**

Das Gehäuse verfügt über Schlitze und Öffnungen zur Belüftung, um einen zuverlässigen Betrieb des Produkts sicherzustellen und es vor einer Überhitzung zu schützen. Um die Gefahr eines Brandes zu verhindern, sollten die Öffnungen niemals blockiert oder mit Gegenständen verdeckt werden (z. B. Papier, Bodenmatten, Tücher).

# **A** VORSICHT

Dieses Produkt wurde unter moderaten und tropischen Klimabedingungen entsprechend der Sicherheitsbestimmungen, IEC 60065, für Audio-, Video- und ähnliche Elektrogeräte getestet.

# <span id="page-2-1"></span>**Wichtige Sicherheitshinweise**

# **WARNUNG**

**•** Versuchen Sie nicht, dieses Produkt selbst zu montieren oder zu warten. Werden Montage- oder Wartungsarbeiten des Produkts von Personen ohne Ausbildung und Erfahrung hinsichtlich elektronischer Geräte und Fahrzeugzubehör vorgenommen, kann dies gefährlich sein und möglicherweise zu elektrischen Schlägen, Verletzungen oder anderen Gefahren führen.

- **•** Dieses Produkt darf nicht mit Flüssigkeit in Berührung kommen. Dies könnte zu einem elektrischen Schlag führen. Außerdem könnte dieses Produkt beschädigt werden, Rauch absondern oder überhitzen, wenn es mit Flüssigkeit in Berührung kommt.
- **•** Falls Flüssigkeiten oder Fremdkörper in dieses Produkt eindringen sollten, stellen Sie Ihr Fahrzeug an einem sicheren Ort ab und schalten dann sofort die Zündung aus (ACC OFF), um sich danach an Ihren Händler oder den nächsten autorisierten Pioneer-Kundendienst zu wenden. Benutzen Sie das Produkt in diesem Zustand nicht, da es in Brand geraten könnte, die Gefahr eines elektrischen Schlags besteht oder andere Schäden auftreten könnten.
- **•** Wenn Sie Rauch, merkwürdige Geräusche oder Gerüche am Produkt feststellen oder irgendwelche anderen ungewöhnlichen Anzeichen am LCD-Bildschirm auftreten, schalten Sie das Gerät sofort aus und wenden sich an Ihren Händler oder den nächsten autorisierten Pioneer-Kundendienst. Wenn Sie das Produkt in diesem Zustand verwenden, kann dies zu dauerhaften Schäden am System führen.
- **•** Bauen Sie dieses Produkt nicht auseinander und ändern Sie es nicht, da es Hochspannungskomponenten enthält, die Stromschläge verursachen können. Wenden Sie sich für Inspektionen, Einstellungen oder Reparaturen an Ihren Händler oder den nächsten autorisierten Pioneer-Kundendienst.

Bevor Sie dieses Produkt in Betrieb nehmen, lesen Sie die folgenden Sicherheitshinweise gründlich durch:

- **•** Dieses Produkt, Applikationen und die Heckkameraoption (sofern erworben) dürfen während der Fahrt nicht bedient werden, da Ihre Aufmerksamkeit dem sicheren Betrieb des Fahrzeugs gelten muss. Das Gerät darf den Fahrer niemals von der Einhaltung wichtiger Sicherheitsrichtlinien und der allgemeinen Verkehrsregeln abhalten. Wenn Sie Probleme beim Betrieb des Produkts haben, fahren Sie an die Seite, parken Sie Ihr Fahrzeug an einem sicheren Ort und ziehen Sie die Handbremse an, bevor Sie die notwendigen Einstellungen vornehmen.
- **•** Stellen Sie niemals die Lautstärke dieses Produkts so hoch ein, dass Verkehrsgeräusche und Einsatzfahrzeuge nicht mehr gehört werden können.
- **•** Aus Sicherheitsgründen sind bestimmte Gerätefunktionen gesperrt, wenn das Fahrzeug nicht gestoppt und die Handbremse nicht angezogen ist.
- **•** Bewahren Sie dieses Handbuch griffbereit auf, sodass Sie Betriebsabläufe und Sicherheitsinformationen schnell nachlesen können.
- **•** Installieren Sie dieses Produkt so, dass es (i) die Sicht des Fahrers nicht beeinträchtigt, (ii) die Funktion der Fahrzeugbetriebssysteme oder Sicherheitsfunktionen, einschließlich der Airbags und der Warnleuchten, nicht behindert und (iii) den Fahrer nicht beim sicheren Führen des Fahrzeugs stört.
- **•** Denken Sie bitte daran, beim Fahren stets den Sicherheitsgurt anzulegen. Nicht korrekt angeschnallte Insassen sind bei einem Unfall einer wesentlich höheren Verletzungsgefahr ausgesetzt.
- **•** Verwenden Sie während der Fahrt niemals Kopfhörer.

# <span id="page-2-2"></span>**Für sicheres Fahren**

# **WARNUNG**

**• DAS HELLGRÜNE KABEL AM STROMANSCHLUSS IST DAFÜR AUSGELEGT, DEN HANDBREMSENSTATUS ZU ERMITTELN, UND MUSS AN DIE STROMVERSORGUNGSSEITE DES HANDBREMSENSCHALTERS ANGESCHLOSSEN WERDEN. WENN DIESES KABEL NICHT RICHTIG**  **ANGESCHLOSSEN IST ODER NICHT RICHTIG VERWENDET WIRD, KÖNNTE DIES GEGEN GELTENDE GESETZE VERSTOSSEN UND ZU ERNSTHAFTEN VERLETZUNGEN ODER SCHÄDEN FÜHREN.**

- **Vermeiden Sie jegliche Eingriffe zur Manipulation oder Deaktivierung des Handbremsensperrsystems, da dieses Ihrer Sicherheit dient. Eine Manipulation oder Deaktivierung des Handbremsensperrsystems kann eine schwere Verletzung oder den Tod zur Folge haben.**
- **Um Unfallrisiken und die Verletzung von geltenden Gesetzen zu vermeiden, darf dieses Produkt nicht für die Darstellung eines Videobilds verwendet werden, das für den Fahrer sichtbar ist.**
- **•** In einigen Ländern ist selbst das Betrachten von Videobildern auf einen Display in einem Fahrzeug sogar durch andere Personen als den Fahrer – gesetzeswidrig. Diese Vorschriften sind in den entsprechenden Ländern zu befolgen.

Wenn Sie versuchen, während der Fahrt ein Videobild zu betrachten, wird die Warnung **"Bildbetrachtung während des Fahrens ist unzulässig."** am Bildschirm angezeigt. Wenn Sie ein Videobild auf diesem Display betrachten möchten, parken Sie das Fahrzeug an einem sicheren Ort und ziehen Sie die Handbremse an. Bitte halten Sie das Bremspedal gedrückt, bevor Sie die Handbremse wieder lösen.

# <span id="page-3-0"></span>**Bei Verwendung eines Displays, das an V OUT angeschlossen ist**

Die Video-Ausgangsbuchse (**V OUT**) ist für den Anschluss eines Displays vorgesehen, über das Insassen auf den Rücksitzen ein Video anschauen können.

# **WARNUNG**

Installieren Sie das zusätzliche Display NIEMALS an einem Ort, der es dem Fahrer ermöglicht, während der Fahrt Videobilder zu sehen.

# <span id="page-3-1"></span>**So vermeiden Sie eine Batterieentleerung**

Denken Sie daran, den Fahrzeugmotor während der Verwendung dieses Produktes laufen zu lassen. Ein Betrieb bei abgestelltem Motor kann eine Entladung der Batterie verursachen.

# **WARNUNG**

Bauen Sie dieses Produkt nicht in ein Fahrzeug ein, dessen Zündung nicht mit einem ACC-Kabel oder - Schaltkreis ausgestattet ist.

# <span id="page-3-2"></span>**Heckkamera**

Mit einer optionalen Heckkamera können Sie dieses Produkt dazu verwenden, Anhänger im Auge zu behalten oder rückwärts in eine enge Parklücke einzuparken.

# **WARNUNG**

**•** DAS BILD KANN SPIEGELVERKEHRT ANGEZEIGT WERDEN.

**•** EINGANG NUR FÜR DIE RÜCKWÄRTSFAHR- ODER SPIEGELBILDFUNKTION DER HECKKAMERA VERWENDEN. ANDERE VERWENDUNGSZWECKE KÖNNEN ZU VERLETZUNGEN ODER SCHÄDEN FÜHREN.

# **A** VORSICHT

Der Heckmodus dient dazu, dieses Produkt als Hilfe beim Rangieren von Anhängern oder beim Rückwärts-Einparken zu verwenden. Diese Funktion darf nicht zu Unterhaltungszwecken verwendet werden.

# <span id="page-3-3"></span>**Anmerkungen zum USB-Anschluss**

# **A** VORSICHT

- **•** Zur Vermeidung von Datenverlust und einer Beschädigung des Speichermediums entfernen Sie es niemals aus diesem Produkt, während noch Daten übertragen werden.
- **•** Pioneer kann nicht für die Kompatibilität mit allen USB-Massenspeichergeräten garantieren und übernimmt keinerlei Verantwortung für eventuellen Datenverlust in Medienplayern, iPhones, Smartphones oder anderen Geräten bei Verwendung mit diesem Produkt.

# <span id="page-3-4"></span>**Im Störungsfall**

Wenn dieses Produkt nicht ordnungsgemäß funktioniert, wenden Sie sich an Ihren Händler oder die nächstgelegene autorisierte Pioneer-Service-Station.

# <span id="page-3-5"></span>**Besuchen Sie unsere Website**

Besuchen Sie uns auf der folgenden Seite:

**http://www.pioneer-car.eu**

- **•** Registrieren Sie Ihr Produkt. Wir werden die Einzelheiten Ihres Kaufs zu unseren Akten legen, um Ihnen den Zugriff auf diese Informationen für den Eintritt eines Versicherungsfalles wie Verlust oder Diebstahl zu gewähren.
- **•** Auf unserer Website finden Sie die jeweils neuesten Informationen der PIONEER **CORPORATION**
- **•** Pioneer stellt regelmäßig Softwareaktualisierungen zur Verbesserung seiner Produkte bereit. Weitere Informationen zu verfügbaren Softwareaktualisierungen finden Sie im Abschnitt "Support" auf der Pioneer-Website.

# <span id="page-3-6"></span>**Anmerkungen zu diesem Produkt**

**•** Dieses Produkt funktioniert in Regionen außerhalb Europas nicht richtig. Die RDS- (Radio Data System) Funktion arbeitet nur in Regionen mit FM-Stationen, die RDS- Signale übertragen. Der RDS-TMC-Dienst kann auch in Regionen verwendet werden, in denen ein Sender das RDS-TMC-Signal überträgt.

**•** Der Pioneer CarStereo-Pass ist nur in Deutschland gültig.

# <span id="page-4-4"></span>**Schutz des LCD-Displays und des Bildschirms**

- **•** Schützen Sie den LCD-Bildschirm vor direkter Sonneneinstrahlung, wenn dieses Produkt nicht verwendet wird. Dies könnte aufgrund der daraus resultierenden hohen Temperaturen Funktionsstörungen des LCD-Bildschirms verursachen.
- **•** Wenn Sie ein Mobiltelefon benutzen, halten Sie die Antenne nicht zu nah an den LCD-Bildschirm, um Störungen des Bilds durch Punkte, Farbstreifen usw. zu vermeiden.
- **•** Damit keine Schäden am LCD-Bildschirm entstehen, berühren Sie seine Sensortasten unbedingt ganz leicht und nur mit dem Finger.

# <span id="page-4-0"></span>**Anmerkungen zum internen Speicher**

- **•** Die Informationen werden gelöscht, wenn das gelbe Kabel von der Fahrzeugbatterie (bzw. die Batterie selbst) abgeklemmt wird.
- **•** Einige Einstellungen und aufgezeichnete Inhalte werden nicht zurückgesetzt.

# <span id="page-4-1"></span>**Zu dieser Anleitung**

Diese Anleitung verwendet Abbildungen tatsächlicher Bildschirme zur Beschreibung der Vorgänge. Die Bildschirme mancher Geräte entsprechen eventuell je nach verwendetem Modell nicht den Bildschirmabbildungen in dieser Anleitung.

## **Bedeutung der in dieser Anleitung verwendeten Symbole**

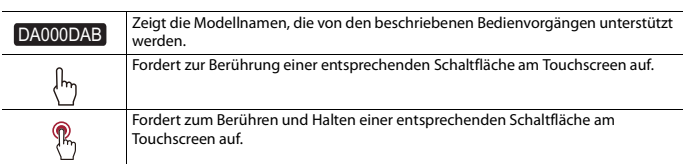

# <span id="page-4-3"></span>Teile und Bedienelemente

# <span id="page-4-2"></span>**Hauptgerät**

#### DA230DAB

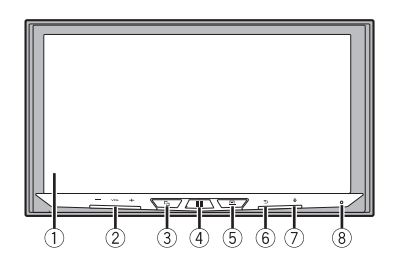

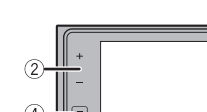

# DA130DAB

# **HINWEIS**

Bei SPH-DA230DAB die Tasten auf dem Hauptgerät drücken und bei SPH-DA130DAB die Tasten auf dem Hauptgerät berühren.

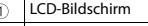

 $(2)$ VOL (+/-)

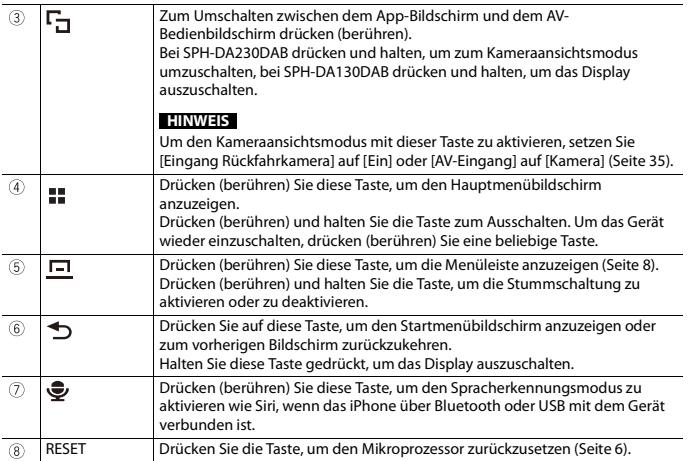

# <span id="page-5-0"></span>Grundlagen der Bedienung

# <span id="page-5-1"></span>**Zurücksetzen des Mikroprozessors**

## DA230DAB

# **A** VORSICHT

- **•** Durch das Drücken der RESET-Taste werden die Einstellungen und aufgezeichneten Inhalte auf die Werkseinstellungen zurückgesetzt.
- Nehmen Sie diesen Bedienschritt nicht vor, wenn ein anderes Gerät an dieses Produkt angeschlossen ist.
- Einige Einstellungen und aufgezeichnete Inhalte werden nicht zurückgesetzt.
- **•** Der Mikroprozessor muss in folgenden Fällen zurückgesetzt werden:
- Nach dem Einbau, bevor dieses Produkt zum ersten Mal benutzt wird.
- Wenn das Produkt nicht richtig funktioniert.
- Wenn beim Betrieb des Produktes Störungen auftreten.
- **1 Schalten Sie die Zündung AUS.**

## **2 Drücken Sie die RESET-Taste mit der Spitze eines Stiftes oder einem anderen spitzen Gegenstand.**

Die Einstellungen und aufgezeichneten Inhalte werden auf die Werkseinstellungen zurückgesetzt.

# <span id="page-5-2"></span>**Fernbedienung**

## DA230DAB

Die Fernbedienung CD-R33 ist separat erhältlich. Ausführliche Informationen zur Bedienung finden Sie in der Anleitung zur Fernbedienung.

# <span id="page-5-3"></span>**Starten des Geräts**

**1 Lassen Sie den Motor an, um das System hochzufahren.** Der Bildschirm [Progr.-sprache wählen] erscheint.

### **HINWEIS**

Ab dem zweiten Einschalten variiert der Bildschirm je nach den vorausgegangenen Bedingungen.

**2 Berühren Sie die Sprache.**

# **3** Berühren Sie $\rightarrow$

Der Bildschirm [Einstellungen Lautsprechermodus] erscheint.

# **4 Berühren Sie die Lautsprechermodi.**

[**Standard-Modus**]

4-Lautsprechersystem mit Front- und Hecklautsprechern oder ein 6- Lautsprechersystem mit Front- und Hecklautsprechern und Subwoofern.

## [**Netzwerk-Modus**]

3-Wege-System mit einem Hochtonlautsprecher, einem Mitteltonlautsprecher und einem Subwoofer (Tieftonlautsprecher) für die Wiedergabe hoher, mittlerer und tiefer Frequenzen (Bänder).

# **WARNUNG**

Verwenden Sie das Gerät nicht im Standardmodus, wenn ein Lautsprechersystem für den 3-Wege-Netzwerkmodus mit diesem Gerät verbunden ist. Andernfalls kann es zu Schäden an den Lautsprechern kommen.

## **5 Berühren Sie [OK].**

Der erste Bildschirm mit dem Haftungsausschluss wird angezeigt.

## **6 Berühren Sie [OK].**

Der Startmenübildschirm wird angezeigt.

## **HINWEIS**

Wenn der Lautsprechermodus eingestellt wurde, kann die Einstellung nur geändert werden, indem dieses Produkt auf die Standardeinstellungen zurückgesetzt wird. Stellen Sie die Standardeinstellungen wieder her, um die Lautsprechermodus-Einstellung zu ändern [\(Seite 44\)](#page-43-3).

## **Umschalten des Lautsprechermodus**

Um den Lautsprechermodus zu ändern, müssen Sie dieses Produkt auf die Standardeinstellungen zurücksetzen.

**1 Stellen Sie die Standardeinstellung wieder her [\(Seite 44\)](#page-43-3).**

# <span id="page-6-0"></span>**Verwenden der Sensortasten**

Sie können dieses Produkt bedienen, indem Sie die Schaltflächen am Bildschirm direkt mit Ihren Fingern berühren.

### **HINWEIS**

Damit keine Schäden am LCD-Bildschirm entstehen, berühren Sie den Bildschirm unbedingt ganz leicht und nur mit der Fingerspitze.

## **Gemeinsame Sensortasten**

 $\lceil \mathcal{L} \rceil$ : Kehrt zum vorherigen Bildschirm zurück.  $\overline{X}$ : Schließen Sie den Bildschirm.

## **Bedienung von Listenbildschirmen**

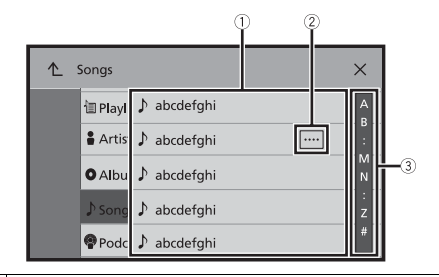

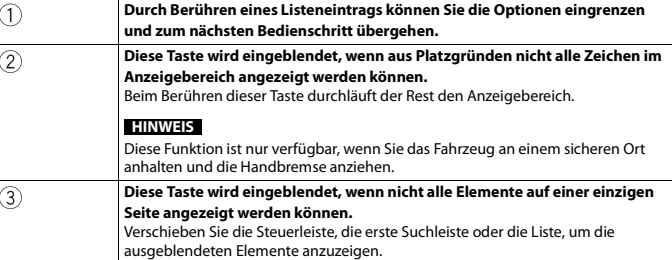

# **Bedienen der Zeitleiste**

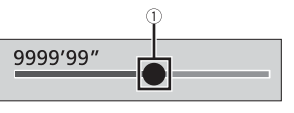

 $\bigcap$ 

**Die Wiedergabestelle kann durch Ziehen der Taste geändert werden.** Während die Taste verschoben wird, wird die Wiedergabezeit entsprechend der Position der Taste angezeigt.

# <span id="page-7-1"></span>**Bedienen der Menüleiste**

**1 Drücken (berühren) Sie .**

Die Menüleiste wird auf dem Bildschirm angezeigt.

# **HINWEIS**

Die Verfügbarkeit der Menüleiste kann abhängig von der aktivierten Quelle variieren.

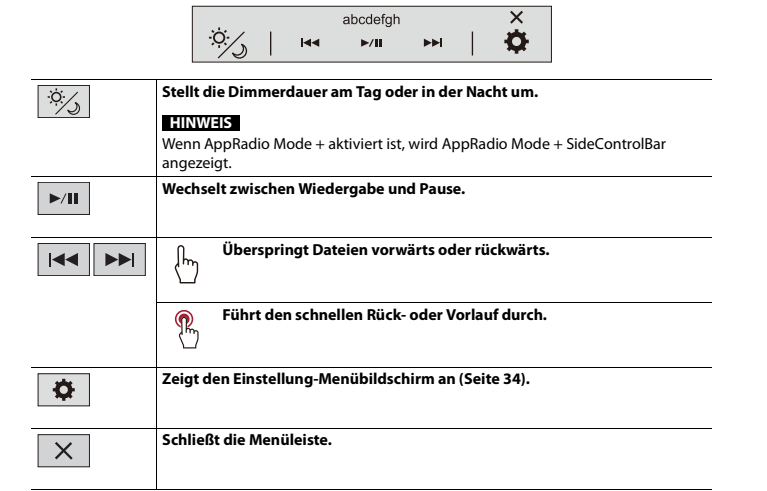

# <span id="page-7-0"></span>**Startmenübildschirm**

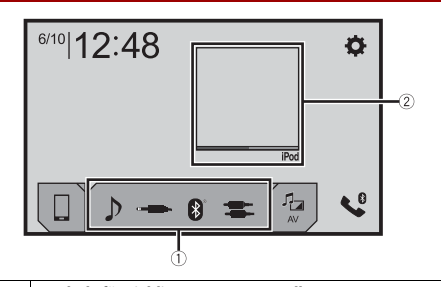

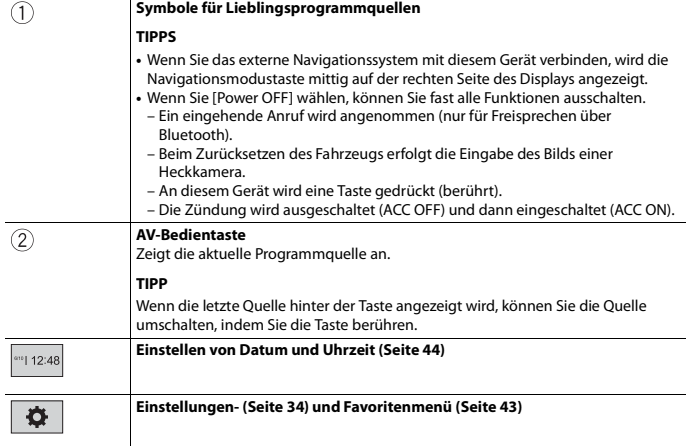

#### **Taste Verbundenes Gerät**

Zeigt das verbundene Gerät an.

Schaltet die Quelle oder App mit dem verbundenen Gerät um, wie AppRadio Mode +, externes Navigationsgerät usw.

#### **TIPP**

Wenn ein Gerät mit einer kompatiblen App verbunden ist, wird die Taste für Lieblings-Apps angezeigt. Wenn die Taste angezeigt wird, können Sie den Umfang des Bereichs der Taste für Lieblings-Apps anhand der folgenden Schritte anpassen.

#### **1 Halten Sie gedrückt.**

wird oben rechts auf der Taste für Lieblings-Apps angezeigt.

#### **2** Ziehen Sie (c) auf die gewünschte Position.

Um die Anpassung abzuschließen, berühren Sie eine beliebige Stelle auf dem Display mit Ausnahme der Taste für Lieblings-Apps.

#### **HINWEIS**

Diese Funktion ist nur verfügbar, wenn Sie das Fahrzeug an einem sicheren Ort anhalten und die Handbremse anziehen.

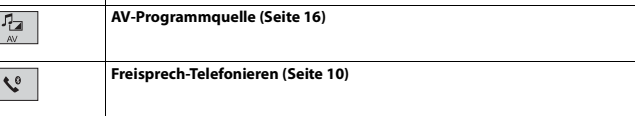

# <span id="page-8-0"></span>Bluetooth

# <span id="page-8-1"></span>**Bluetooth-Anschluss**

- **1 Aktivieren Sie die Bluetooth-Funktion des Geräts.**
- **2 Drücken (berühren) Sie .**
- **Berühren Sie**  $\overline{\mathbf{\Phi}}$  **und dann**  $\overline{\mathbf{\Theta}}$ Der Bluetooth-Bildschirm erscheint.
- **4 Berühren Sie [Anschluss].**

# **Berühren Sie**  $\mathsf{Q}$

Das Gerät sucht nach verfügbaren Geräten und zeigt sie dann in der Geräteliste an.

### **6 Berühren Sie den Namen des Bluetooth-Geräts.**

Nachdem ein Gerät erfolgreich registriert wurde, baut das System eine Bluetooth-Verbindung auf. Sobald die Verbindung hergestellt ist, wird der Gerätename in der Liste angezeigt.

#### **HINWEISE**

- **•** Falls bereits fünf Geräte gekoppelt sind, erscheint [Speicher voll.]. Löschen Sie zunächst ein gekoppeltes Gerät [\(Seite 10\).](#page-9-2)
- **•** Wenn Ihr Gerät SSP (Secure Simple Pairing, sichere einfache Kopplung) unterstützt, wird in der Anzeige dieses Produkts eine sechsstellige Nummer angezeigt. Berühren Sie zum Koppeln des Gerätes [Ja].
- **•** Wenn Sie versuchen, ein nicht verbundenes Mobiltelefon zu verbinden, während bereits zwei Mobiltelefone verbunden sind, wird die Verbindung zum ersten der beiden verbundenen Mobiltelefone getrennt und stattdessen wird eine Verbindung mit dem nicht verbundenen Mobiltelefon hergestellt.

#### **TIPPS**

- **•** Die Bluetooth-Verbindung kann auch durch Erkennung dieses Produktes am Bluetooth-Gerät hergestellt werden. Stellen Sie vor der Registrierung sicher, dass [Sichtbarkeit] im [Bluetooth]-Menü auf [Ein] eingestellt ist [\(Seite 10\)](#page-9-3). Ausführliche Informationen zu den Bedienvorgängen eines Bluetooth-Gerätes finden Sie in den mit dem Bluetooth-Gerät gelieferten Bedienungsanweisungen.
- **•** Zwei Mobiltelefone können gleichzeitig mit diesem Produkt verbunden sein [\(Seite 10\).](#page-9-1)

# <span id="page-8-2"></span>**Bluetooth-Einstellungen**

- **1 Drücken (berühren) Sie .**
- **2** Berühren Sie  $\overline{\Phi}$  und dann  $\overline{\Theta}$ .

# **A** VORSICHT

Schalten Sie dieses Produkt niemals aus und trennen Sie das Gerät nicht, während der Bluetooth-Einstellungsvorgang durchgeführt wird.

<span id="page-9-3"></span><span id="page-9-2"></span>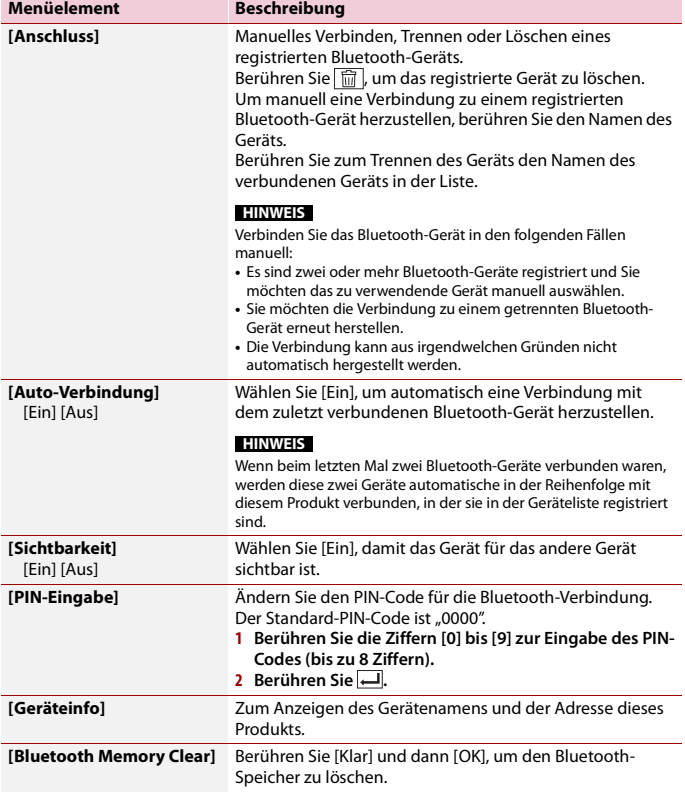

# <span id="page-9-1"></span>**Umschalten des verbundenen Bluetooth-Geräts**

Nach der Registrierung und Verbindung des Bluetooth-Geräts mit diesem Produkt können Sie mit der Geräteumschalttaste des Telefonmenüs und einiger Audioquellen zwischen den Geräten umschalten.

- **•** Sie können bis zu fünf Bluetooth-Geräte bei diesem Produkt registrieren [\(Seite 9\)](#page-8-1).
- **•** Sie können eines der registrierten Geräte mit diesem Produkt verbinden. Wenn die registrierten Geräte mit einer Telefonfunktion ausgestattet sind, können bei Verwendung der Telefonfunktion insgesamt zwei Geräte gleichzeitig verbunden werden. Wenn bereits zwei der fünf registrierten Geräte verbunden sind, können Sie das verbleibende dritte Gerät verbinden, um die Audiofunktion lediglich über die Geräteumschalttaste auf dem Audio-Quellenbildschirm zu verwenden.
- **•** Das Symbol des gegenwärtig verwendeten Mobiltelefons wird im Telefonmenü-Bildschirm angezeigt. Wenn Sie gleichzeitig zwei Mobiltelefone mit diesem Produkt verbinden, können Sie mit der Geräteumschalttaste zwischen ihnen umschalten. Der Inhalt des Telefonmenüs jedes verbundenen Mobiltelefons wird im Speicher abgelegt [\(Seite 10\).](#page-9-0)
- **•** Für einige Audioquellen wird die Geräteumschalttaste angezeigt. Abhängig von dem gewählten Gerät schaltet die Audioquelle automatisch auf eine andere Programmquelle um.

# <span id="page-9-0"></span>**Freisprech-Telefonieren**

Zur Nutzung dieser Funktion müssen Sie Ihr Mobiltelefon zunächst per Bluetooth mit diesem Produkt verbinden [\(Seite 9\)](#page-8-1).

# **A** VORSICHT

Zu Ihrer eigenen Sicherheit sollten Sie das Telefonieren während der Fahrt möglichst vermeiden.

## **Tätigen von Anrufen**

- **1** Drücken (berühren) Sie  $\|$
- **2** Berühren Sie \, Der Telefonmenübildschirm wird angezeigt.
- **3 Berühren Sie eines der Anrufsymbole im Telefonmenübildschirm.**

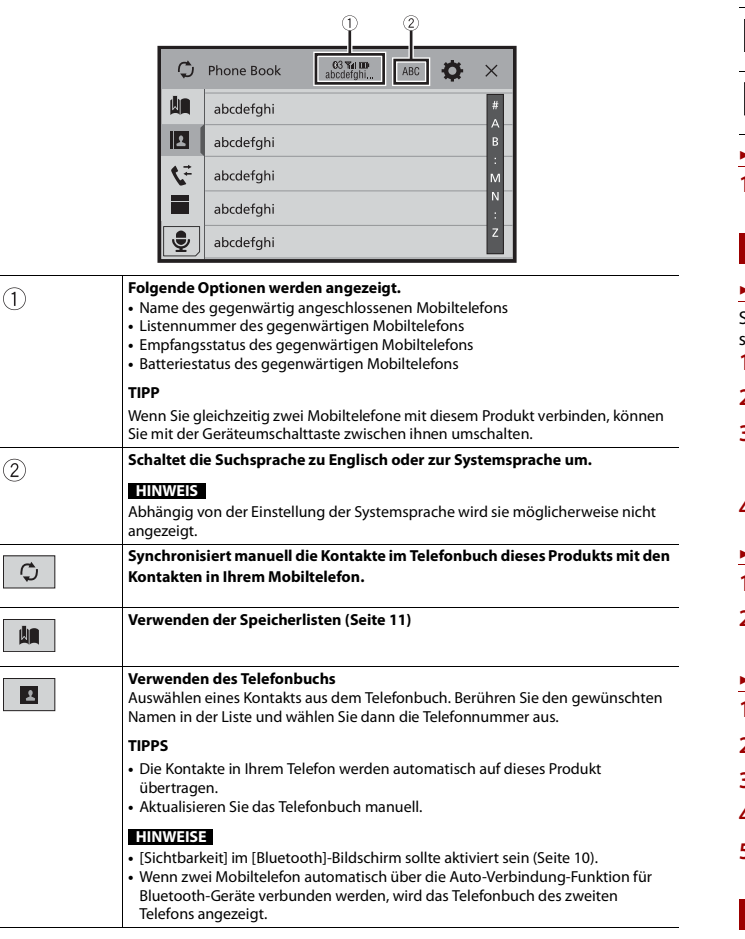

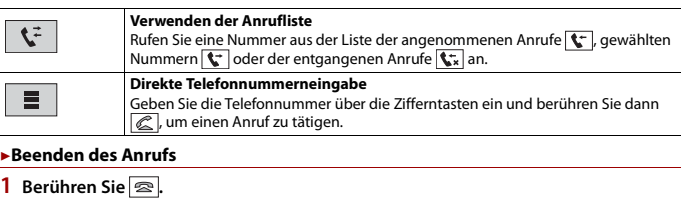

## <span id="page-10-0"></span>**Verwenden der Kurzwahllisten**

### **▶Registrieren einer Telefonnummer**

Sie können auf einfache Weise bis zu sechs Telefonnummern pro Gerät als Kurzwahl speichern.

- **1 Drücken (berühren) Sie .**
- $2$  Berühren Sie  $\boxed{\mathbf{C}^{\bullet}}$
- **3** Berühren Sie **Q** oder  $\overrightarrow{C}$  .

Berühren Sie den gewünschten Namen auf dem Bildschirm [Telefonbuch], um die Telefonnummer des Kontakts anzuzeigen.

**4** Berühren Sie **4**.

## **▶Tätigen eines Anrufs über die Kurzwahlliste**

# **1** Berühren Sie  $\boxed{\mathbf{M}}$ .

**2 Berühren Sie den gewünschten Listeneintrag, um einen Anruf zu tätigen.** Der Wählbildschirm erscheint, der Wählvorgang beginnt.

## **▶Löschen einer Telefonnummer**

- **Drücken (berühren) Sie | 11**
- **2** Berühren Sie $\boxed{\mathbf{C}^{\bullet}}$ .
- **3** Berühren Sie
- **4** Berühren Sie
- **5 Berühren Sie [Ja].**

## **Annehmen von Anrufen**

**1** Berühren Sie zum Annehmen eines Anrufs  $\mathbb{R}$ .

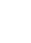

**Deutsch**

#### **TIPPS**

- Berühren Sie  $\mathbb{\mathbb{Z}}$  bei einem Anruf in der Warteschlange, um zu der Person zu wechseln.
- Berühren Sie  $\boxed{\textcircled{s}}$  bei einem Anruf in der Warteschlange, um den Anruf abzuweisen.

#### **HINWEIS**

Wenn gleichzeitig zwei Telefone verbunden sind und auf dem zweiten Telefon ein Anruf eingeht, während Sie über das erste Telefon telefonieren, wird der Wahlbestätigungsbildschirm für das zweite Telefon angezeigt.

## **Spracherkennungsfunktion (für iPhone)**

Indem Sie Ihr iPhone mit diesem Produkt verbinden, können Sie die Spracherkennungsfunktion (Siri Eyes Free Mode) auf diesem Produkt verwenden.

## **HINWEISE**

- **•** Wenn ein iPhone verwendet wird, kann der Siri Eyes Free Mode zusammen mit diesem Produkt genutzt werden.
- In diesem Kapitel werden iPhone und iPod touch zusammenfassend als "iPhone" bezeichnet.
- **1** Drücken (berühren) Sie **...**
- **2** Berühren Sie
- **3** Berühren Sie ...

Die Spracherkennungsfunktion wird gestartet und der Sprachsteuerungsbildschirm wird angezeigt.

#### **TIPPS**

- Die Spracherkennungsfunktion kann auch durch Drücken (Berühren) von  $\frac{1}{2}$  gestartet werden.
- **•** Wenn über die Auto-Verbindung-Funktion für Bluetooth-Geräte automatisch zwei Mobiltelefone mit diesem Produkt verbunden werden, wird die Spracherkennungsfunktion (Siri Eyes Free Mode) beim zweiten Telefon eingestellt.
- **•** Wenn Sie die Spracherkennungsfunktion (Siri Eyes Free Mode) auf einem anderen verbundenen iPhone verwenden möchten, berühren Sie  $\overline{\mathcal{Q}^0}$  mit der entsprechenden Nummer des anderen iPhone. Das iPhone, zu dem Sie umschalten, wird als aktuelles Gerät festgelegt.

### **Minimieren des Wahlbestätigungsbildschirms**

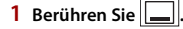

#### **TIPP**

Berühren Sie zur Anzeige des Wahlbestätigungsbildschirms erneut  $\mathbf{\nabla}$ 

### **HINWEISE**

- **•** Der Wahlbestätigungsbildschirms kann im AV-Bedienbildschirm nicht minimiert werden.
- **•** Während eines Telefonats bzw. während des Empfangs eines Anrufs können AV-Programmquellen auch dann nicht ausgewählt werden, wenn der Wahlbestätigungsbildschirm minimiert worden ist.

## **Telefoneinstellungen**

**1** Drücken (berühren) Sie

**2** Berühren Sie  $\overline{\Phi}$  und dann  $\overline{\Theta}$ 

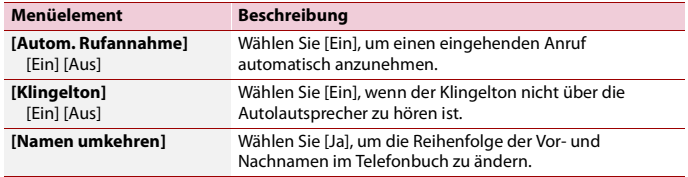

## **Einstellen des Privatmodus**

Sie können während eines Gesprächs auf den Privatmodus umschalten (direkt über das Mobiltelefon sprechen).

**1** Berühren Sie  $\mathbf{D}$  **oder**  $\mathbf{D}$   $\mathbf{D}$  **um** den Privatmodus ein- oder auszuschalten.

#### **HINWEISE**

- **•** Wenn zwei Mobiltelefone mit diesem Produkt verbunden sind und das erste auf den Privatmodus eingestellt ist, können Sie eingehende Anrufe auf dem zweiten annehmen und gleichzeitig den Anruf auf dem ersten weiterführen.
- **•** Falls zwei Mobiltelefone mit diesem Produkt verbunden sind und der private Modus des ersten Mobiltelefons deaktiviert wird, wird der Anruf, der Wählvorgang bzw. die Entgegennahme auf dem ersten Mobiltelefon beendet, wenn ein eingehender Anruf auf dem zweiten Mobiltelefon entgegengenommen wird, während gerade ein Anruf auf dem ersten Mobiltelefon getätigt wird oder während auf dem ersten Mobiltelefon gewählt oder ein Anruf entgegengenommen wird.

## **Anpassen der Ausgabelautstärke des Gesprächspartners**

Dieses Produkt kann auf die Ausgabelautstärke des Gesprächspartners eingestellt werden.

**1** Berühren Sie zum Wechseln zwischen drei Lautstärkepegeln  $\frac{1}{2}$ 

## **Hinweise zum Freisprech-Telefonieren**

#### **▶Allgemeine Hinweise**

**•** Ein erfolgreicher Verbindungsaufbau mit allen Mobiltelefonen, die über Bluetooth-Drahtlostechnologie verfügen, wird nicht gewährleistet.

- **•** Die direkte Entfernung zwischen diesem Produkt und Ihrem Mobiltelefon darf beim Senden und Empfangen von Sprache und Daten über Bluetooth-Technologie maximal 10 Meter betragen.
- **•** Bei manchen Mobiltelefonen wird möglicherweise kein Klingelton über die Lautsprecher wiedergegeben.
- **•** Wenn am Mobiltelefon der Privatmodus aktiviert ist, kann das Freisprech-Telefonieren deaktiviert sein.

## **▶Registrierung und Verbindung**

- **•** Mobiltelefonoperationen können je nach Art des Mobiltelefons variieren. Detaillierte Anweisungen finden Sie in der mit Ihrem Mobiltelefon gelieferten Bedienungsanleitung.
- **•** Wenn die Telefonbuchübertragung nicht funktioniert, trennen Sie Ihr Telefon und führen die Kopplung von Ihrem Telefon mit diesem Produkt erneut durch.

## **▶Tätigen und Empfangen von Anrufen**

- **•** Sie hören in den folgenden Situationen unter Umständen ein Geräusch: – Wenn Sie einen Anruf über die Taste am Telefon annehmen.
- Wenn die Person am anderen Ende der Leitung auflegt.
- **•** Sollte die Person am anderen Ende der Telefonverbindung aufgrund eines starken Echos Ihre Stimme nicht verstehen, verringern Sie die Lautstärke für Freisprech-Telefonieren.
- **•** Bei manchen Mobiltelefonen kann es vorkommen, dass bei einem eingehenden Anruf auch nach Drücken der Annahmetaste ein Freisprech-Telefonieren nicht möglich ist.
- **•** Der eingetragene Name erscheint, wenn die Telefonnummer bereits im Telefonbuch eingetragen ist. Wenn die gleiche Telefonnummer unter verschiedenen Namen eingetragen ist, wird nur die Telefonnummer angezeigt.

## **▶Liste der empfangenen Anrufe und Liste der gewählten Nummern**

- **•** Sie können keinen Anruf an den Eintrag eines unbekannten Teilnehmers (keine Telefonnummer) in der Liste der eingegangenen Anrufe tätigen.
- **•** Für Anrufe, die am Mobiltelefon selbst getätigt wurden, speichert dieses Produkt keine Daten im Anrufspeicher.

# **▶Telefonbuch-Übertragungen**

- **•** Wenn im Mobiltelefon mehr als 1 000 Telefonbucheinträge gespeichert sind, werden möglicherweise nicht alle Einträge komplett heruntergeladen.
- **•** Je nach Telefon zeigt dieses Produkt das Telefonbuch möglicherweise nicht richtig an.
- **•** Falls das Telefonbuch im Telefon Bilddaten enthält, wird das Telefonbuch möglicherweise nicht richtig übertragen.
- **•** Abhängig vom Mobiltelefon ist die Übertragungsfunktion für das Telefonbuch möglicherweise nicht verfügbar.

# <span id="page-12-0"></span>**Bluetooth-Audio**

Zur Verwendung eines Bluetooth-Audio-Players mit diesem Produkt registrieren Sie das Gerät zunächst und verbinden es [\(Seite 9\).](#page-8-1)

#### **HINWEISE**

- **•** Abhängig von dem mit diesem Produkt verbundenen Bluetooth-Audio-Player sind die Bedienvorgänge mit diesem Produkt möglicherweise auf die beiden folgenden Optionen begrenzt:
- A2DP (Advanced Audio Distribution Profile): Nur die Wiedergabe der im Audio-Player gespeicherten Songs ist möglich.
- A2DP und AVRCP (Audio/Video Remote Control Profile): Wiedergabe, Pausenschaltung, Auswahl von Songs usw. sind möglich.
- **•** Abhängig von dem mit diesem Produkt verbundenen Bluetooth-Produkt sind die bei diesem Produkt verfügbaren Optionen möglicherweise eingeschränkt oder weichen von den Beschreibungen dieser Anleitung ab.
- **•** Während Sie sich die Lieder auf Ihrem Bluetooth-Gerät anhören, verwenden Sie die Telefonfunktion so wenig wie möglich. Wenn Sie es dennoch versuchen, kann das Signal ein Rauschen der Liedwiedergabe verursachen.
- **•** Wenn Sie an dem über Bluetooth mit diesem Produkt verbundenen Bluetooth-Gerät sprechen, wird die Wiedergabe möglicherweise unterbrochen.
- **1 Drücken (berühren) Sie .**
- **2** Berühren Sie  $\mathbf{\Phi}$  und dann  $\mathbf{\hat{A}}$

Der System-Einstellungsbildschirm erscheint.

- **3 Berühren Sie [Einstellungen AV-Quelle].**
- **4 Vergewissern Sie sich, dass [Bluetooth Audio] eingeschaltet ist.**
- **Drücken (berühren) Sie**  $\| \cdot \|$
- **6** Berühren Sie  $AV$ Der AV-Programmquellenbildschirm erscheint.
- **7 Berühren Sie [Bluetooth Audio].**

Der Bluetooth-Audiowiedergabebildschirm wird angezeigt.

#### **Bluetooth-Audiowiedergabebildschirm**

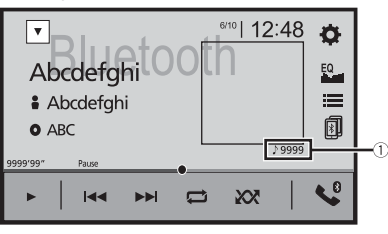

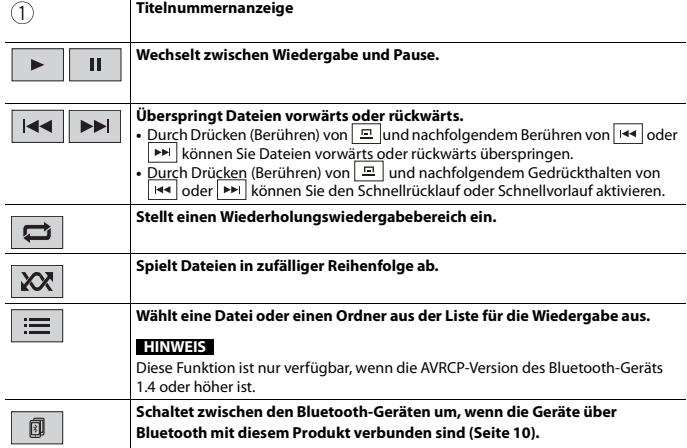

# <span id="page-13-0"></span>AppRadio Mode +

Sie können iPhone- oder Smartphone-Apps mit Fingergesten wie Antippen, Ziehen, Scrollen oder Schubsen auf dem Bildschirm dieses Produkts bedienen.

### **HINWEISE**

- **•** Die kompatiblen Fingergesten sind je nach iPhone- oder Smartphone-App unterschiedlich.
- **•** Auch wenn eine App nicht mit AppRadio Mode + kompatibel ist, wird abhängig von der App möglicherweise ein Bild angezeigt. Sie können die App aber nicht bedienen. Installieren Sie zur Nutzung des AppRadio Mode + zunächst die AppRadio-App auf dem iPhone oder Smartphone. Ausführliche Informationen zur App AppRadio finden Sie auf der folgenden Site: http://www.pioneer-car.eu/eur/appradiomode
- **•** Lesen Sie unbedingt [Verwendung von auf App-basierten verknüpften Inhalten \(Seite 55\)](#page-54-4) durch, bevor Sie diesen Vorgang durchführen.
- **•** Urheberrechtlich geschützte Dateien, wie DRM, können nicht wiedergegeben werden.
- **•** AppRadio Mode + kann auch als AppRadio Mode bezeichnet werden.

# **WARNUNG**

Bestimmte Verwendungen des iPhone oder Smartphones sind möglicherweise in Ihrem Rechtsgebiet beim Fahren eines Fahrzeugs verboten. Informieren Sie sich daher über entsprechende Einschränkungen und befolgen Sie sie. Wenn Sie in Bezug auf eine bestimmte Funktion unsicher sind, verwenden Sie sie nur, wenn das Fahrzeug geparkt ist. Keine der Funktionen darf verwendet werden, wenn es unter den aktuellen Fahrbedingungen unsicher ist.

# <span id="page-13-1"></span>**Verwendung von AppRadio Mode +**

### **Wichtig**

- **•** Pioneer haftet nicht für Probleme jeglicher Art, die aus mangel- oder fehlerhaftem App-basiertem Inhalt entstehen.
- **•** Inhalte und Funktionalität der unterstützten Apps liegen in der Verantwortung des jeweiligen App-Anbieters.
- **•** Im AppRadio Mode + ist die durch das Produkt gegebene Funktionalität während der Fahrt eingeschränkt, wobei verfügbare Funktionen vom jeweiligen App-Anbieter festgelegt werden.
- **•** Die Verfügbarkeit der Funktionalität im AppRadio Mode + wird vom jeweiligen App-Anbieter vorgegeben und ist nicht durch Pioneer festgelegt.
- **•** AppRadio Mode + erlaubt auch Zugang zu anderen Apps als den aufgeführten (mit Einschränkungen während der Fahrt), wobei der Umfang, in dem Inhalte nutzbar sind, vom jeweiligen App-Anbieter festgelegt wird.

# <span id="page-13-2"></span>**Vorbereitende Schritte**

Wenn ein iPhone oder Smartphone mit diesem Produkt verbunden wird, werden die Einstellungen automatisch entsprechend dem zu verbindenden Gerät konfiguriert. Ausführliche Informationen zur verfügbaren Verbindung finden Sie unter [iPod-/iPhone](#page-17-1)[oder Smartphone-Verbindung für die AV-Quelle \(Seite 18\).](#page-17-1)

#### **TIPPS**

- **•** Berühren Sie nach dem Start der AppRadio-App das gewünschte App-Symbol.
- **•** Wenn Sie Ihr Gerät mit diesem Produkt verbinden, während bereits eine AppRadio Mode + kompatible App ausgeführt wird, erscheint der App-Bedienbildschirm auf diesem Produkt.
- **•** Die gewünschte App wird gestartet und der App-Bedienbildschirm erscheint.
- Drücken (berühren) Sie zum Zurückkehren zum Startmenübildschirm ...

#### **AppRadio Mode +**

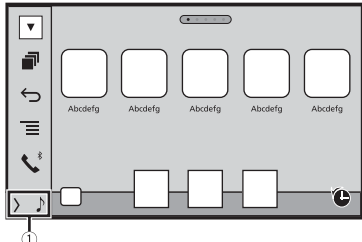

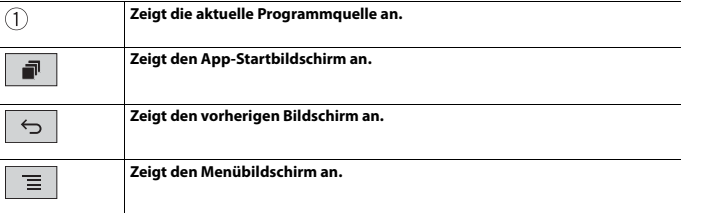

- Drücken (berühren) Sie **[me]** und berühren Sie dann **[me]**, um die AppRadio Mode + SideControlBar auszublenden.
- Drücken (berühren) Sie **[m]** und berühren Sie dann erneut **[m]**, um die AppRadio Mode + SideControlBar wieder anzuzeigen.
- **b** und **s** ind je nach Gerätetyp nicht verfügbar.

## **Für iPhone-Benutzer**

**1 Verbinden Sie das iPhone.**

Schlagen Sie dazu in der Installationsanleitung nach.

- **2** Drücken (berühren) Sie  $\| \cdot \|$
- **3** Berühren Sie  $\Box$
- **4 Berühren Sie [AppRadio Mode].**

**5 Berühren Sie das gewünschte Symbol auf der Registerkarte.** Die AppRadio app wird gestartet.

## **Für Smartphone-Benutzer (Android)**

## **HINWEISE**

- **•** [USB MTP] wird auf [Aus] gesetzt, um AppRadio Mode + zu verwenden [\(Seite 35\).](#page-34-1)
- **•** Die Möglichkeiten der Videowiedergabe sind von dem angeschlossenen Android-Gerät abhängig.
- **1 Entsperren Sie Ihr Smartphone und verbinden Sie es über USB mit diesem Produkt.**

Schlagen Sie dazu in der Installationsanleitung nach.

- **2** Drücken (berühren) Sie  $\| \cdot \|$
- **3** Berühren Sie
- **4 Berühren Sie [AppRadio Mode].**
- **5 Berühren Sie das gewünschte Symbol auf der Registerkarte.** Die AppRadio app wird gestartet.

# <span id="page-14-0"></span>**Verwenden der Tastatur**

Wenn Sie das Texteingabefeld einer App für iPhone berühren, erscheint eine Tastatur auf dem Bildschirm. Sie können den gewünschten Text direkt über dieses Produkt eingeben.

### **HINWEIS**

Diese Funktion steht nur beim iPhone im AppRadio Mode + zur Verfügung.

# **A** VORSICHT

Zu Ihrer Sicherheit steht die Tastatur-Funktionalität nur bei angehaltenem Fahrzeug und angezogener Handbremse zur Verfügung.

- **1 Starten Sie den AppRadio Mode +.**
- **2 Berühren Sie das Texteingabefeld auf dem App-Bildschirm.**

Es wird eine Tastatur zum Eingeben von Text eingeblendet.

#### **TIPP**

Sie können die Tastatursprache auswählen [\(Seite 37\)](#page-36-0).

# <span id="page-14-1"></span>**Verwenden der Ton-Mischfunktion**

Bei Verwendung von AppRadio Mode + können Sie den ausgegebenen Ton von einer AV-Programmquelle und einer App für iPhone oder Smartphone mischen.

### **HINWEIS**

Diese Funktion ist je nach der App oder AV-Programmquelle möglicherweise nicht verfügbar.

**1 Starten Sie den AppRadio Mode +.** 

# **2 Drücken (berühren) Sie VOL (+/-).**

Das Ton-Mischmenü wird auf dem Bildschirm angezeigt.

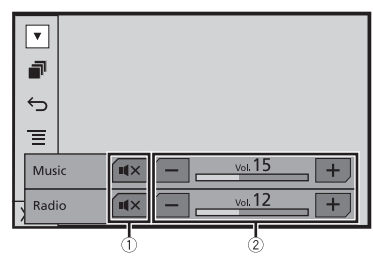

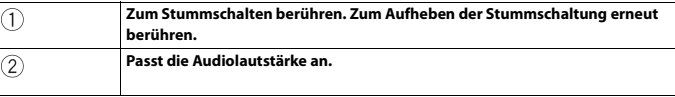

#### **TIPP**

Durch Drücken (Berühren) von  $\blacksquare$  kann zwischen dem AV-Bedienbildschirm und dem App-Bildschirm gewechselt werden.

# <span id="page-15-3"></span><span id="page-15-0"></span>AV-Programmquelle

# <span id="page-15-1"></span>**Unterstützte AV-Programmquellen**

Sie können die folgenden Programmquellen mit diesem Produkt wiedergeben oder nutzen.

- **•** Radio
- **•** Digitalradio
- **•** USB

Die folgenden Quellen können durch Anschließen eines zusätzlichen Geräts wiedergegeben oder genutzt werden.

- **•** iPod
- **•** Spotify®
- **•** Bluetooth®-Audio
- **•** AV-Eingang (AV)
- **•** AUX

 $\bigcap$ 

# <span id="page-15-2"></span>**Aufrufen des AV-Bedienbildschirms**

**1** Drücken (berühren) Sie  $\|$  ■ und berühren Sie dann die AV-Bedientaste. Der AV-Bedienbildschirm erscheint.

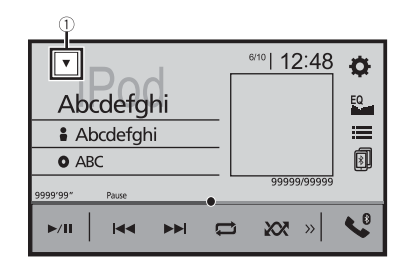

**Zeigt eine Liste mit den Programmquellen an.**

# <span id="page-16-0"></span>**Auswahl einer Quelle**

<span id="page-16-3"></span>**Programmquelle im AV-Programmquellen-Auswahlbildschirm**

**1** Drücken (berühren) Sie  $\|\mathbf{H}\|$  und berühren Sie dann  $\begin{bmatrix} AV \end{bmatrix}$ 

## **2 Berühren Sie das Programmquellensymbol.**

Wenn Sie [Source OFF] auswählen, wird die AV-Programmquelle abgeschaltet.

# **Quelle in der Quellenliste**

- 
- **1** Drücken (berühren) Sie  $\|\cdot\|$  und berühren Sie dann die AV-Bedientaste.
- **2 Berühren Sie .**

## **3 Berühren Sie die Programmquellentaste.**

Wenn Sie [Source OFF] auswählen, wird die AV-Programmquelle abgeschaltet.

# <span id="page-16-1"></span>**Ändern der Anzeigereihenfolge der Programmquellen**

### **HINWEIS**

Diese Funktion ist nur verfügbar, wenn Sie das Fahrzeug an einem sicheren Ort anhalten und die Handbremse anziehen.

## **Ändern der Anzeigereihenfolge der Programmquellensymbole**

- **1** Drücken (berühren) Sie  $\parallel \blacksquare$  und berühren Sie dann  $\mid AV \mid$
- **2 Berühren und halten Sie das Programmquellensymbol und ziehen Sie es dann an die gewünschte Position.**

## **Ändern der Anzeigereihenfolge der Programmquellentasten**

- **1** Drücken (berühren) Sie  $\|\cdot\|$  und berühren Sie dann die AV-Bedientaste.
- **2** Berühren Sie
- **3** Berühren Sie  $\Xi^+$
- **4 Ziehen Sie die Programmquellentaste an die gewünschte Position.**

# <span id="page-16-2"></span>**Anpassen des Umfangs des Bereichs der Symbole für Lieblingsprogrammquellen**

#### **HINWEIS**

Diese Funktion ist nur verfügbar, wenn Sie das Fahrzeug an einem sicheren Ort anhalten und die Handbremse anziehen.

- **1 Drücken (berühren) Sie .**
- **2** Halten Sie  $AV$  gedrückt.

 $\mathcal{F}_a$  wird oben links auf den Symbolen für Lieblingsprogrammquellen angezeigt.

# **Ziehen Sie (2) auf die gewünschte Position.**

Um die Anpassung abzuschließen, berühren Sie eine beliebige Stelle auf dem Display mit Ausnahme des Bereichs der Symbole für Lieblingsprogrammquellen.

# <span id="page-17-4"></span><span id="page-17-1"></span>iPod-/iPhone- oder Smartphone-Verbindung für die AV-Quelle

Wenn Sie einen iPod/ein iPhone oder Smartphone mit diesem Produkt verwenden, werden die Einstellungen automatisch entsprechend dem zu verbindenden Gerät konfiguriert. Dieser Abschnitt beschreibt die Quellenkompatibilität für jedes Gerät mit der Verbindung.

### **HINWEISE**

- **•** Die Bedienungsverfahren sind vom jeweiligen iPod-/iPhone-Modell oder Smartphone und der Softwareversion abhängig.
- **•** Abhängig von der Softwareversion des iPod/iPhone oder der Version des Smartphone-Betriebssystems ist das Gerät möglicherweise nicht mit diesem Produkt kompatibel.

# <span id="page-17-0"></span>**iPod/iPhone mit einem Lightning-Anschluss**

Dies sind die Verfahren zum Anschließen eines iPod/iPhone mit einem Lightning-Anschluss an dieses Produkt. Die verfügbaren Programmquellen variieren abhängig vom Verbindungsverfahren.

- **•** Anschluss über Bluetooth [\(Seite 18\)](#page-17-2)
- **•** Anschluss über CD-IU52\* [\(Seite 18\)](#page-17-3)
- \* Separat erhältlich

#### **Kompatible iPod-/iPhone-Modelle**

- **•** iPhone 7
- **•** iPhone 7 Plus
- **•** iPhone SE
- **•** iPhone 6s
- **•** iPhone 6s Plus
- **•** iPhone 6
- **•** iPhone 6 Plus
- **•** iPhone 5s
- **•** iPhone 5c
- **•** iPhone 5
- **•** iPod touch (6. Generation)
- **•** iPod touch (5. Generation)
- **•** iPod nano (7. Generation)

Abhängig von den iPod-Modellen ist es möglicherweise mit einigen AV-Quellen nicht kompatibel. Einzelheiten zur Kompatibilität des iPod/iPhone mit diesem Produkt finden Sie unter den Informationen auf unserer Website.

#### **TIPP**

Sie können einen iPod/ein iPhone, der/das mit diesem Produkt kompatibel ist, über separat erhältliche Anschlusskabel anschließen und steuern.

# <span id="page-17-2"></span>**Anschluss über Bluetooth**

Die folgenden Programmquellen sind verfügbar, wenn ein iPod/iPhone über Bluetooth mit dem Gerät verbunden ist.

- **•** iPod
- **•** Spotify
- **•** Bluetooth-Audio
- **1 Verbinden Sie einen iPod/ein iPhone über Bluetooth mit diesem Produkt [\(Seite 9\)](#page-8-1).**
- **2** Drücken (berühren) Sie  $\|\cdot\|$  und berühren Sie dann  $\sqrt{AV}$ .
- **3 Berühren Sie die kompatible gewünschte Quelle.**

## <span id="page-17-3"></span>**Anschluss über CD-IU52**

Die folgenden Programmquellen sind verfügbar, wenn ein iPod/iPhone mit einem Lightning-Anschluss über CD-IU52 (separat erhältlich) mit dem Gerät verbunden ist.

- **•** iPod
- **•** Spotify
- **1 Verbinden Sie einen iPod/ein iPhone über ein CD-IU52 mit dem USB-Anschluss**

**dieses Produkts.**

- **2** Drücken (berühren) Sie  $\begin{bmatrix} \blacksquare \ \blacksquare \end{bmatrix}$  und berühren Sie dann  $\begin{bmatrix} AV \end{bmatrix}$ .
- **3 Berühren Sie die kompatible gewünschte Quelle.**
- **•** AppRadio Mode +
- **1 Verbinden Sie einen iPod/ein iPhone über ein CD-IU52 mit dem USB-Anschluss dieses Produkts.**
- **2** Drücken (berühren) Sie **II** und berühren Sie dann  $\Box$ .
- **3 Berühren Sie [AppRadio Mode].**
- **4 Berühren Sie das gewünschte Symbol auf der Registerkarte.**

# <span id="page-18-0"></span>**iPhone mit 30-poligem Anschluss**

Dies sind die Verfahren zum Anschließen eines iPhone mit einem 30-poligen Anschluss an dieses Produkt. Die verfügbaren Programmquellen variieren abhängig vom Verbindungsverfahren.

- **•** Anschluss über Bluetooth [\(Seite 19\)](#page-18-2)
- **•** Anschluss über CD-IU51\* [\(Seite 19\)](#page-18-3)
- \* Separat erhältlich

#### **Kompatibles iPhone-Modell**

**•** iPhone 4s

Einzelheiten zur Kompatibilität des iPhone mit diesem Produkt finden Sie unter den Informationen auf unserer Website.

#### **TIPP**

Sie können einen iPhone, der mit diesem Produkt kompatibel ist, über separat erhältliche Anschlusskabel anschließen und steuern.

## <span id="page-18-2"></span>**Anschluss über Bluetooth**

Die folgenden Programmquellen sind verfügbar, wenn ein iPhone über Bluetooth mit dem Gerät verbunden ist.

- **•** iPod
- **•** Spotify
- **•** Bluetooth-Audio
- **1 Verbinden Sie ein iPhone über Bluetooth mit diesem Produkt [\(Seite 9\).](#page-8-1)**
- **2** Drücken (berühren) Sie  $\|\mathbf{I}\|$  und berühren Sie dann  $\left| AV \right|$
- **3 Berühren Sie die kompatible gewünschte Quelle.**

## <span id="page-18-3"></span>**Anschluss über CD-IU51**

Die folgenden Programmquellen sind verfügbar, wenn ein iPhone mit einem 30-poligen Anschluss über ein CD-IU51 (separat erhältlich) mit dem Gerät verbunden ist.

- **•** iPod
- **•** Spotify
- **1 Verbinden Sie ein iPhone über ein CD-IU51 mit dem USB-Anschluss dieses**

**Produkts.**

- **2** Drücken (berühren) Sie **II** und berühren Sie dann  $\overline{AV}$
- **3 Berühren Sie die kompatible gewünschte Quelle.**

# <span id="page-18-1"></span>**Smartphone (Android™-Gerät)**

Dies sind die Verfahren zum Anschließen eines Smartphones an dieses Produkt. Die verfügbaren Programmquellen variieren abhängig vom Verbindungsverfahren.

- **•** Anschluss über Bluetooth [\(Seite 19\)](#page-18-4)
- **•** Anschluss über CD-MU200\* [\(Seite 19\)](#page-18-5)
- \* Separat erhältlich

#### **Kompatible Smartphones**

Es wird nicht für die Kompatibilität mit allen Smartphones garantiert. Einzelheiten zur Kompatibilität des Smartphones mit diesem Produkt finden Sie unter den Informationen auf unserer Website.

## <span id="page-18-4"></span>**Anschluss über Bluetooth**

Die folgenden Programmquellen sind verfügbar, wenn ein Smartphone über Bluetooth mit dem Gerät verbunden ist.

- **•** Spotify
- **•** Bluetooth-Audio

**1 Verbinden Sie ein Smartphone über Bluetooth mit diesem Produkt [\(Seite 9\)](#page-8-1).**

- **2** Drücken (berühren) Sie  $\|\cdot\|$  und berühren Sie dann  $\overline{AV}$
- **3 Berühren Sie die kompatible gewünschte Quelle.**

## <span id="page-18-5"></span>**Anschluss über CD-MU200**

Die folgenden Programmquellen sind verfügbar, wenn ein Smartphone über CD-MU200 mit dem Gerät verbunden ist.

- **•** AppRadio Mode +
- **1 Verbinden Sie ein Smartphone über ein CD-MU200 mit dem USB-Anschluss dieses Produkts.**
- **2** Drücken (berühren) Sie  $\overline{\mathbf{u}}$  und berühren Sie dann  $\overline{\mathbf{u}}$
- **3 Berühren Sie [AppRadio Mode].**
- **4 Berühren Sie das gewünschte Symbol auf der Registerkarte.**

# <span id="page-19-0"></span>Digitalradio

# <span id="page-19-1"></span>**Digitalradio-Tuner-Bedienung**

Für verbesserten Digitalradioempfang müssen Sie eine Digitalradioantenne mit Phantomspeisung (aktiver Typ) verwenden. Pioneer empfiehlt die Verwendung von AN-DAB1 (separat erhältlich) oder CA-AN-DAB.001 (separat erhältlich).

Der Stromverbrauch der Digitalradioantenne sollte 100 mA oder weniger betragen.

### **HINWEISE**

- **•** Hohe Klangqualität (fast so hoch wie bei CDs, obwohl sie in einigen Fällen zur Unterstützung der Übertragung von mehr Services verringert sein kann)
- **•** Störungsfreier Empfang
- **•** Einige Sender führen Broadcast-Tests durch.

## **MFN-Unterstützung**

Wenn einige Ensembles dieselbe Servicekomponente unterstützen, wird automatisch zu dem Ensemble gewechselt, das besseren Empfang hat.

# <span id="page-19-2"></span>**Vorbereitende Schritte**

- **Drücken (berühren) Sie**  $\Box$  **und berühren Sie dann**  $\left| AV \right|$
- **2 Berühren Sie [Digital Radio].**

Der Bildschirm Digitalradio erscheint.

#### **HINWEIS**

Die Serviceliste wird automatisch aktualisiert, wenn die Digitalradiofunktion das erste Mal gestartet wird. Bei erfolgreicher Aktualisierung wird der an der Spitze der Serviceliste angezeigte Sender automatisch eingestellt.

# <span id="page-19-3"></span>**Grundlagen der Bedienung**

#### **Bildschirm Digitalradio**

Ē

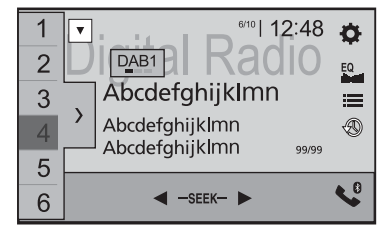

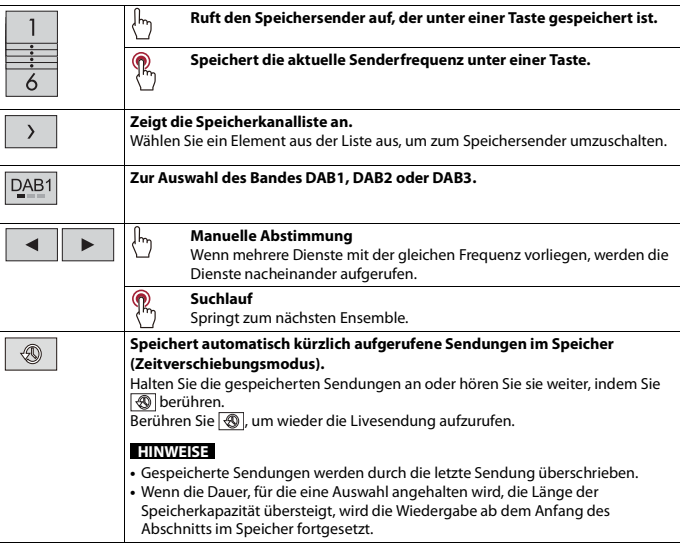

## 三.

#### **Wählt eine Dienstkomponente aus.**

Berühren Sie die folgende Kategorien und wählen Sie dann die jeweilige Option aus.

[**Sender**]: Zeigt alle Servicekomponenten an.

[**Programmtyp**] (PTY-Angabe): Sucht nach Programmtypinformationen. [**Sendergruppe**] (Ensemble-Angabe): Zeigt die Ensemble-Liste an.

#### **TIPP**

Wenn Sie [Aktualisieren] berühren, können Sie die Senderlisten-Informationen manuell aktualisieren.

#### **HINWEISE**

**•** Die Senderlisten-Informationen werden automatisch aktualisiert, wenn Sie beginnen, diese Quelle zu verwenden.

- **•** Wenn es Änderungen an der aktuellen Sendergruppe gibt, werden die
- Senderlisten-Informationen automatisch aktualisiert.

#### **TIPPS**

- Durch Drücken (Berühren) von **E und nachfolgendem Berühren von <b>F**er oder **EX** können Sie ebenfalls zwischen den voreingestellten Kanälen wechseln.
- Sie können die Suchlauf-Abstimmung auch durchführen, indem Sie **auch drücken (berühren)** und dann <a>I<br/>der <a>I</a>drücken und halten und dann loslassen.

# <span id="page-20-0"></span>**DAB-Einstellungen**

- **1** Drücken (berühren) Sie  $\boxed{1}$
- **2** Berühren Sie  $\overrightarrow{Q}$  und dann  $\overrightarrow{I}$ Der System-Einstellungsbildschirm erscheint.
- **3 Berühren Sie [Einstellungen AV-Quelle].**

#### **4 Berühren Sie [DAB-Einstellungen].**

Die Menüelement variieren abhängig von der Programmquelle.

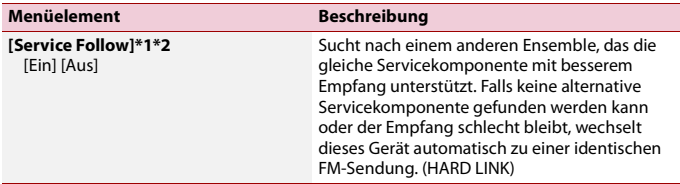

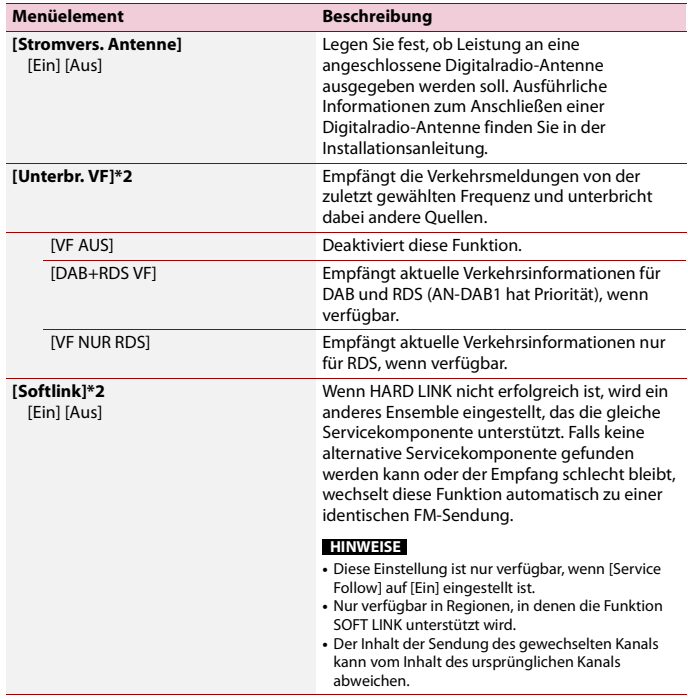

\*1 Diese Einstellung ist nur verfügbar, wenn [Digital Radio] als Programmquelle gewählt ist.

\*2 Abhängig vom verwendeten Modell wird dieses Menü möglicherweise nicht angezeigt.

# <span id="page-21-0"></span>Radio

# <span id="page-21-1"></span>**Vorbereitende Schritte**

# **Drücken (berühren) Sie und berühren Sie dann**  $\overline{AV}$

## **2 Berühren Sie [Radio].**

Der Radio-Bildschirm erscheint.

# <span id="page-21-2"></span>**Grundlagen der Bedienung**

## **Radio-Bildschirm**

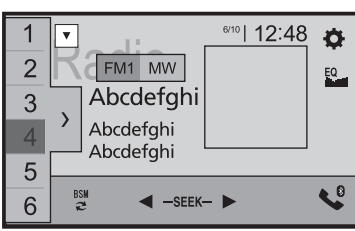

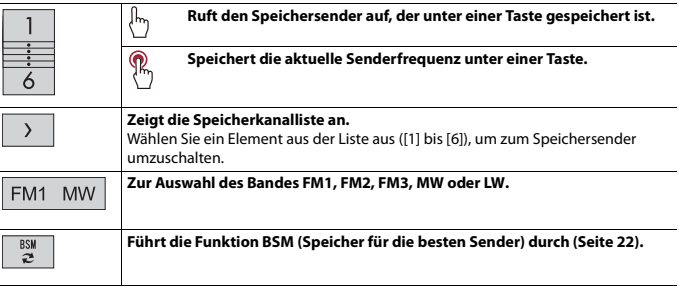

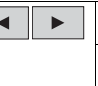

### **Manuelle Abstimmung**

**Sendersuchlauf oder Nonstop-Sendersuchlauf** Wenn Sie die Taste nach ein paar Sekunden loslassen, springt das Gerät von der aktuellen Frequenz zum nächsten Sender. Wenn Sie die Taste länger gedrückt halten, wird ein Nonstop-Sendersuchlauf durchgeführt.

### **TIPPS**

- Durch Drücken (Berühren) von **E und nachfolgendem Berühren von <b>KE** oder **EE** können Sie ebenfalls zwischen den voreingestellten Kanälen wechseln.
- Sie können die Suchlauf-Abstimmung auch durchführen, indem Sie **auch die der Sie der Siehnen**) und dann <a>I<br/>der <a>I</a>drücken und halten und dann loslassen.

# <span id="page-21-3"></span>**Speichern der Sender mit den stärksten Sendefrequenzen (BSM)**

Die Funktion BSM (Speicher der besten Sender) speichert automatisch die sechs stärksten Sendefrequenzen unter den Speichersendertasten [1] bis [6].

## **HINWEISE**

- **•** Beim Speichern von Senderfrequenzen mit BSM werden zuvor gespeicherte Frequenzen unter Umständen ersetzt.
- **•** Zuvor gespeicherte Sendefrequenzen bleiben eventuell gespeichert, wenn die Anzahl der Frequenzen noch nicht die Obergrenze erreicht hat.

**1** Berühren Sie zum Starten der Suche  $\frac{831}{32}$ 

Während die Meldung angezeigt wird, werden die sechs stärksten Sendefrequenzen in der Reihenfolge ihrer Signalstärke unter den Speichersendertasten gespeichert.

# **So brechen Sie den Speichervorgang ab**

**1 Berühren Sie [Abbrechen].**

# <span id="page-21-4"></span>**Radioeinstellungen**

- **1 Drücken (berühren) Sie .**
- **Berühren Sie**  $\overrightarrow{Q}$  **und dann**  $\overrightarrow{\downarrow}$ . Der System-Einstellungsbildschirm erscheint.
- **3 Berühren Sie [Einstellungen AV-Quelle].**
- **4 Berühren Sie [Radioeinstellungen].**

Die Menüelement variieren abhängig von der Programmquelle.

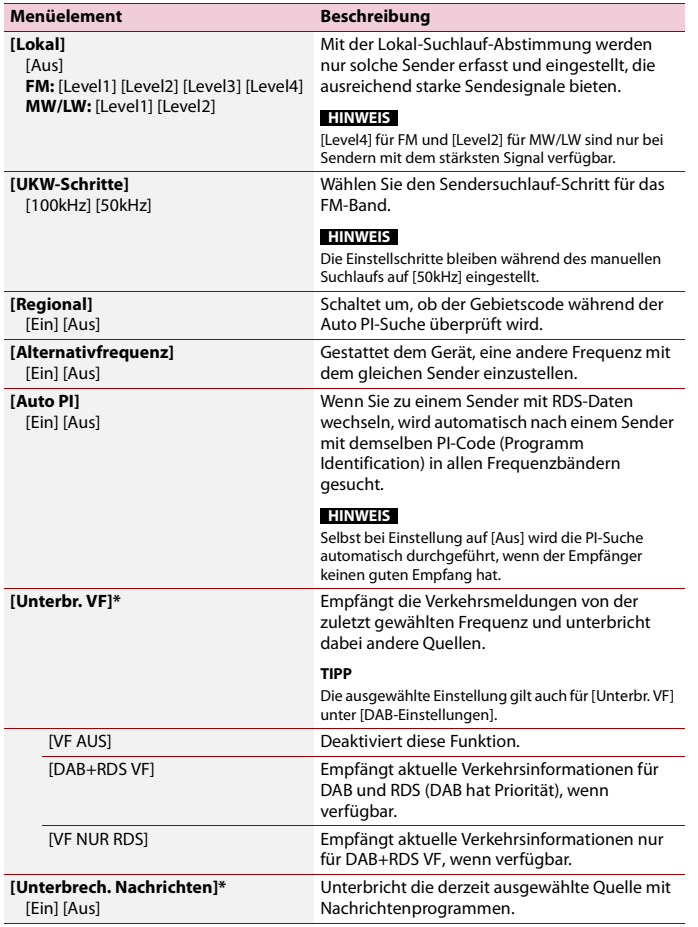

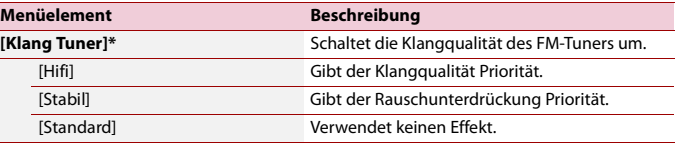

\* Diese Funktion ist nur verfügbar, wenn Sie das FM-Band empfangen.

# <span id="page-23-0"></span>Komprimierte Dateien

# <span id="page-23-1"></span>**Anschließen/Trennen eines USB-Speichermediums**

Sie können auf einem externen Speichermedium abgelegte komprimierte Audiodateien, komprimierte Videodateien oder Einzelbilddateien wiedergeben.

## <span id="page-23-4"></span>**Anschließen eines USB-Speichermediums**

- **1 Ziehen Sie den Stecker vom USB-Anschluss des USB-Kabels ab.**
- **2 Schließen Sie ein USB-Speichermedium am USB-Kabel an.**

#### **HINWEISE**

- **•** Mit gewissen USB-Speichermedien kann dieses Produkt unter Umständen nicht sein volles Leistungspotenzial entfalten.
- **•** Ein Verbinden über ein USB-Hub ist nicht möglich.
- **•** Für den Anschluss ist ein USB-Kabel erforderlich.

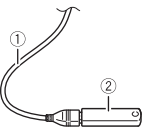

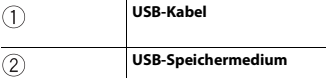

## **Trennen eines USB-Speichermediums**

**1 Trennen Sie das USB-Speichermedium vom USB-Kabel.**

#### **HINWEISE**

- **•** Stellen Sie sicher, dass kein Datenzugriff erfolgt, bevor Sie das USB-Speichergerät trennen.
- **•** Schalten Sie die Zündung aus (ACC OFF), bevor Sie das USB-Speichermedium trennen.

# <span id="page-23-2"></span>**Vorbereitende Schritte**

- **Drücken (berühren) Sie**  $\Box$  **und berühren Sie dann**  $\Box A\Box$ **.**
- **2 Schließen Sie ein USB-Speichermedium an das USB-Kabel an [\(Seite 24\).](#page-23-4)**
- **3 Berühren Sie [USB].**

Die Wiedergabereihenfolge richtet sich nach den Ordnernummern. Ordner, die keine wiedergabefähigen Dateien enthalten, werden übersprungen.

# <span id="page-23-3"></span>**Grundlagen der Bedienung**

#### **TIPPS**

- Durch Drücken (Berühren) von **En und nachfolgendem Berühren von <b>Kolla** oder (FRI) können Sie Dateien/Kapitel vorwärts oder rückwärts überspringen.
- Durch Drücken (Berühren) von **DE** und anschließendem Gedrückthalten von **DE oder DE** bei der Audio- oder Videodatei können Sie auch den Schnellrücklauf oder Schnellvorlauf aktivieren.
- **•** Sie können das Format für Video- und Bilddateien festlegen [\(Seite 44\).](#page-43-2)

## **Audioprogrammquelle**

## **Audio-Programmquellenbildschirm 1 (Beispiel: USB)**

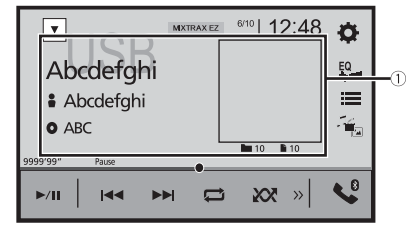

#### **Zeigt den Link-Suchbildschirm an.**

Berühren Sie den wiederzugebenden Titel und danach die Titelinformationen, nachdem Sie zum Musiksuche-Modus umgeschaltet haben [\(Seite 25\).](#page-24-0)

#### **TIPP**

Wenn Sie das Artwork berühren, wird die Titelliste des Albums angezeigt.

**HINWEIS**

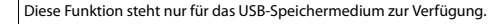

 $\blacktriangleright$ /II

D

### **Wechselt zwischen Wiedergabe und Pause.**

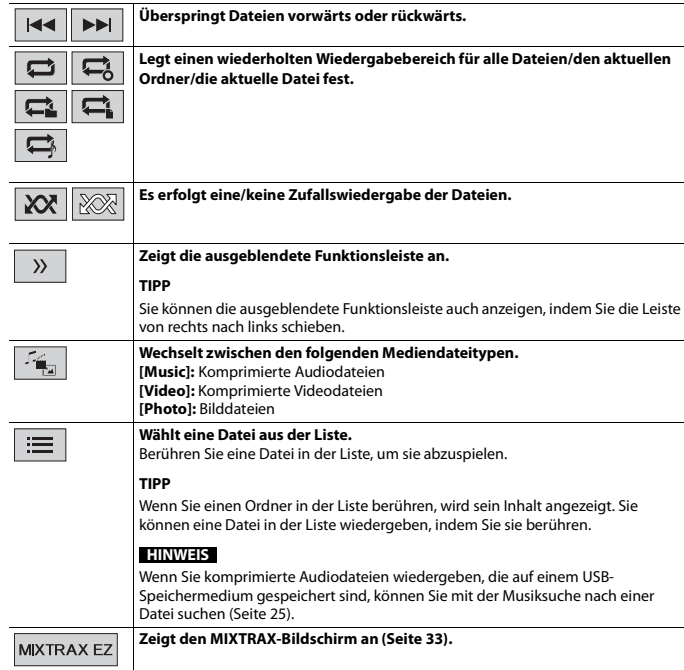

## **Audio-Programmquellenbildschirm 2 (Beispiel: USB)**

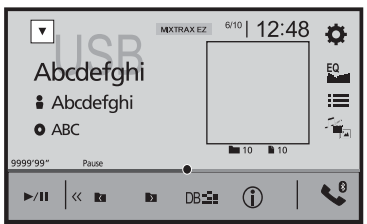

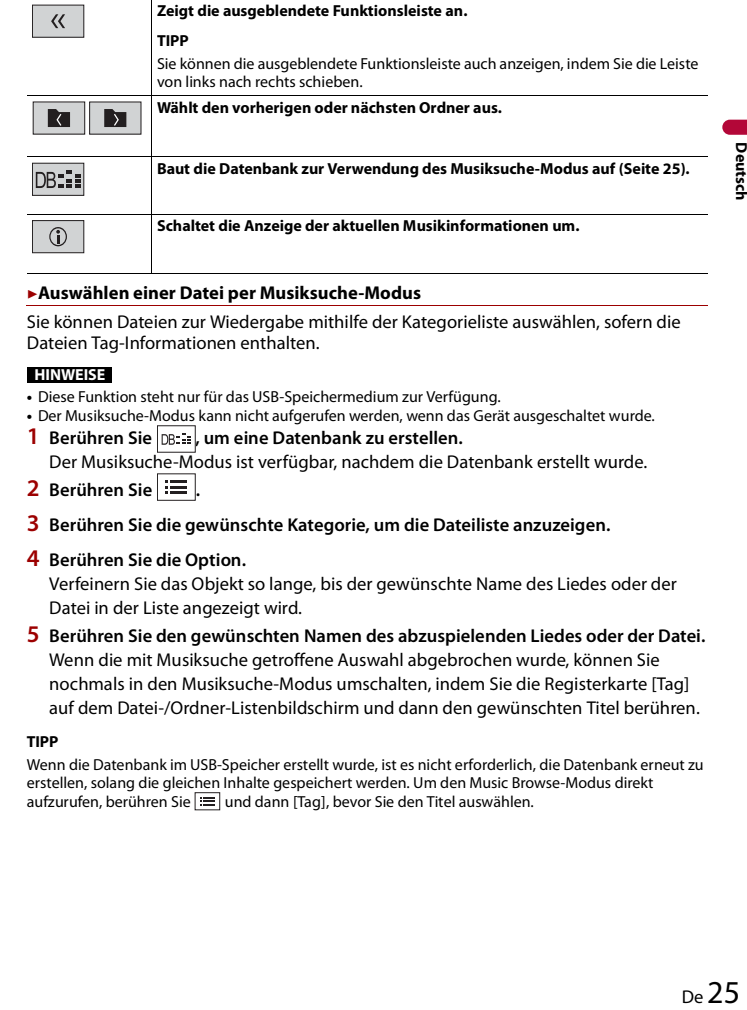

#### <span id="page-24-0"></span>**▶Auswählen einer Datei per Musiksuche-Modus**

Sie können Dateien zur Wiedergabe mithilfe der Kategorieliste auswählen, sofern die Dateien Tag-Informationen enthalten.

#### **HINWEISE**

- **•** Diese Funktion steht nur für das USB-Speichermedium zur Verfügung.
- **•** Der Musiksuche-Modus kann nicht aufgerufen werden, wenn das Gerät ausgeschaltet wurde.
- **1** Berühren Sie **DB:**:: , um eine Datenbank zu erstellen.

Der Musiksuche-Modus ist verfügbar, nachdem die Datenbank erstellt wurde.

- **2** Berühren Sie  $\equiv$  |
- **3 Berühren Sie die gewünschte Kategorie, um die Dateiliste anzuzeigen.**

#### **4 Berühren Sie die Option.**

Verfeinern Sie das Objekt so lange, bis der gewünschte Name des Liedes oder der Datei in der Liste angezeigt wird.

**5 Berühren Sie den gewünschten Namen des abzuspielenden Liedes oder der Datei.** Wenn die mit Musiksuche getroffene Auswahl abgebrochen wurde, können Sie nochmals in den Musiksuche-Modus umschalten, indem Sie die Registerkarte [Tag] auf dem Datei-/Ordner-Listenbildschirm und dann den gewünschten Titel berühren.

#### **TIPP**

Wenn die Datenbank im USB-Speicher erstellt wurde, ist es nicht erforderlich, die Datenbank erneut zu erstellen, solang die gleichen Inhalte gespeichert werden. Um den Music Browse-Modus direkt aufzurufen, berühren Sie  $\equiv$  und dann [Tag], bevor Sie den Titel auswählen.

# **A** VORSICHT

Aus Sicherheitsgründen können Videobilder nicht angesehen werden, während sich Ihr Fahrzeug bewegt. Halten Sie zur Betrachtung von Videobildern an einem sicheren Ort an und ziehen Sie die Handbremse an.

## **Videoquellenbildschirm (Beispiel: USB)**

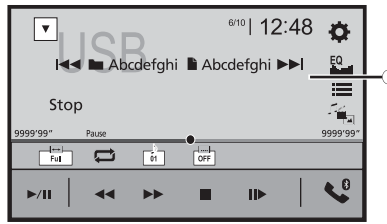

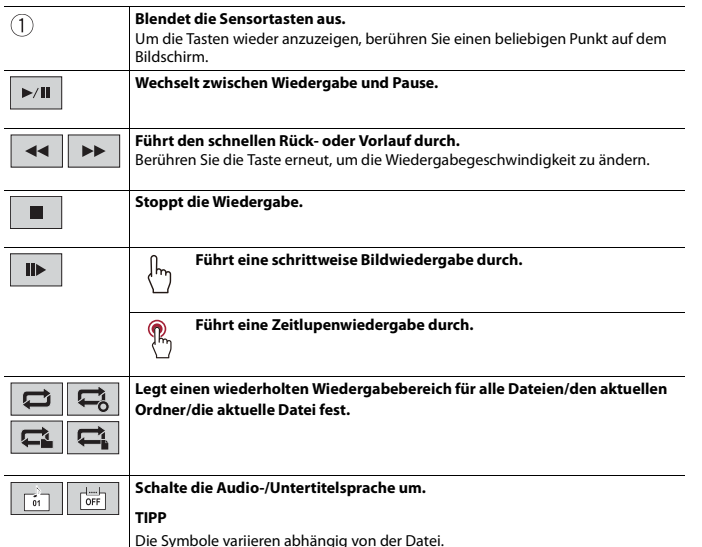

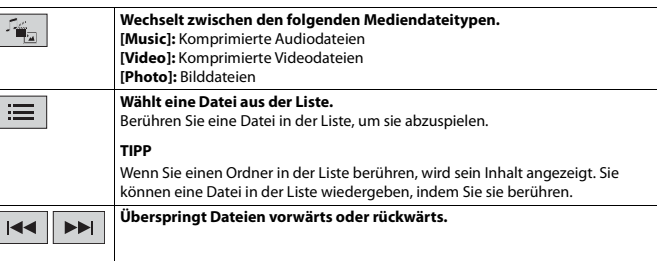

## <span id="page-25-0"></span>**Standbild-Programmquelle**

#### **TIPPS**

- **•** Bilddateien werden nicht auf dem zusätzlichen Display angezeigt.
- Durch Drücken (Berühren) von **und anschließendem Gedrückthalten von <b>IKK** oder III in der Einzelbilddatei können Sie jeweils 10 Bilddateien durchsuchen. Wenn es sich bei der derzeit wiedergegebenen Datei um die erste oder letzte Datei im Ordner handelt, wird dieser Suchvorgang nicht durchgeführt.

## **Standbild-Bildschirm**

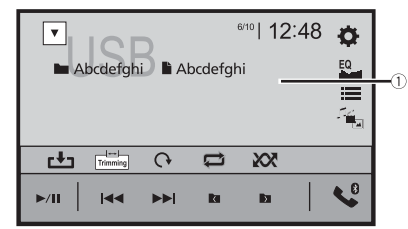

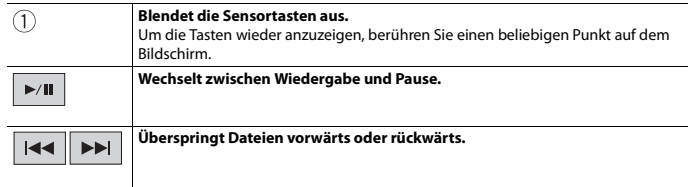

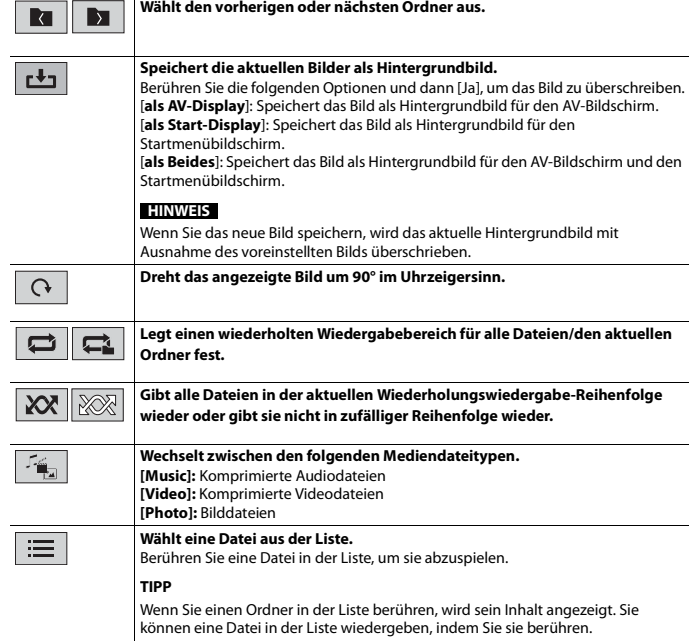

# <span id="page-26-0"></span>iPod

# <span id="page-26-1"></span>**Anschließen des iPod**

Wenn ein iPod mit diesem Produkt verbunden wird, werden die Einstellungen automatisch entsprechend dem zu verbindenden Gerät konfiguriert. Ausführliche Informationen zur verfügbaren Verbindung finden Sie unter [iPod-/iPhone- oder](#page-17-1)  [Smartphone-Verbindung für die AV-Quelle \(Seite 18\)](#page-17-1).

#### **HINWEISE**

- **•** Je nach der iPod-Generation oder -Version stehen einige Funktionen eventuell nicht zur Verfügung.
- **•** Löschen Sie die Apple Music® app nicht von Ihrem iPod, da einige Funktionen möglicherweise nicht verfügbar sind.
- **1 Verbinden Sie den iPod.**
- **2** Drücken (berühren) Sie  $\boxed{11}$  und berühren Sie dann  $\boxed{AV}$ .
- **3 Berühren Sie [iPod].**

# <span id="page-26-2"></span>**Grundlagen der Bedienung**

#### **TIPPS**

- Durch Drücken (Berühren) von **E Jund nachfolgendem Berühren von <b>Koll**er (Die können Sie Dateien vorwärts oder rückwärts überspringen.
- Durch Drücken (Berühren) von  $\boxed{=}$  und nachfolgendem Gedrückthalten von **[14]** oder  $\boxed{14}$  können Sie den Schnellrücklauf oder Schnellvorlauf aktivieren.

# **Audioprogrammquelle**

## **Audio-Programmquellenbildschirm 1**

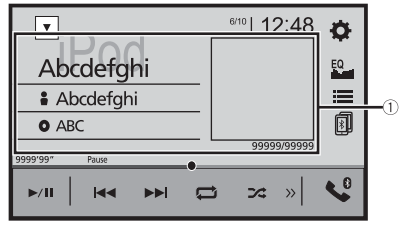

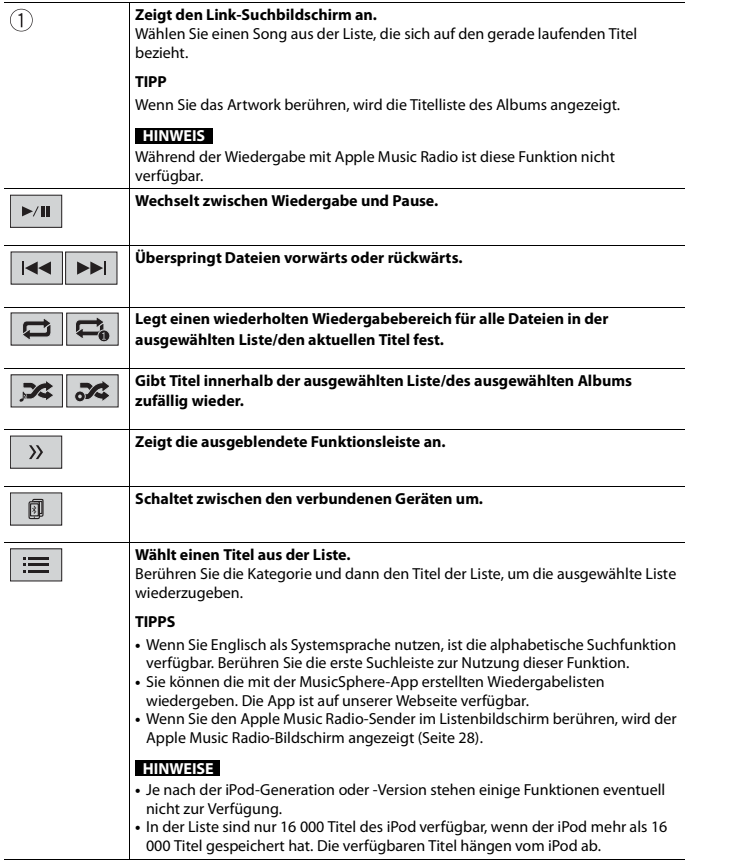

## **Audio-Programmquellenbildschirm 2**

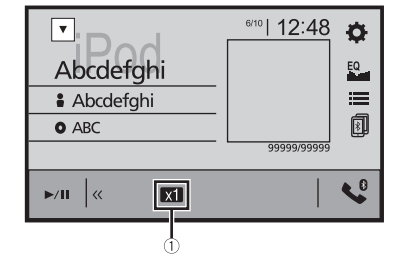

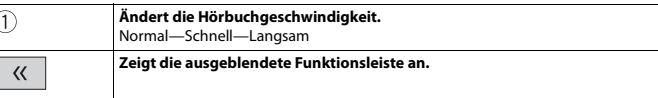

## <span id="page-27-0"></span>**Apple Music® Radio-Programmquelle**

## **Wichtig**

Apple Music Radio ist in Ihrem Land oder Ihrer Region möglicherweise nicht verfügbar. Für ausführliche Informationen zu Apple Music Radio besuchen Sie die folgende Site: http:// www.apple.com/music/

## **HINWEIS**

 $\blacktriangleright$  /II

Diese Funktion ist nur verfügbar, wenn Sie die iPod-Funktion mit einem iPhone 7, iPhone 7 Plus, iPhone SE, iPhone 6s, iPhone 6s Plus, iPhone 6, iPhone 6 Plus, iPhone 5s, iPhone 5c, iPhone 5 oder iPod touch (5. und 6. Generation) verwenden.

### **Apple Music Radio-Bildschirm**

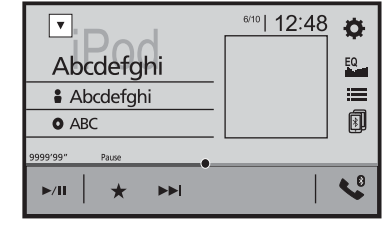

**Wechselt zwischen Wiedergabe und Pause.**

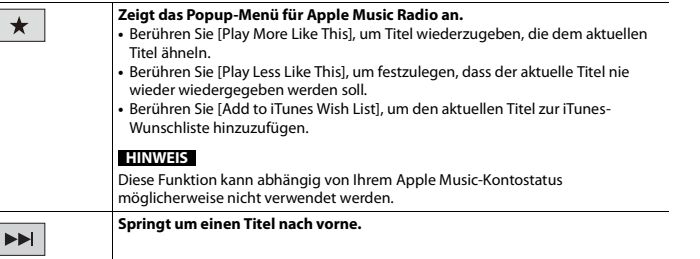

# <span id="page-28-0"></span>Spotify®

en<br>in isik<br>isik<br>iet d, n,<br>iet een.<br>De 29 Um beim Fahren mit Spotify Musik zu hören, laden Sie sich zuerst die Spotify-App auf Ihr iPhone oder Smartphone herunter. Sie können sie aus dem iTunes App Store oder von Google Play herunterladen. Wählen Sie in der App oder auf spotify.com ein kostenloses Konto oder ein kostenpflichtiges Premium-Konto. Mit einem Premium-Konto verfügen Sie über weitere Funktionen, wie z. B. das Offline-Hören von Musik. Wenn Sie bereits Spotify haben, aktualisieren Sie die App, damit Sie über die neueste Version verfügen. Verbinden Sie anschließend Ihr Mobiltelefon mit Ihrem Auto. Jetzt haben Sie Ihre Musik unterwegs immer mit dabei.

# **WARNUNG**

Bestimmte Verwendungen des iPhone oder Smartphones sind möglicherweise in Ihrem Rechtsgebiet beim Fahren eines Fahrzeugs verboten. Informieren Sie sich daher über entsprechende Einschränkungen und befolgen Sie sie. Wenn Sie in Bezug auf eine bestimmte Funktion unsicher sind, verwenden Sie sie nur, wenn das Fahrzeug geparkt ist. Keine der Funktionen darf verwendet werden, wenn es unter den aktuellen Fahrbedingungen unsicher ist.

# **Wichtig**

- **•** Überprüfen Sie die Anforderungen für den Zugriff auf Spotify mit Pioneer Kfz-Audio-/Video-Produkten [\(Seite 18\).](#page-17-4)
- **•** Zur Nutzung von Spotify müssen Sie über 3G, EDGE, LTE (4G) oder ein Wi-Fi-Netzwerk mit dem Internet verbunden sein. Falls der Datenplan für Ihr iPhone oder Smartphone keine unbegrenzte Datennutzung bereitstellt, können zusätzliche Kosten bei Ihrem Anbieter anfallen.
- **•** Informationen zu den Ländern und Regionen, in denen Spotify verwendet werden kann, finden Sie unter https://www.spotify.com/us/select-your-country/.

## **Einschränkungen:**

- **•** Je nach Verfügbarkeit des Internets können Sie den Spotify-Dienst möglicherweise nicht in Anspruch nehmen.
- **•** Es können ohne Ankündigung Änderungen am Spotify-Dienst vorgenommen werden. Der Dienst könnte durch jeden der folgenden Aspekte beeinflusst werden: Firmware-Version des iPhone oder Smartphones, Firmware-Version der Spotify-App, Änderungen des Spotify-Musikdienstes.
- **•** Bestimmte Funktionen des Spotify-Dienstes sind beim Zugriff auf den Dienst über Pioneer-Kfz-Audio-/Video-Produkte nicht verfügbar.
- **•** Spotify ist ein Musikservice, der nicht an Pioneer angegliedert ist. Weitere Informationen finden Sie unter https://support.spotify.com/.
- **•** Die Spotify-App ist für die meisten iPhones und Smartphones verfügbar. Aktuelle Kompatibilitätsinformationen finden Sie unter https://support.spotify.com/.

# <span id="page-29-0"></span>**Spotify hören**

Aktualisieren Sie die Firmware der Spotify-App vor der Verwendung auf die neueste Version.

# **1 Entsperren Sie das Mobilgerät und verbinden Sie es mit diesem Produkt.**

- **•** iPhone über USB oder Bluetooth
- **•** Smartphone über Bluetooth
- **2 Drücken (berühren) Sie .**
- **3** Berühren Sie  $\overrightarrow{Q}$  und dann  $\overrightarrow{l}$
- **4 Berühren Sie [Einstellungen AV-Quelle].**
- **5 Vergewissern Sie sich, dass [Spotify] eingeschaltet ist.**
- **6** Drücken (berühren) Sie **in and berühren Sie dann**  $\overline{AV}$

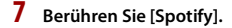

### **HINWEISE**

- **•** Ausführliche Informationen zur Bluetooth-Verbindung finden Sie unter [Seite 9.](#page-8-1)
- **•** Ausführliche Informationen zur USB-Verbindung für iPhone finden Sie in der Installationsanleitung.

# <span id="page-29-1"></span>**Grundlagen der Bedienung**

## **Wiedergabebildschirm 1 (Titel)**

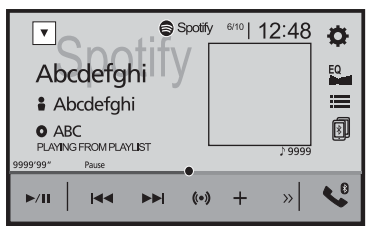

lgendem Berühren von DE können

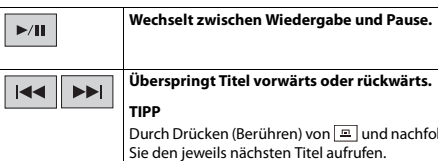

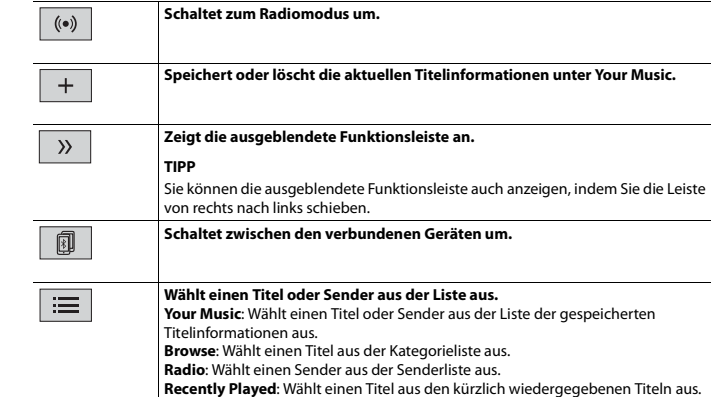

## **Wiedergabebildschirm 2 (Titel)**

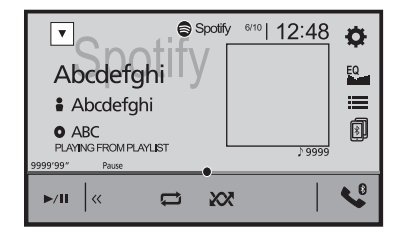

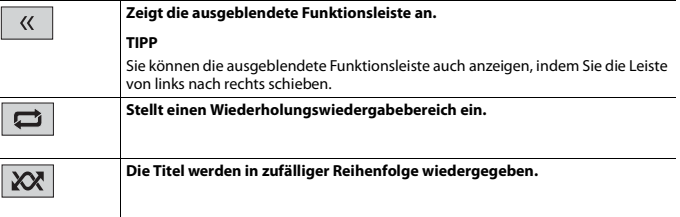

# **Wiedergabebildschirm 1 (Radiomodus)**

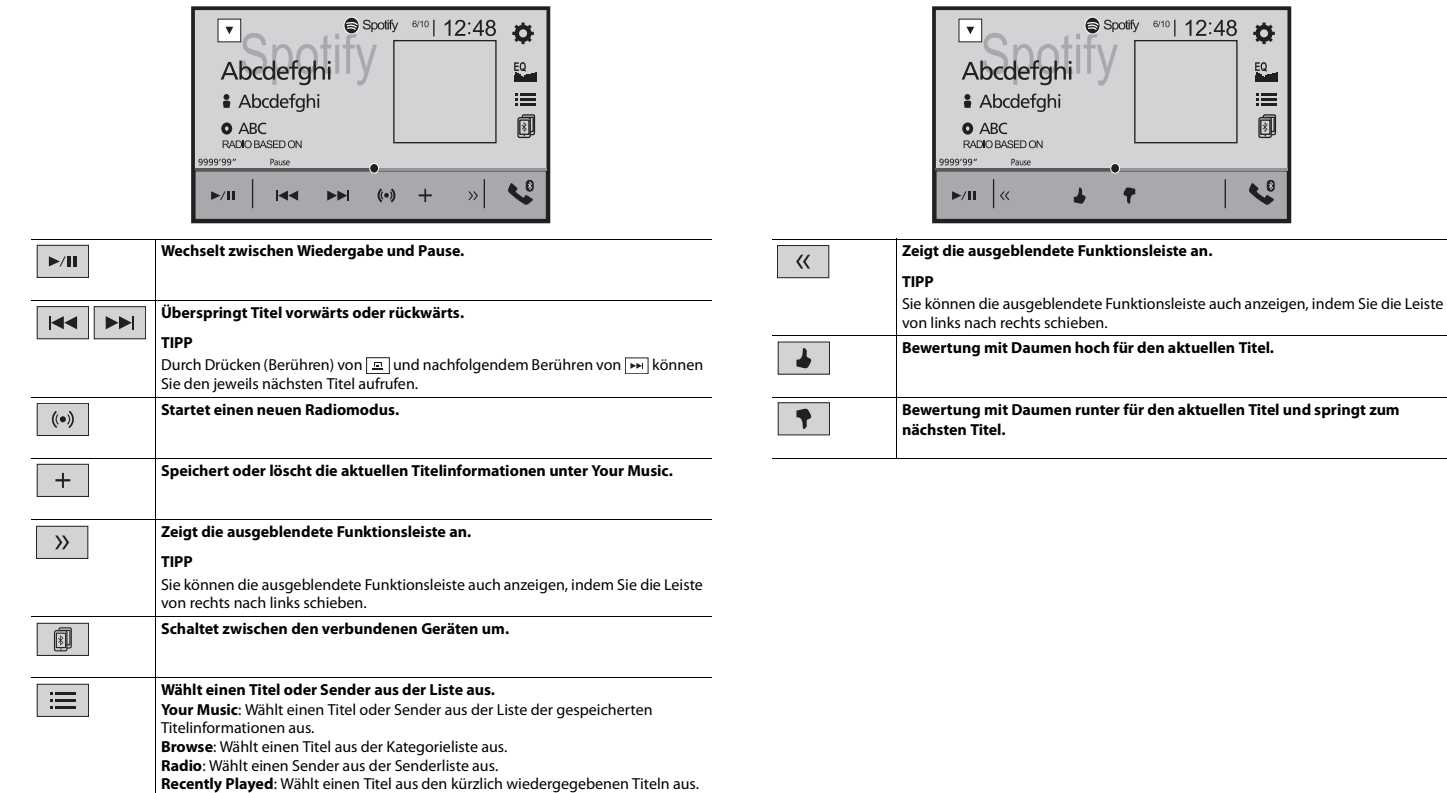

**Wiedergabebildschirm 2 (Radiomodus)**

# <span id="page-31-3"></span><span id="page-31-0"></span>AUX

Sie können das Videobild von einem Gerät anzeigen, das am Videoeingang angeschlossen ist.

# **A** VORSICHT

Aus Sicherheitsgründen können Videobilder nicht angesehen werden, während sich Ihr Fahrzeug bewegt. Halten Sie zur Betrachtung von Videobildern an einem sicheren Ort an und ziehen Sie die Handbremse an.

## **HINWEIS**

Für den Anschluss ist ein Mini-Buchsen-AV-Kabel (separat erhältlich) erforderlich. Einzelheiten finden Sie in der Installationsanleitung.

# <span id="page-31-1"></span>**Vorbereitende Schritte**

- **1 Drücken (berühren) Sie .**
- **2 Berühren Sie**  $\overrightarrow{Q}$  und dann  $\overrightarrow{I}$ .
- **3 Berühren Sie [Ein-/Ausgangseinst.].**
- **4 Vergewissern Sie sich, dass [AUX-Eingang] eingeschaltet ist.**
- **5** Drücken (berühren) Sie  $\vert \equiv \vert$  und berühren Sie dann  $\vert AV \vert$ .
- **6 Berühren Sie [AUX].**

Der AUX-Bildschirm erscheint.

# <span id="page-31-2"></span>**Grundlagen der Bedienung**

## **AUX-Bildschirm**

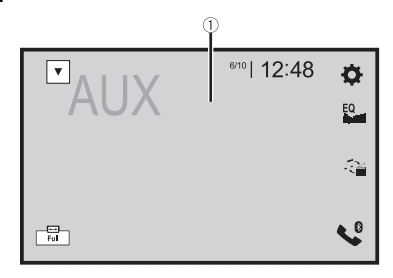

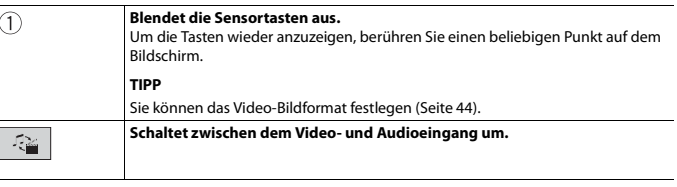

# <span id="page-32-6"></span><span id="page-32-0"></span>AV-Eingang

Sie können das Videobild von einem Gerät oder der Kamera anzeigen, die am Videoeingang angeschlossen sind. Einzelheiten finden Sie in der Installationsanleitung.

# **A** VORSICHT

Aus Sicherheitsgründen können Videobilder nicht angesehen werden, während sich Ihr Fahrzeug bewegt. Halten Sie zur Betrachtung von Videobildern an einem sicheren Ort an und ziehen Sie die Handbremse an.

# <span id="page-32-1"></span>**Vorbereitende Schritte**

- **1 Drücken (berühren) Sie .**
- **Berühren Sie**  $\overline{\mathbf{\Phi}}$  **und dann**  $\left| \mathbf{\hat{i}} \right|$
- **3 Berühren Sie [Ein-/Ausgangseinst.].**
- **4 Berühren Sie [AV-Eingang].**
- **5 Berühren Sie [Quelle] für die AV-Programmquelle oder [Kamera] für die Kamera.**
- **6** Drücken (berühren) Sie **:** 11 und berühren Sie dann  $\overline{AV}$  .
- **7 Berühren Sie [AV] für die AV-Programmquelle oder [Camera View] für die Kamera.** Das Bild wird auf dem Bildschirm angezeigt.

# <span id="page-32-5"></span><span id="page-32-2"></span>MIXTRAX

MIXTRAX ist eine Originaltechnologie zur Erstellung eines fortlaufenden Mixes mit einer Auswahl aus Ihrer Audiobibliothek, komplett mit DJ-Effekten.

# <span id="page-32-3"></span>**MIXTRAX EZ-Bedienvorgänge**

Sie können dieses Gerät zur Wiedergabe von USB-Audiodateien nutzen. MIXTRAX EZ dient dem Hinzufügen einer Vielzahl von Klangeffekten zwischen Liedern zur Anordnung von Pausen zwischen einzelnen Titeln.

Damit können Sie eine fortlaufende Musikwiedergabe genießen.

# **HINWEISE**

- **•** Diese Funktion ist nur verfügbar, wenn eine Datei auf einem USB-Speichermedium wiedergegeben wird.
- **•** Je nach Datei/Lied sind Klangeffekte möglicherweise nicht verfügbar.
- **•** Je nach Datei/Lied ist eine fortlaufende Wiedergabe möglicherweise nicht verfügbar.

# <span id="page-32-4"></span>**Vorbereitende Schritte**

**Berühren Sie MXTRAXEZ.** 

## **(Beispiel: USB)**

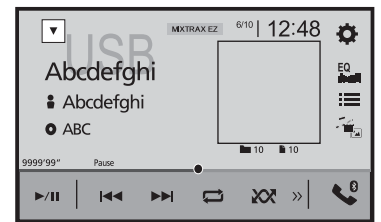

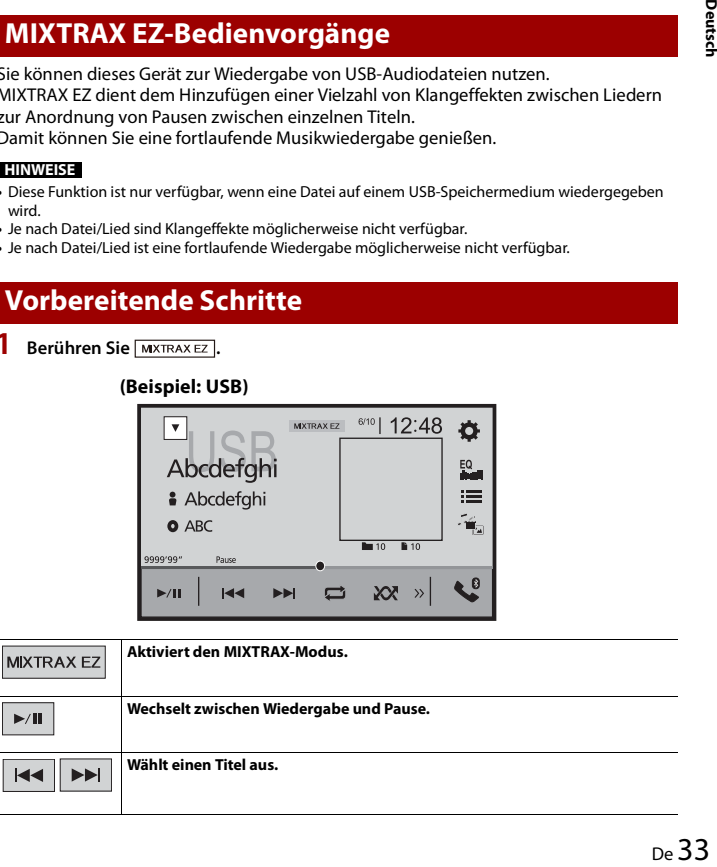

# <span id="page-33-0"></span>**MIXTRAX-Einstellungen**

- **1** Drücken (berühren) Sie  $\blacksquare$ .
- **2** Berühren Sie  $\overrightarrow{Q}$  und dann  $\overrightarrow{l}$ . Der System-Einstellungsbildschirm erscheint.
- **3 Berühren Sie [Einstellungen AV-Quelle].**
- **4 Berühren Sie [MIXTRAX-Einstellungen].**

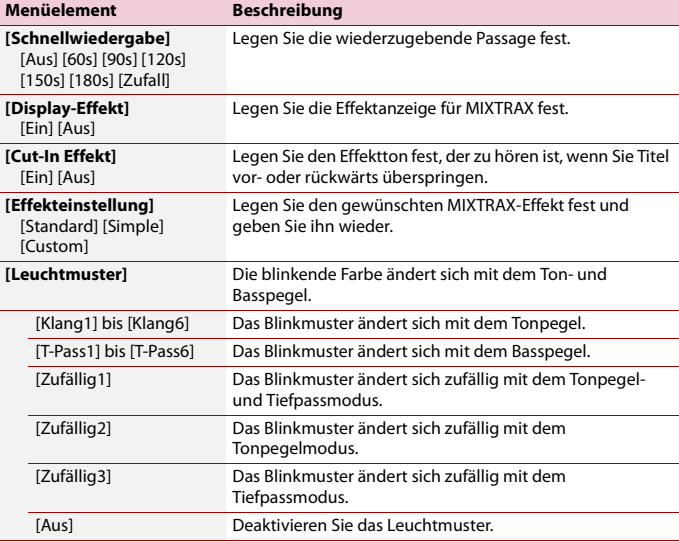

# <span id="page-33-4"></span><span id="page-33-1"></span>Einstellungen

Sie können verschiedene Einstellungen im Hauptmenü anpassen.

# <span id="page-33-2"></span>**Anzeigen des Einstellungsbildschirms**

- **1 Drücken (berühren) Sie .**
- **2** Berühren Sie  $\overline{\Phi}$ .
- **3 Berühren Sie eine der folgenden Kategorien und wählen Sie dann die Optionen aus.**
	- [Systemeinstellungen \(Seite 34\)](#page-33-3)
	- Designeinstellungen (Seite 38)
	- [Audioeinstellungen \(Seite 39\)](#page-38-0)
	- Videoeinstellungen (Seite 43)
	- **B** [Bluetooth-Einstellungen \(Seite 9\)](#page-8-2)

# <span id="page-33-3"></span>**M** Systemeinstellungen

Die Menüelement variieren abhängig von der Programmquelle.

# **[Einstellungen AV-Quelle]**

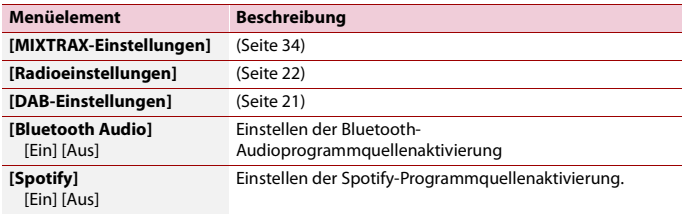

#### **[Piepton]**

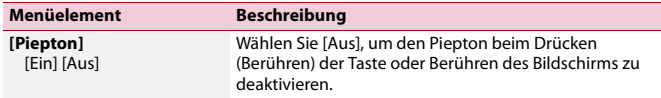

## **[Auto Mix]**

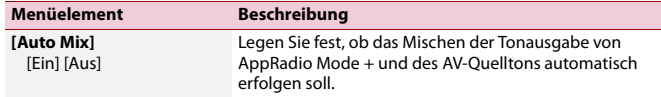

## **[Ein-/Ausgangseinst.]**

<span id="page-34-2"></span><span id="page-34-1"></span>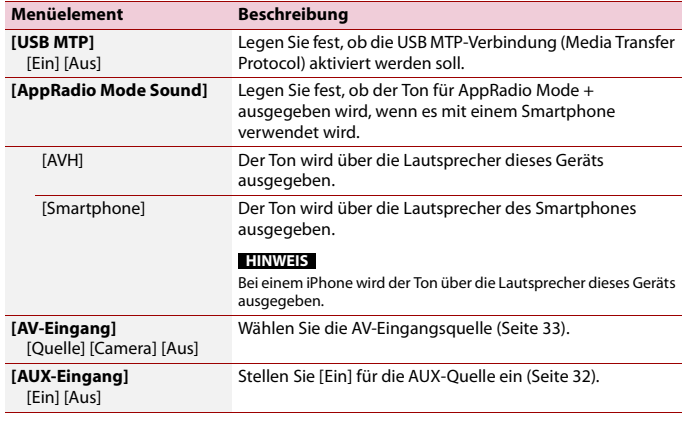

## **[Kameraeinstellungen]**

Eine separat erhältliche Heckkamera (z. B. ND-BC8) wird zur Nutzung der Heckkamerafunktion benötigt. (Einzelheiten erfahren Sie von Ihrem Händler.)

#### **▶Heckkamera**

Dieses Produkt verfügt über eine Funktion, die automatisch zum Vollbild der an Ihrem Fahrzeug installierten Heckkamera wechselt, wenn sich der Schalthebel in der RÜCKWÄRTSGANG (R)-Position befindet.

Der Kamerasteuerung-Modus ermöglicht Ihnen auch die Prüfung dessen, was sich während der Fahrt hinter Ihnen befindet.

#### **▶Kamera für Kamerasteuerung-Modus**

Kamerasteuerung kann die ganze Zeit angezeigt werden. Beachten Sie, dass die Größe des Kamerabildes bei dieser Einstellung nicht zur Anpassung geändert wird und ein Teil der Kameraanzeige möglicherweise nicht sichtbar ist.

Berühren Sie zur Anzeige der Kameraansicht [Camera View] im AV-

Quellenauswahlbildschirm [\(Seite 17\).](#page-16-3)

Um den Kameraansichtsmodus zu schließen, berühren Sie  $\overline{X}$  auf dem Kameraansichtsbildschirm.

### **HINWEISE**

- **•** Zum Einstellen der Heckkamera als Kamera für den Kamerasteuerung-Modus stellen Sie [Eingang Rückfahrkamera] auf [Ein] ein [\(Seite 35\)](#page-34-0).
- **•** Stellen Sie [AV-Eingang] auf [Camera] ein, wenn Sie die 2. Kamera verwenden [\(Seite 33\).](#page-32-6)
- **•** Wenn sowohl die Ansicht der Heckkamera als auch der 2. Kamera verfügbar ist, wird eine Taste zum Umschalten der Anzeige eingeblendet. Berühren Sie diese Taste, um zwischen der Ansicht der Heckkamera und der 2. Kamera umzuschalten.

# **A** VORSICHT

Pioneer empfiehlt die Verwendung einer Kamera, die spiegelverkehrte Bilder ausgibt. Andernfalls wird das auf dem Bildschirm angezeigte Bild möglicherweise verkehrt herum dargestellt.

- **•** Prüfen Sie sofort, ob die Anzeige auf das Bild der Heckkamera umschaltet, wenn der RÜCKWÄRTSGANG (R) eingelegt wird.
- **•** Wenn der Bildschirm bei normaler Fahrt auf das Vollbild der Heckkamera schaltet, wählen Sie für [Kamerapolarität] die jeweils andere Einstellung.
- <span id="page-34-0"></span>• Wenn Sie während der Anzeige der Kameraansicht  $\boxed{\delta}$  berühren, wird die Bildanzeige vorübergehend ausgeschaltet.

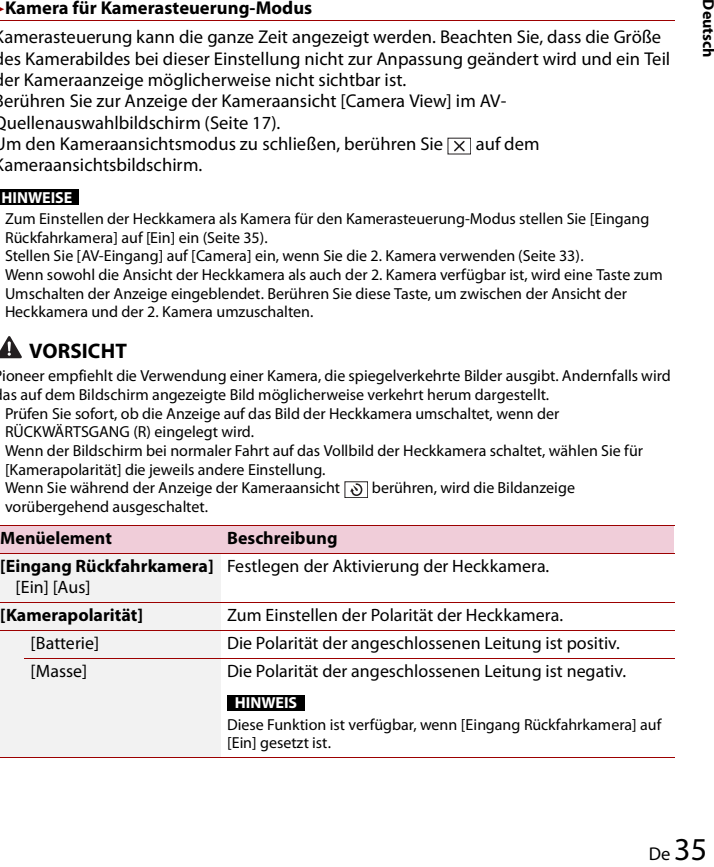

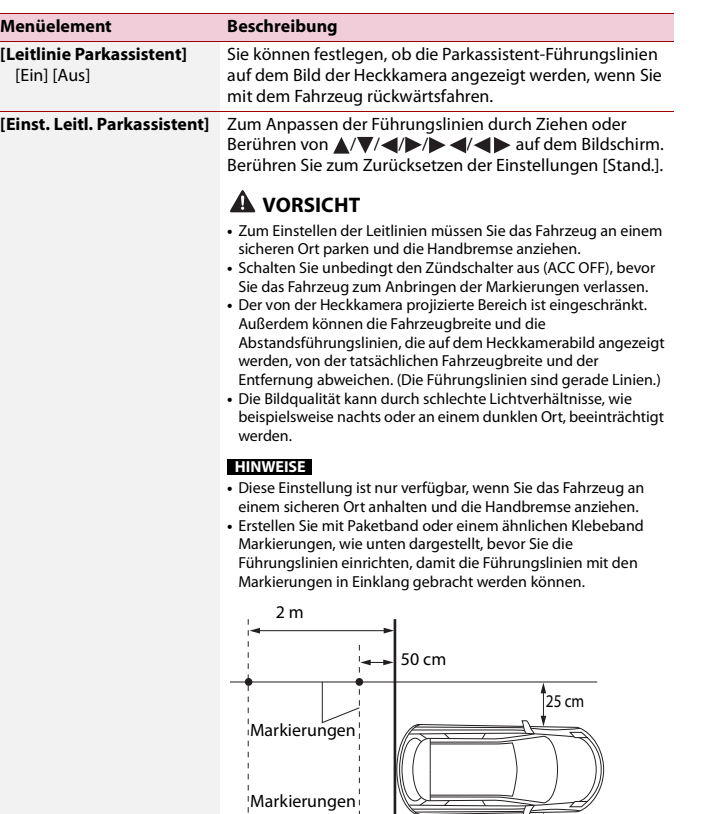

 $\overline{1}$ 

 $\blacksquare$ 

 $\blacksquare$  $\mathbf{r}$  Hintere Stoßstange

 $\overline{\phantom{a}}$ 

 $\sqrt{25}$  cm

# **[Sicherer Modus]**

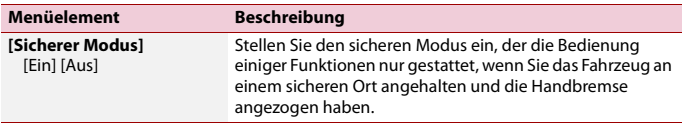

# **[Demomodus]**

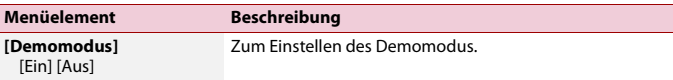

# **[Systemsprache]**

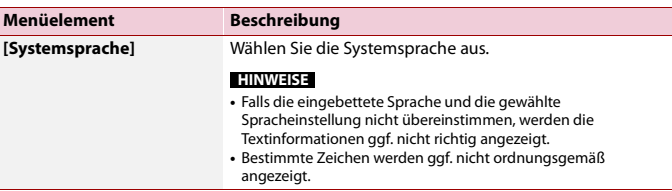

# <span id="page-35-0"></span>**[Einst. wiederherstellen]**

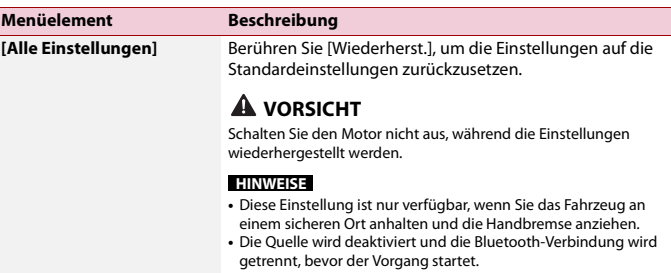

#### <span id="page-36-0"></span>**[Tastatur]**

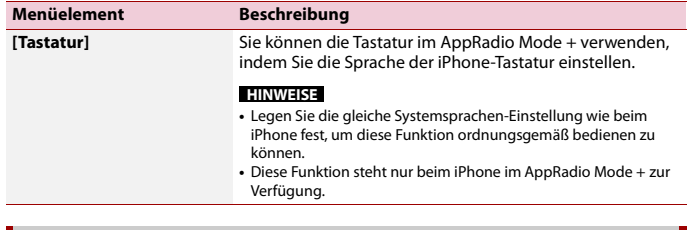

## **[Kalibrierung Touchpanel]**

## DA230DAB

Wenn Sie bemerken, dass die Sensortasten auf dem Bildschirm von den tatsächlichen Positionen abweichen, die auf Ihre Berührung reagieren, passen Sie die Reaktionspositionen des Sensortastenbildschirms an.

### **HINWEISE**

- **•** Verwenden Sie kein spitzes Werkzeug, wie einen Kugelschreiber oder einen Druckbleistift. Andernfalls kann der Bildschirm beschädigt werden.
- **•** Schalten Sie den Motor nicht aus, während die angepassten Positionsdaten gespeichert werden.
- **•** Diese Einstellung ist nur verfügbar, wenn Sie das Fahrzeug an einem sicheren Ort anhalten und die Handbremse anziehen.

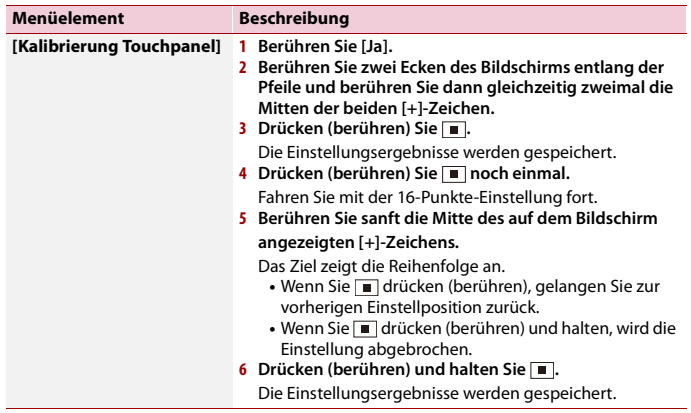

## <span id="page-36-1"></span>**[Dimmer-Einstellungen]**

#### **HINWEIS**

Diese Einstellung ist nur verfügbar, wenn Sie das Fahrzeug an einem sicheren Ort anhalten und die Handbremse anziehen.

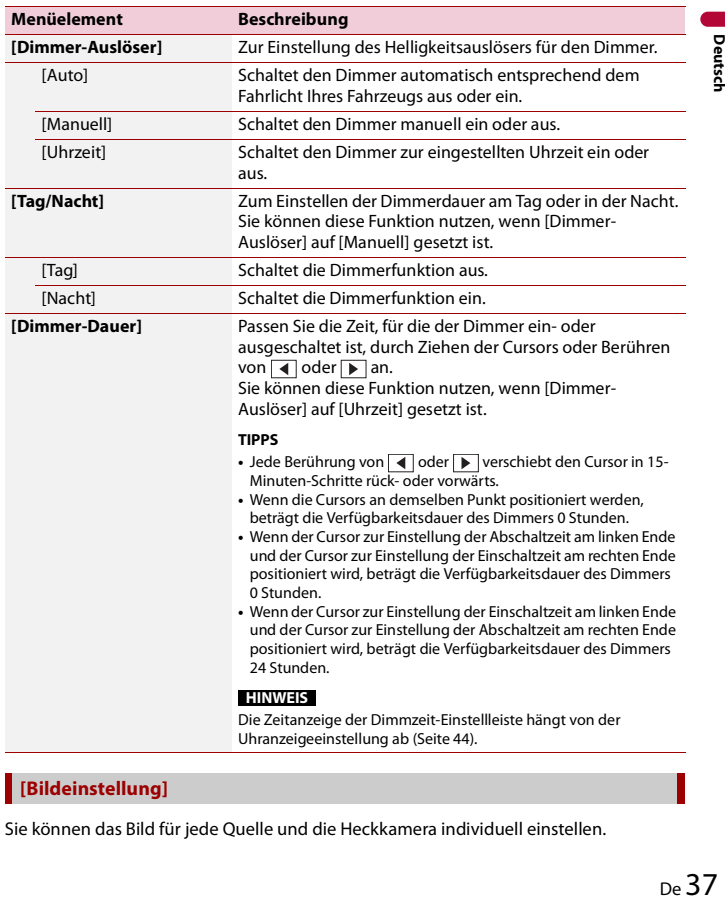

### **[Bildeinstellung]**

Sie können das Bild für jede Quelle und die Heckkamera individuell einstellen.

# **A** VORSICHT

Aus Sicherheitsgründen können Sie einige dieser Funktionen nicht verwenden, während sich Ihr Fahrzeug bewegt. Halten Sie zur Aktivierung dieser Funktionen an einem sicheren Ort an und ziehen Sie die Handbremse an.

Um Einstellungen über das folgende Menü vorzunehmen, berühren Sie  $\overline{\bullet}$ ,  $\overline{\bullet}$ ,  $\overline{\bullet}$ ,  $\overline{\bullet}$ ,  $\overline{\bullet}$ ,

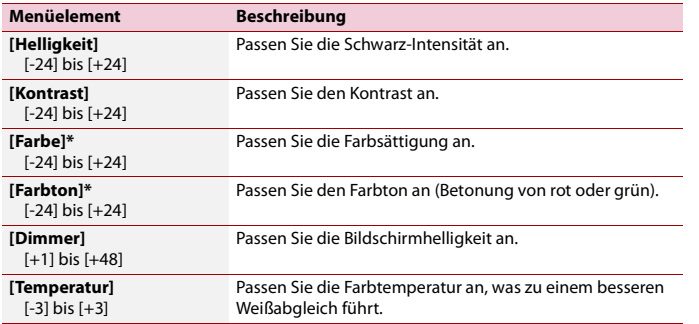

\* Bei einigen Bildern können Sie [Farbton] und [Farbe] nicht einstellen.

### **HINWEISE**

- **•** Die Einstellungen von [Helligkeit], [Kontrast] und [Dimmer] werden separat gespeichert, wenn sich das Fahrlicht Ihres Fahrzeugs aus- (Tageszeit) und einschaltet (Nachtzeit).
- **•** [Helligkeit] und [Kontrast] werden je nach der Einstellung von [Dimmer-Einstellungen] automatisch umgeschaltet.
- **•** [Dimmer] ermöglicht die Änderung der Einstellung oder Zeit zum Ein- oder Ausschalten [\(Seite 37\).](#page-36-1)
- **•** Die Bildeinstellung ist bei bestimmten Heckkameras möglicherweise nicht verfügbar.
- **•** Die Einstellungsinhalte können separat gespeichert werden.

## **[Systeminformationen]**

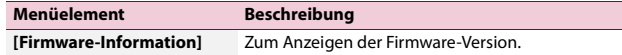

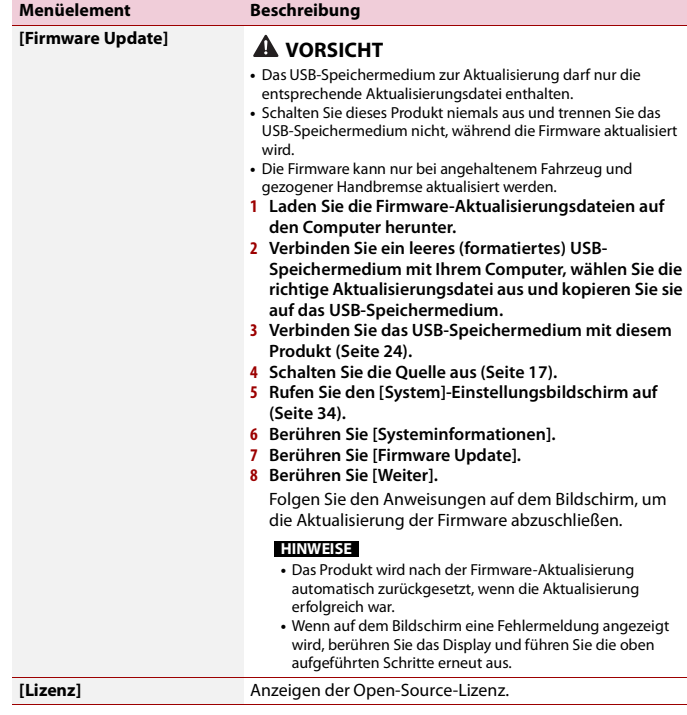

# <span id="page-37-0"></span> **Designeinstellungen**

Die Menüelement variieren abhängig von der Programmquelle.

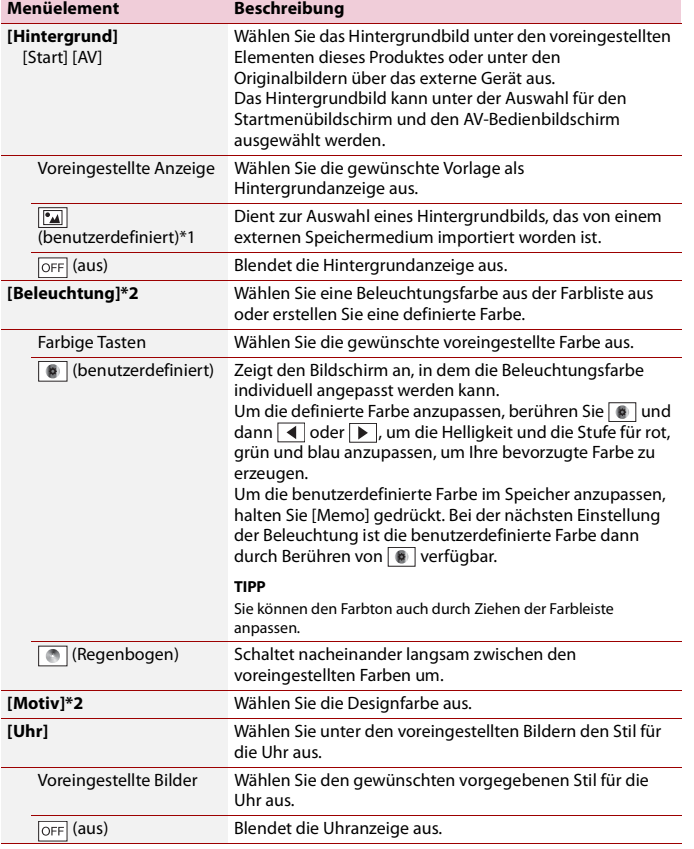

\*1 Siehe [Standbild-Programmquelle \(Seite 26\).](#page-25-0)

\*2 Durch Berühren von [Start] oder [AV] kann eine Voransicht des Startmenübildschirms bzw. des AV-Bedienbildschirms aufgerufen werden.

# <span id="page-38-0"></span> **Audioeinstellungen**

Die Menüelement variieren abhängig von der Programmquelle. Einige dieser Menüelemente sind nicht verfügbar, wenn die Lautstärke stummgeschaltet oder die Quelle ausgeschaltet ist.

<span id="page-38-1"></span>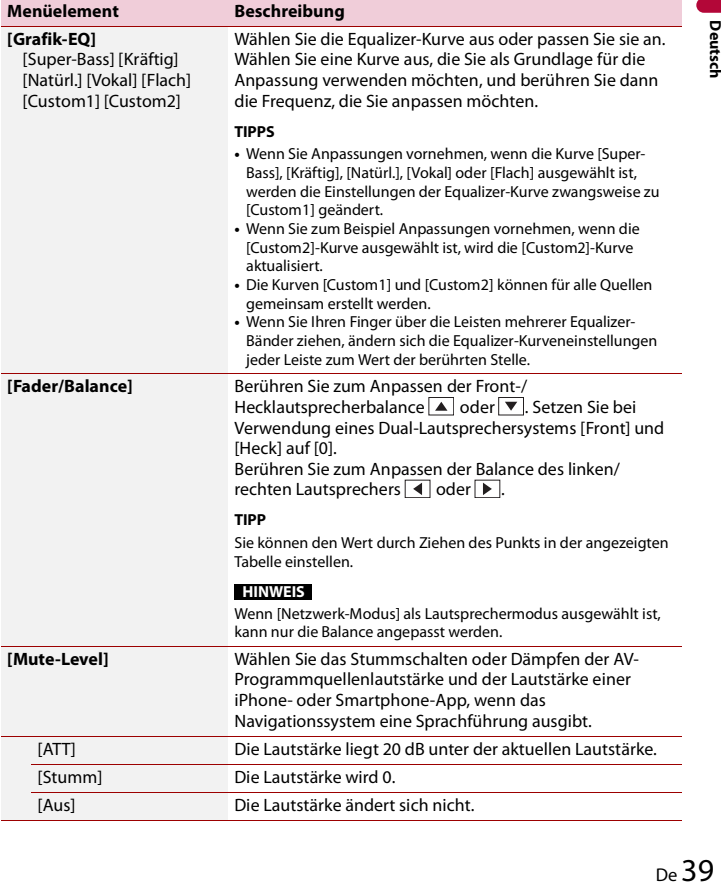

<span id="page-39-0"></span>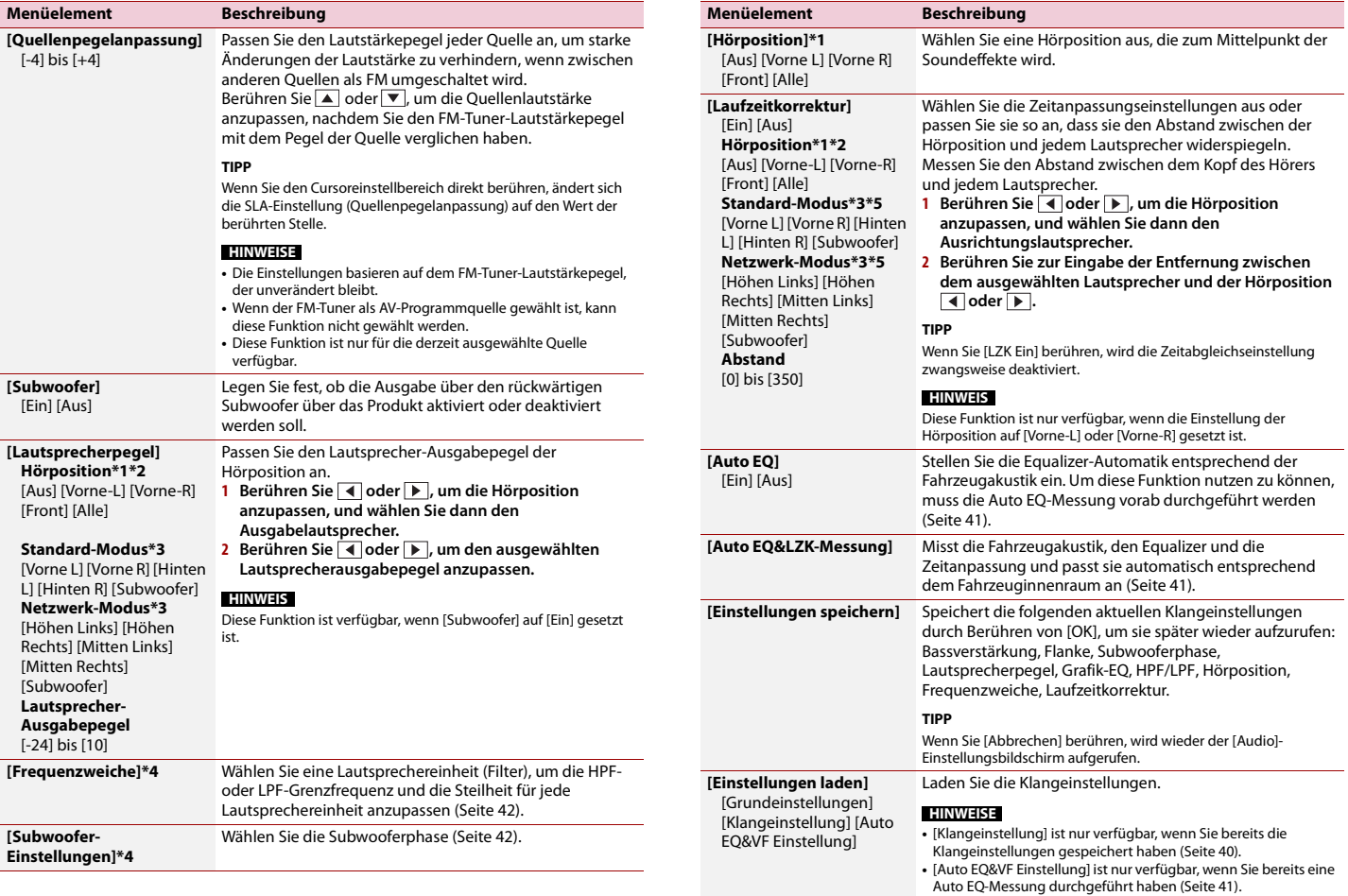

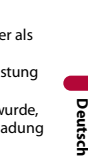

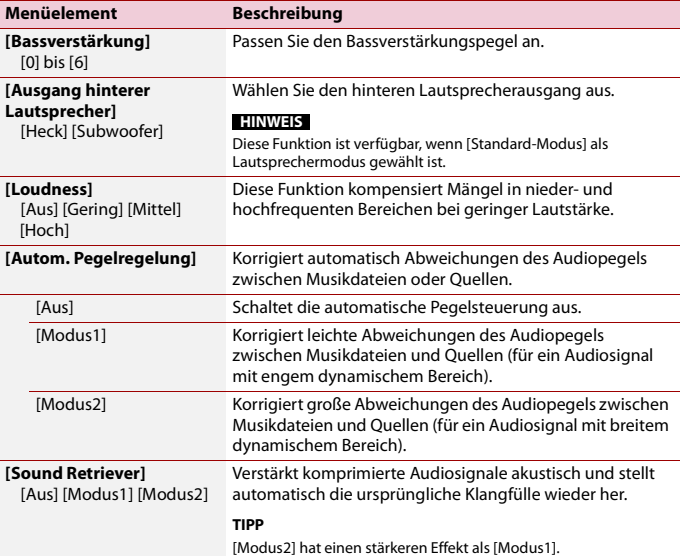

\*1 [Alle] ist nicht verfügbar, wenn [Netzwerk-Modus] als Lautsprechermodus gewählt ist.

- \*2 Wenn Sie die Einstellung der Hörposition ändern, werden die Lautstärkepegel aller Lautsprecher in Übereinstimmung mit der Einstellung angepasst.
- \*3 Um diese Funktion nutzen zu können, muss die Fahrzeugakustik vorab gemessen werden.
- \*4 Diese Funktion ist nicht verfügbar, wenn der Hochtonlautsprecher angepasst wird.
- \*5 Diese Funktion ist nur verfügbar, wenn die Einstellung der Hörposition auf [Vorne L] oder [Vorne R] gesetzt ist.

## <span id="page-40-1"></span>**Automatisches Anpassen der Equalizer-Kurve (Auto EQ)**

Durch Messen der Fahrzeugakustik kann die Equalizerkurve automatisch an den Fahrzeuginnenraum angepasst werden.

# **WARNUNG**

Ein lauter Ton (Geräusch) kann bei Messung der Fahrzeugakustik von den Lautsprechern ausgegeben werden. Führen Sie die Auto EQ-Messung niemals während der Fahrt durch.

# **Menüelement Beschreibung VORSICHT**

- **•** Prüfen Sie den Einbauzustand vor der Auto EQ-Messung sorgfältig, da die Lautsprecher in den folgenden Fällen beschädigt werden können:
- Wenn die Lautsprecher falsch angeschlossen sind. (Beispielsweise wenn der Hecklautsprecher als Subwoofer-Ausgang angeschlossen ist.)
- Wenn ein Lautsprecher an einem Leistungsverstärker angeschlossen ist, dessen Ausgangslei die Belastbarkeit des Lautsprechers überschreitet.
- Wenn das Akustik-Messmikrofon (separat erhältlich) nicht an einem geeigneten Ort platziert w kann der Messton laut ausfallen und die Messung viel Zeit in Anspruch nehmen, was eine Entl der Batterie zur Folge hat. Achten Sie auf die korrekte Platzierung des Mikrofons.

## **▶Vor Aktivierung der Auto EQ-Funktion**

- **•** Führen Sie die Auto EQ-Messung an einem geräuscharmen Ort durch, lassen Sie Fahrzeugmotor und Klimaanlage ausgeschaltet. Schalten Sie außerdem zuvor die Stromversorgung zum Auto- oder Mobiltelefon im Fahrzeug aus oder nehmen Sie das Telefon aus dem Fahrzeug. Umgebungsgeräusche können eine korrekte Messung der Fahrzeugakustik unmöglich machen.
- **•** Achten Sie darauf, das Mikrofon zur Akustikmessung (separat erhältlich) zu nutzen. Die Verwendung anderer Mikrofone kann die Messung verhindern oder zu einer falschen Messung der Fahrzeugakustik führen.
- **•** Zur Durchführung der Auto EQ-Messung müssen die Frontlautsprecher angeschlossen sein.
- **•** Wenn dieses Produkt an einen Leistungsverstärker mit Eingangspegelregelung angeschlossen ist, kann die Auto EQ-Messung unmöglich sein, wenn der Eingangspegel des Leistungsverstärkers auf einen Pegel unter dem Standardwert eingestellt ist.
- **•** Wenn dieses Produkt an einen Leistungsverstärker mit einem LPF (Tiefpassfilter) angeschlossen ist, schalten Sie den LPF vor der Auto EQ-Messung ab. Stellen Sie zudem die Grenzfrequenz für den integrierten LPF eines aktiven Subwoofers auf die höchste Frequenz ein.
- **•** Die Entfernung wird zur optimalen Klangverzögerung mikroprozessorgesteuert berechnet, um optimale Ergebnisse zu erzielen. Ändern Sie diesen Wert nicht. – Im Fahrzeug treten starke Schallreflektionen und Klangverzögerungen auf.
- Der LPF eines Aktiv-Subwoofers oder ein externer Verstärker verzögert tieffrequente Klänge.
- **•** Falls ein Fehler während der Messung auftritt, prüfen Sie vor der Messung der Fahrzeugakustik Folgendes.
- Frontlautsprecher (links/rechts)
- Hecklautsprecher (links/rechts)
- Geräuscheinwirkung
- Akustik-Messmikrofon (separat erhältlich)
- Batteriezustand

## <span id="page-40-0"></span>**▶Durchführen der Auto EQ-Messung**

# **A** VORSICHT

Schalten Sie den Motor nicht aus, während die Messung vorgenommen wird.

#### **HINWEISE**

- **•** Auto EQ ändert die Klangeinstellungen wie folgt:
- Die Überblend-/Balance-Einstellungen werden auf Mittelstellung rückgesetzt [\(Seite 39\)](#page-38-1).
- **•** Frühere Auto EQ-Einstellungen werden überschrieben.
- **1 Stellen Sie das Fahrzeug an einem ruhigen Ort ab, schließen Sie alle Türen und das Schiebedach, und stoppen Sie dann den Motor.**

Bei laufendem Motor macht dessen Geräusch eine korrekte Auto EQ-Messung unmöglich.

## **HINWEIS**

Wenn während der Messung Fahreinschränkungen erfasst werden, wird die Messung abgebrochen.

**2 Befestigen Sie das Akustik-Messmikrofon (separat erhältlich) nach vorne gerichtet in der Mitte der Kopfstütze am Fahrersitz.**

Die Auto EQ-Messung kann je nach Standort des Mikrofons variieren. Positionieren Sie das Mikrofon bei Bedarf auf dem Beifahrersitz und führen die Auto EQ-Messung durch.

- **3 Trennen Sie das iPhone oder Smartphone.**
- **4 Schalten Sie die Zündung ein (ACC ON).**

Falls Klimaanlage oder Heizung des Fahrzeugs eingeschaltet sind, schalten Sie sie aus.

- **5 Stellen Sie die AV-Quelle auf [Source OFF] ein [\(Seite 17\)](#page-16-0).**
- **6 Drücken (berühren) Sie .**
- **7** Berühren Sie  $\overline{\mathbf{\Phi}}$  und dann  $\overline{\mathbf{A}}$
- **8 Berühren Sie [Auto EQ&LZK-Messung].**
- **9 Schließen Sie das Mikrofon für die Akustikmessung (separat erhältlich) an dieses Produkt an.**

Stecken Sie das Mikrofon in die AUX-Eingangsbuchse an der Rückseite dieses Produkts.

## **HINWEIS**

Verwenden Sie ein Verlängerungskabel (separat erhältlich), falls das Mikrofonkabel (separat erhältlich) nicht lang genug ist.

**10Berühren Sie zur Auswahl der aktuellen Hörposition [Vorne L] oder [Vorne R].**

# **11Berühren Sie [Start].**

Ein 10-Sekunden-Countdown beginnt.

# **HINWEIS**

Die Bluetooth-Verbindung wird vor dem Start des Vorgangs getrennt.

**12Verlassen Sie das Fahrzeug und schließen Sie die Türen, bevor der Countdown zu Ende ist.**

Nach Ablauf des Countdowns wird ein Messton (Rauschen) von den Lautsprechern ausgegeben, und die Auto EQ-Messung beginnt.

# **13Warten Sie, bis die Messung abgeschlossen ist.**

Wenn die Auto EQ-Messung abgeschlossen ist, wird eine Mitteilung angezeigt.

## **HINWEIS**

Die für die Messung benötigte Zeit hängt vom Fahrzeugtyp ab.

## **TIPP**

Berühren Sie zum Stoppen der Messung [Stopp].

**14Bewahren Sie das Mikrofon gut im Handschuhfach oder an einem anderen sicheren Ort auf.**

Wenn das Mikrofon längere Zeit direktem Sonnenlicht ausgesetzt wird, kann die resultierende Erwärmung eine Verformung, Verfärbung oder Funktionsstörung des Mikrofons verursachen.

# <span id="page-41-0"></span>**Anpassung des Grenzfrequenzwertes**

Sie können den Grenzfrequenzwert jedes Lautsprechers anpassen. Die folgenden Lautsprecher können angepasst werden: [**Standard-Modus**]: Front, Heck, Subwoofer. [**Netzwerk-Modus**]: Hoch, Mittel, Subwoofer.

### **HINWEIS**

[Subwoofer-Einstellungen] ist nur verfügbar, wenn [Subwoofer] auf [Ein] gesetzt ist.

- **1 Drücken (berühren) Sie .**
- **2** Berühren Sie  $\overline{\mathbf{Q}}$  und dann  $\overline{\mathbf{Q}}$ .
- **3 Berühren Sie [Frequenzweiche] oder [Subwoofer-Einstellungen].**
- **4** Wechseln Sie durch Berühren von **↓** oder ▶ zwischen den folgenden **Lautsprechern.**
- **5 Ziehen Sie den Grafen, um die Abschaltposition einzustellen.**
- **6 Ziehen Sie den niedrigsten Punkt des Grafen, um die Abschaltflanke einzustellen.** Folgende Optionen können ebenfalls eingestellt werden.

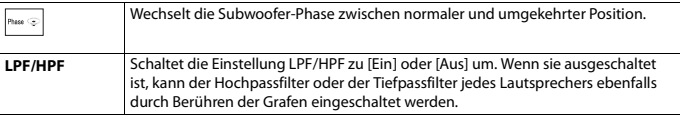

# <span id="page-42-0"></span>**<b>i** Videoeinstellungen

Die Menüelement variieren abhängig von der Programmquelle.

## **[Zeit pro Bild]**

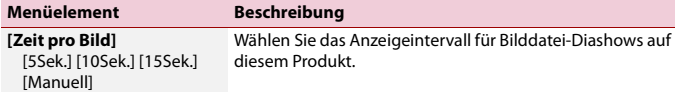

## **[Videosignal-Einstellung]**

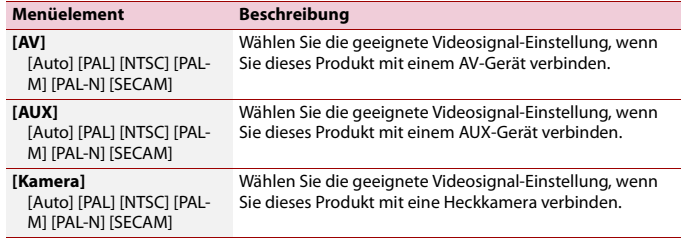

# <span id="page-42-5"></span><span id="page-42-1"></span>Favoritenmenü

Wenn Sie oft verwendete Menüpunkte als Verknüpfungen registrieren, können Sie durch eine Berührung auf dem [Favoriten]-Bildschirm den betreffenden Menübildschirm direkt aufrufen.

#### **HINWEIS**

Bis zu 12 Menüpunkte können im Favoritenmenü registriert werden.

# <span id="page-42-2"></span>**Erstellung einer Verknüpfung**

- **Drücken (berühren) Sie**  $\boxed{1}$  **und berühren Sie dann**  $\boxed{\mathbf{\ddot{Q}}$ **.**
- **2 Berühren Sie das Sternsymbol des Menüpunkts.**

Das Sternsymbol des ausgewählten Menüs wird hervorgehoben.

#### **TIPP**

Um die Registrierung aufzuheben, berühren Sie das Sternsymbol in der Menüspalte erneut.

# <span id="page-42-3"></span>**Auswählen einer Verknüpfung**

- **Drücken (berühren) Sie und berühren Sie dann**  $\overline{\mathbf{\Phi}}$ **.**
- **2 Berühren Sie**  $\vec{\star}$ .
- **3 Berühren Sie den Menüpunkt.**

# <span id="page-42-4"></span>**Entfernen einer Verknüpfung**

- **Drücken (berühren) Sie und berühren Sie dann**  $\overline{\mathbf{\Phi}}$ **.**
- **2** Berühren Sie $\parallel \bigstar \parallel$ .
- **3 Berühren Sie die Favoriten-Menüspalte und halten Sie sie.**

Der ausgewählte Menüpunkt wird aus dem [Favoriten]-Bildschirm entfernt.

#### **TIPP**

Zudem können Sie eine Verknüpfung entfernen, indem Sie die registrierte Menüspalte berühren und gedrückt halten.

# <span id="page-43-0"></span>Andere Funktionen

# <span id="page-43-1"></span>**Einstellen von Datum und Uhrzeit**

## **1 Berühren Sie die aktuelle Zeit auf dem Bildschirm.**

**2** Berühren Sie  $\blacktriangle$   $\blacktriangle$   $\blacktriangle$   $\blacktriangle$   $\blacktriangle$   $\blacktriangledown$   $\blacktriangledown$   $\blacktriangle$   $\blacktriangle$   $\blacktriangle$  and  $\blacktriangle$  are zeit und das Datum einzustellen.

Sie können folgende Elemente bedienen: Jahr, Monat, Datum, Stunde, Minute.

#### **TIPPS**

- **•** Sie können das Zeitanzeigeformat auf [12 Std.] oder [24 Std.] einstellen.
- **•** Sie können die Reihenfolge des Datumsanzeigeformats ändern: Tag-Monat, Monat-Tag.

# <span id="page-43-2"></span>**Ändern des Breitbildmodus**

Sie können den Bildschirmmodus für den AV-Bildschirm und Bilddateien ändern.

**1 Berühren Sie die Anzeigemodus-Taste.**

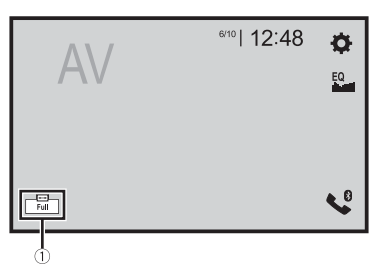

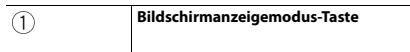

## **2 Berühren Sie den gewünschten Modus.**

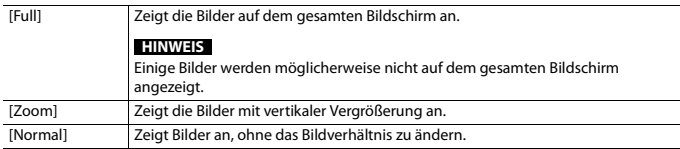

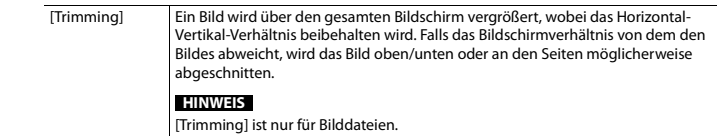

#### **TIPPS**

- **•** Für die einzelnen Videoquellen können unterschiedliche Einstellungen gespeichert werden.
- **•** Wenn das Video in einem Breitbildmodus angezeigt wird, das dem ursprünglichen Bildseitenverhältnis nicht entspricht, wird es eventuell anders angezeigt.
- **•** Das Videobild erscheint im [Zoom]-Modus grobkörniger.

## **HINWEIS**

Bilddateien können im Breitbildmodus entweder auf [Normal] oder [Trimming] eingestellt werden.

# <span id="page-43-3"></span>**Wiederherstellen der Standardeinstellungen des Produkts**

Sie können die Einstellungen oder aufgezeichneten Inhalte über [Einst. wiederherstellen] im [System]-Menü auf die Standardeinstellungen zurücksetzen [\(Seite 36\)](#page-35-0).

# <span id="page-44-0"></span>Apple CarPlay

Sie können iPhone-Apps mit Fingergesten wie Antippen, Ziehen, Scrollen oder Schubsen auf dem Bildschirm dieses Produkts bedienen.

#### **Kompatible iPhone-Modelle**

iPhone 7, iPhone 7 Plus, iPhone SE, iPhone 6s, iPhone 6s Plus, iPhone 6, iPhone 6 Plus, iPhone 5s, iPhone 5c, iPhone 5

## **HINWEIS**

Die kompatiblen Fingergesten sind je nach iPhone-App unterschiedlich.

# **WARNUNG**

Bestimmte Verwendungen des iPhone sind möglicherweise in Ihrem Rechtsgebiet beim Fahren eines Fahrzeugs verboten. Informieren Sie sich daher über entsprechende Einschränkungen und befolgen Sie sie. Wenn Sie in Bezug auf eine bestimmte Funktion unsicher sind, verwenden Sie sie nur, wenn das Fahrzeug geparkt ist. Keine der Funktionen darf verwendet werden, wenn es unter den aktuellen Fahrbedingungen unsicher ist.

# <span id="page-44-1"></span>**Verwendung von Apple CarPlay**

## **Wichtig**

Apple CarPlay ist in Ihrem Land oder Ihrer Region möglicherweise nicht verfügbar. Für ausführliche Informationen zu Apple CarPlay besuchen Sie die folgende Site:

http://www.apple.com/ios/carplay

- **•** Inhalte und Funktionalität der unterstützten Apps liegen in der Verantwortung des jeweiligen App-**Anbieters**
- **•** Im Apple CarPlay ist die Nutzung beim Fahren eingeschränkt, wobei die Verfügbarkeit der Funktionen und Inhalte durch die App-Anbieter festgelegt wird.
- **•** Apple CarPlay ermöglicht den Zugriff auf andere als die aufgeführten Apps, die Einschränkungen beim Fahren unterliegen.
- **•** PIONEER IST NICHT VERANTWORTLICH FÜR UND HAFTET NICHT FÜR DRITTANBIETER (NICHT-PIONEER)-APPS UND -INHALTE, EINSCHLIESSLICH UND OHNE BESCHRÄNKUNG ALLER MÖGLICHEN UNGENAUIGKEITEN ODER UNVOLLSTÄNDIGEN INFORMATIONEN.

# <span id="page-44-2"></span>**Einstellen der Fahrposition**

Um eine optimale Nutzung von Apple CarPlay zu erreichen, stellen Sie die Fahrposition-Einstellung entsprechend dem Fahrzeug ein. Die Einstellung wird übernommen, wenn das nächste Mal ein Apple CarPlay-kompatibles Gerät mit diesem Produkt verbunden ist.

- **1 Drücken (berühren) Sie .**
- **2** Berühren Sie  $\mathbf{\ddot{\mathbf{\Phi}}}$  und dann  $\|\mathbf{\ddot{\mathbf{i}}} \|$

Der System-Einstellungsbildschirm erscheint.

**3 Berühren Sie [Fahrersitz].**

## **4 Berühren Sie die Option.**

[**L**]

Wählen Sie diese Option für ein Fahrzeug mit dem Steuer auf der linken Seite. [**R**]

Wählen Sie diese Option für ein Fahrzeug mit dem Steuer auf der rechten Seite.

# <span id="page-44-3"></span>**Vorbereitende Schritte**

- **1 Verbinden Sie ein Apple CarPlay-kompatibles Gerät über USB mit diesem Produkt.**
- **Drücken (berühren) Sie**
- **3 Berühren Sie .**
- **4 Berühren Sie [Apple CarPlay].**
- **5 Berühren Sie das Apple CarPlay-Symbol auf der Registerkarte.** Der App-Bildschirm erscheint.

### **TIPP**

Sie können die Siri-Funktion verwenden, indem Sie  $\frac{1}{2}$  drücken(berühren), wenn Apple CarPlay aktiviert ist.

## **HINWEISE**

- **•** Wenn ein Apple CarPlay-kompatibles Gerät angeschlossen wurde und ein anderer Bildschirm angezeigt wird, berühren Sie [Apple CarPlay] im Startmenübildschirm, um den App-Menübildschirm anzuzeigen.
- **•** Die Bluetooth-Verbindung mit dem Apple CarPlay-kompatiblen Gerät wird automatisch beendet, wenn Apple CarPlay eingeschaltet wird. Während Apple CarPlay aktiviert ist, ist für andere Geräte als das, das über Apple CarPlay verbunden ist, nur eine Bluetooth-Audioverbindung möglich.
- **•** Das Freisprechen über die Bluetooth-Drahtlostechnologie ist nicht verfügbar, während Apple CarPlay aktiviert ist. Wenn Apple CarPlay während des Anrufs auf einem anderen Mobiltelefon als einem Apple CarPlay-kompatiblen Gerät aktiviert wird, wird die Bluetooth-Verbindung beendet, nachdem der Anruf beendet wurde.
- **•** Ausführliche Informationen zur Verbindung eines Geräts mit diesem Produkt finden Sie in der Installationsanleitung.

# <span id="page-44-4"></span>**Anpassen der Lautstärke**

Sie können die Lautstärke der Sprachführung separat von der Hauptlautstärke anpassen, wenn Apple CarPlay verwendet wird.

**1 Während Apple CarPlay aktiviert ist, drücken (berühren) Sie VOL (+/-).**

Das Lautstärke-Menü wird auf dem Bildschirm angezeigt.

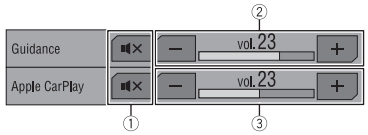

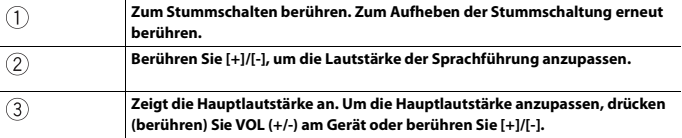

#### **HINWEIS**

Das Lautstärkemenü wird vier Sekunden lang angezeigt. Wenn das Menü ausgeblendet wird, drücken (berühren) Sie erneut **VOL (+/-)**. Das Menü wird wieder angezeigt.

# <span id="page-45-0"></span>Android Auto™

## DA230DAB

Sie können Android-Apps mit Fingergesten wie Antippen, Ziehen, Scrollen oder Schubsen auf dem Bildschirm dieses Produkts bedienen.

#### **Kompatible Android-Geräte**

Erfordert die Android Auto-App von Google Play und ein Android-kompatibles Smartphone, auf dem Android 5.0 Lollipop oder höher läuft.

#### **HINWEISE**

- **•** [USB MTP] wird auf [Aus] gesetzt, um Android Auto zu verwenden [\(Seite 35\)](#page-34-1).
- **•** Die kompatiblen Fingergesten sind je nach Smartphone-App unterschiedlich.

# **WARNUNG**

Bestimmte Verwendungen des Smartphones sind möglicherweise in Ihrem Rechtsgebiet beim Fahren eines Fahrzeugs verboten. Informieren Sie sich daher über entsprechende Einschränkungen und befolgen Sie sie. Wenn Sie in Bezug auf eine bestimmte Funktion unsicher sind, verwenden Sie sie nur, wenn das Fahrzeug geparkt ist. Keine der Funktionen darf verwendet werden, wenn es unter den aktuellen Fahrbedingungen unsicher ist.

# <span id="page-45-1"></span>**Verwendung von Android Auto**

## **Wichtig**

Android Auto ist in Ihrem Land oder Ihrer Region möglicherweise nicht verfügbar. Ausführliche Informationen zu Android Auto finden Sie auf der Google-Supportseite: http://support.google.com/androidauto

**•** Inhalte und Funktionalität der unterstützten Apps liegen in der Verantwortung des jeweiligen App-

- **Anbieters**
- **•** Im Android Auto ist die Nutzung beim Fahren eingeschränkt, wobei die Verfügbarkeit der Funktionen und Inhalte durch die App-Anbieter festgelegt wird.
- **•** Android Auto ermöglicht den Zugriff auf andere als die aufgeführten Apps, die Einschränkungen beim Fahren unterliegen.
- **•** PIONEER IST NICHT VERANTWORTLICH FÜR UND HAFTET NICHT FÜR DRITTANBIETER (NICHT-PIONEER)-APPS UND -INHALTE, EINSCHLIESSLICH UND OHNE BESCHRÄNKUNG ALLER MÖGLICHEN UNGENAUIGKEITEN ODER UNVOLLSTÄNDIGEN INFORMATIONEN.

# <span id="page-45-2"></span>**Einstellen der Fahrposition**

Um eine optimale Nutzung von Android Auto zu erreichen, stellen Sie die Fahrposition-Einstellung entsprechend dem Fahrzeug ein. Die Einstellung wird übernommen, wenn das nächste Mal ein Android Auto-kompatibles Gerät mit diesem Produkt verbunden ist.

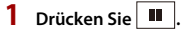

# Deutsch

# **2 Berühren Sie**  $\overrightarrow{Q}$  und dann  $\overrightarrow{k}$

Der System-Einstellungsbildschirm erscheint.

## **3 Berühren Sie [Fahrersitz].**

## **4 Berühren Sie die Option.**

[**L**]

Wählen Sie diese Option für ein Fahrzeug mit dem Steuer auf der linken Seite. [**R**]

Wählen Sie diese Option für ein Fahrzeug mit dem Steuer auf der rechten Seite.

# <span id="page-46-0"></span>**Vorbereitende Schritte**

- **1 Verbinden Sie ein Android Auto™-kompatibles Gerät über USB mit diesem Produkt.**
- **Drücken Sie H**
- **3 Berühren Sie .**
- **4 Berühren Sie [Android Auto].**
- **5 Berühren Sie das Android Auto-Symbol auf der Registerkarte.** Der App-Bildschirm erscheint.

#### **TIPP**

Sie können die Spracherkennungsfunktion verwenden, indem Sie  $\Box$  drücken, wenn Android Auto aktiviert ist.

#### **HINWEISE**

- **•** Wenn das Gerät für Android Auto mit diesem Gerät verbunden ist, ist das Gerät gleichzeitig über Bluetooth verbunden. Wenn bereits fünf Geräte gekoppelt sind, wird eine Meldung angezeigt, ob das registrierte Gerät gelöscht werden soll. Wenn Sie das Gerät löschen möchten, berühren Sie [OK]. Wenn Sie ein anderes Gerät löschen möchten, berühren Sie [BT-Einstell.] und löschen Sie die Geräte manuell [\(Seite 10\)](#page-9-2).
- **•** Wenn Android Auto während des Anrufs auf einem anderen Mobiltelefon als einem Android Autokompatiblen Gerät aktiviert wird, wird die Bluetooth-Verbindung zu dem Android Auto-kompatiblen Gerät umgeschaltet, nachdem der Anruf beendet wurde.
- **•** Ausführliche Informationen zur Verbindung eines Geräts mit diesem Produkt finden Sie in der Installationsanleitung.

# <span id="page-46-1"></span>**Anpassen der Lautstärke**

Sie können die Lautstärke der Sprachführung separat von der Hauptlautstärke anpassen, wenn Android Auto verwendet wird.

**1 Während Android Auto aktiviert ist, drücken Sie VOL (+/-).**

## Das Lautstärke-Menü wird auf dem Bildschirm angezeigt.

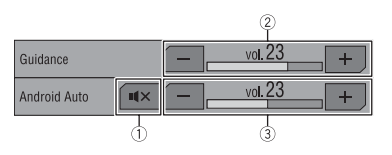

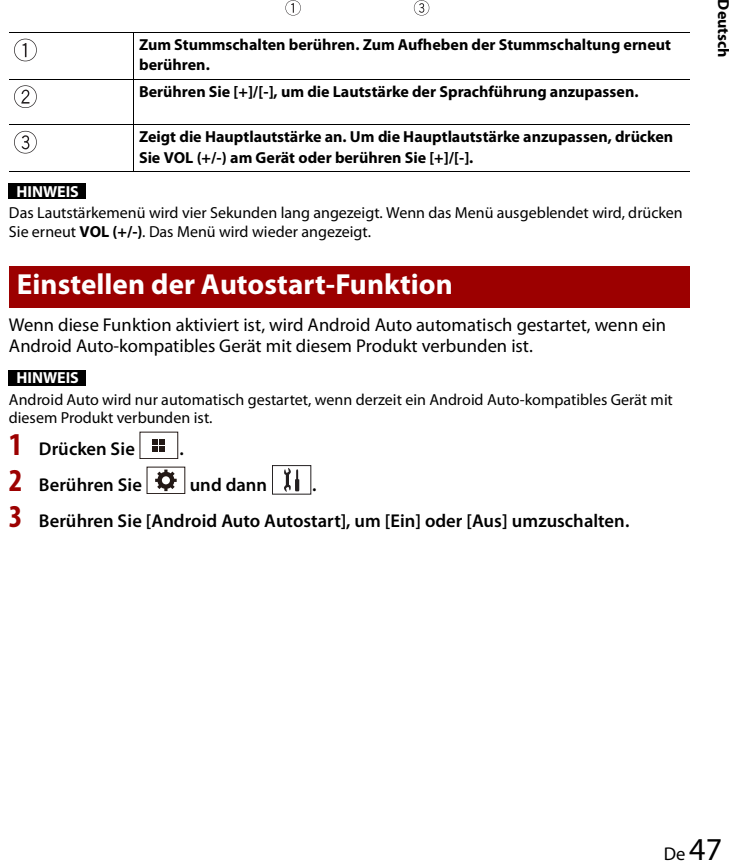

#### **HINWEIS**

Das Lautstärkemenü wird vier Sekunden lang angezeigt. Wenn das Menü ausgeblendet wird, drücken Sie erneut **VOL (+/-)**. Das Menü wird wieder angezeigt.

# <span id="page-46-2"></span>**Einstellen der Autostart-Funktion**

Wenn diese Funktion aktiviert ist, wird Android Auto automatisch gestartet, wenn ein Android Auto-kompatibles Gerät mit diesem Produkt verbunden ist.

### **HINWEIS**

Android Auto wird nur automatisch gestartet, wenn derzeit ein Android Auto-kompatibles Gerät mit diesem Produkt verbunden ist.

- **Drücken Sie**
- **2** Berühren Sie  $\overline{\mathbf{Q}}$  und dann  $\left| \begin{array}{c} \overline{\mathbf{Q}} \\ \mathbf{I} \end{array} \right|$
- **3 Berühren Sie [Android Auto Autostart], um [Ein] oder [Aus] umzuschalten.**

# <span id="page-47-0"></span>Anhang für Apple CarPlay und Android Auto

# <span id="page-47-1"></span>**Fehlermeldungen**

Wenn Probleme mit diesem Produkt auftreten, erscheint eine Fehlermeldung am Display. Beachten Sie zur Identifikation des Problems die nachstehende Tabelle und führen Sie dann die empfohlene Abhilfemaßnahme durch. Falls sich der Fehler nicht beheben lässt, notieren Sie sich die Fehlermeldung und wenden Sie sich an Ihren Händler oder das nächstgelegene Pioneer-Kundencenter.

## **Apple CarPlay**

#### **Verbindungsversuch zu Apple CarPlay.**

- **•** Die Kommunikation ist fehlgeschlagen und das System versucht, eine Verbindung herzustellen.
- **•** Warten Sie eine Weile. Führen Sie dann die unten aufgeführten Schritte aus, wenn die Fehlermeldung weiterhin angezeigt wird.
- Starten Sie das iPhone neu.
- Trennen Sie das Kabel vom iPhone und schließen Sie das iPhone nach einigen Sekunden erneut an.
- Schalten Sie die Zündung AUS und dann wieder EIN.

Wird nach diesem Vorgang dieselbe Fehlermeldung angezeigt, wenden Sie sich an Ihren Händler oder eine Pioneer-Kundendienststelle.

### **Android Auto**

#### DA230DAB

#### **Android Auto wurde gestoppt.**

- **•** Das angeschlossenen Gerät ist nicht mit Android Auto kompatibel.
- Überprüfen Sie, ob das Gerät mit Android Auto kompatibel ist.
- **•** Der Start von Android Auto ist aus bestimmten Gründen fehlgeschlagen.
- Trennen Sie das Kabel vom Smartphone, und schließen Sie das Smartphone nach einigen Sekunden erneut an.
- Starten Sie das Smartphone neu.
- Schalten Sie die Zündung AUS und dann wieder EIN.
- Wird nach diesem Vorgang dieselbe Fehlermeldung angezeigt, wenden Sie sich an Ihren Händler oder eine Pioneer-Kundendienststelle.
- **•** Die bei diesem Produkt eingestellte Zeit ist nicht korrekt.
- Überprüfen Sie, ob die Zeit korrekt eingestellt ist.

#### **Bluetooth-Verbindung fehlgeschlagen. Bitte schließen Sie Ihr Android-Telefon manuell an.**

- **•** Die Bluetooth-Kopplung ist aus
- bestimmten Gründen fehlgeschlagen. – Koppeln Sie dieses Produkt manuell mit dem Gerät.

#### **Um Android Auto zu verwenden, stoppen Sie bitte Ihr Auto und überprüfen Sie Ihre Android-Smartphone.**

**•** Die Standardeinstellungen werden auf dem Bildschirm des mit Android Auto kompatiblen Geräts angezeigt oder es

werden keine Bilder über das Android Auto-kompatible Gerät ausgegeben.

– Parken Sie Ihr Fahrzeug an einem sicheren Ort und befolgen Sie die auf dem Bildschirm angezeigten Anweisungen. Wenn die Fehlermeldung auch nach der Durchführung der Anweisungen auf dem Bildschirm noch angezeigt wird, trennen Sie die Verbindung zum Gerät und stellen Sie sie erneut her.

# <span id="page-47-2"></span>**Ausführliche Informationen zu angeschlossenen iPod-Geräten**

- **•** Pioneer haftet nicht für den Verlust von Daten auf einem iPod, selbst wenn der Datenverlust während der Benutzung dieses Produktes aufgetreten ist. Bitte sichern Sie Ihre iPod-Daten regelmäßig.
- **•** Belassen Sie den iPod nicht längere Zeit im direkten Sonnenlicht. Wenn der iPod über längere Zeit direkter

Sonneneinstrahlung ausgesetzt ist, kann es aufgrund hoher Temperaturen zu einer Fehlfunktion kommen.

- **•** Lassen Sie den iPod nicht an Orten liegen, an denen er hohen Temperaturen ausgesetzt ist.
- **•** Sichern Sie den iPod während der Fahrt zuverlässig. Lassen Sie den iPod nicht auf den Boden fallen, wo er unter dem Brems- oder Gaspedal eingeklemmt werden könnte.
- **•** Einzelheiten finden Sie in den mit dem iPod gelieferten Anleitungen.

## **iOS**

iOS ist eine Marke, für die Cisco das Markenrechte in den USA und bestimmten anderen Ländern hält.

### **iPhone, iPod und Lightning**

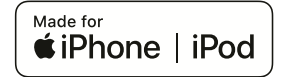

Die Verwendung des Aufdrucks Made for Apple bedeutet, dass ein Zusatzgerät speziell für den Anschluss an die Apple-Produkte konstruiert ist, die durch den Aufdruck identifiziert werden, und vom Entwickler dahingehend zertifiziert wurde, dass es den Apple-Leistungsnormen entspricht. Apple ist nicht verantwortlich für den Betrieb dieses Geräts oder die Einhaltung von Sicherheitsrichtlinien und Standards. Bitte beachten Sie, dass die Verwendung dieses Zusatzgeräts mit einem Apple-Produkt die drahtlose Leistung beeinträchtigen kann. iPhone, iPod, iPod nano, iPod touch und Lightning sind Markenzeichen von Apple Inc., eingetragen in den USA und anderen Ländern.

## **Apple CarPlay**

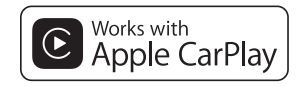

Apple CarPlay ist ein Markenzeichen der Apple Inc.

Die Verwendung des Aufdrucks Works with Apple bedeutet, dass ein Zusatzgerät speziell für die Verwendung mit der Technologie konstruiert ist, die durch den Aufdruck identifiziert wird, und vom Entwickler dahingehend zertifiziert wurde, dass es den Apple-Leistungsnormen entspricht.

## **Siri**

Funktioniert mit Siri über das Mikrofon.

# <span id="page-48-0"></span>**Verwendung von auf Appbasierten verknüpften Inhalten**

## **Wichtig**

Voraussetzungen für den Zugang zu auf Apps basierten verknüpften Inhaltsdiensten mit diesem Produkt:

- **•** Neueste Version der Pioneerkompatiblen Smartphone-App(s) für verknüpfte Inhalte, erhältlich beim Dienstleister, heruntergeladen auf Ihr Smartphone-Gerät.
- **•** Ein gültiges Konto bei dem Inhaltsdienstleister.
- **•** Smartphone-Datenplan. Hinweis: Wenn der Datenplan für Ihr Smartphone keine unbegrenzte Datennutzung vorsieht, werden vom Anbieter möglicherweise zusätzliche Gebühren für den Zugang zu auf Apps basierten verknüpften Inhalten über 3G-, EDGE- und/oder LTE-Netzwerke (4G) berechnet.
- **•** Verbindung mit dem Internet über ein 3G-, EDGE-, LTE- (4G) oder Wi-Fi-Netzwerk.
- **•** Optionales Pioneer-Adapterkabel für den Anschluss Ihres iPhone an dieses Produkt.

#### **Einschränkungen:**

**•** Die Möglichkeit für den Zugang zu auf Apps basierten verknüpften Inhalten ist von der Mobiltelefon- und/oder Wi-Fi-Netzabdeckung abhängig, die Ihrem

Smartphone den Verbindungsaufbau mit dem Internet ermöglicht.

- **•** Die Serviceverfügbarkeit ist möglicherweise geographisch auf bestimmte Gebiete beschränkt. Erfragen Sie zusätzliche Informationen bei dem für den betreffenden Inhalt verantwortlichen Dienstleister.
- **•** Die Fähigkeit dieses Produkts, auf verknüpfte Inhalte zuzugreifen, unterliegt Änderungen ohne Vorankündigung und kann durch beliebige der folgenden Faktoren beeinflusst werden:
- Kompatibilitätsprobleme mit künftigen Firmware-Versionen für das Smartphone; Kompatibilitätsprobleme mit einer künftigen Version der jeweiligen App für verknüpfte Inhalte für das Smartphone, Änderungen oder Abschaffung einer App für verknüpfte Inhalte oder des Dienstes des betreffenden Dienstleisters.
- **•** Pioneer haftet nicht für Probleme jeglicher Art, die aus mangel- oder fehlerhaftem App-basiertem Inhalt entstehen.
- **•** Inhalte und Funktionalität der unterstützten Apps liegen in der Verantwortung des jeweiligen App-Anbieters.
- **•** Bei Apple CarPlay und Android Auto ist die durch das Produkt gegebene Funktionalität während der Fahrt eingeschränkt, wobei verfügbare Funktionen vom jeweiligen App-Anbieter festgelegt werden.
- **•** Die Verfügbarkeit der Funktionalität bei Apple CarPlay und Android Auto wird vom jeweiligen App-Anbieter vorgegeben und ist nicht durch Pioneer festgelegt.
- **•** Apple CarPlay und Android Auto erlauben auch Zugang zu anderen Apps als den aufgeführten (mit Einschränkungen während der Fahrt), wobei der Umfang, in dem Inhalte

nutzbar sind, vom jeweiligen App-Anbieter festgelegt wird.

# <span id="page-49-0"></span>Anhang

# <span id="page-49-1"></span>**Fehlersuche**

Falls Sie Probleme bei der Bedienung dieses Produkts haben, lesen Sie bitte in diesem Abschnitt nach. Nachstehend sind die häufigsten Probleme gemeinsam mit möglichen Ursachen und Abhilfemaßnahmen aufgelistet. Falls Sie hier keine Lösung für Ihr Problem finden, wenden Sie sich an Ihren Händler oder eine autorisierte Pioneer-Serviceeinrichtung in Ihrer Nähe.

## **Häufige Probleme**

#### **Ein schwarzer Bildschirm wird angezeigt und die Bedienung über die Touchpanel-Tasten ist nicht möglich.**

- $\rightarrow$  Der [Power OFF]-Modus ist aktiviert.
	- Drücken (berühren) Sie eine beliebige Taste an diesem Produkt, um den Modus vollständig zu beenden.

## **Probleme mit dem AV-Bildschirm**

#### **Auf dem Bildschirm wird eine Vorsichtsmeldung angezeigt und das Video kann nicht angezeigt werden.**

- → Das Handbremsenkabel ist nicht angeschlossen oder die Handbremse ist nicht angezogen.
	- Schließen Sie das Handbremsenkabel vorschriftsmäßig an und ziehen Sie die Handbremse an.
- $\rightarrow$  Die Handbremsensperre ist aktiviert.
	- Parken Sie das Fahrzeug an einem sicheren Ort und ziehen Sie die Handbremse an.

#### **Keine Videoausgabe vom angeschlossenen Gerät.**

- $\rightarrow$  Die [AV-Eingang]- oder [AUX-Eingang]-Einstellung ist falsch.
- Korrigieren Sie die Einstellungen.

## **Der Ton oder das Bild springt.**

 $\rightarrow$  Das Produkt ist nicht sicher befestigt. – Befestigen Sie das Produkt auf sichere Weise.

#### **Es wird kein Ton erzeugt. Der Lautstärkepegel steigt nicht.**

- $\rightarrow$  Die Kabel sind nicht ordnungsgemäß angeschlossen.
	- Schließen Sie die Kabel richtig an.

#### Das Symbol  $\bigcirc$  wird angezeigt und es ist **keine Bedienung möglich.**

 $\rightarrow$  Der Bedienvorgang ist nicht kompatibel mit der Videokonfiguration.

#### **Die Zufallswiedergabe im Music Browse-Modus wird beim USB-Speichergerät aufgehoben.**

- $\rightarrow$  Die Zufallswiedergabe im Musiksuche-Modus wird nach dem Ausschalten des Zündschalters (ACC OFF) abgebrochen. – Wechseln Sie wieder in den
	- Musiksuche-Modus und schalten Sie die Zufallswiedergabe ein.

#### **Das Bild wird gestreckt und mit einem falschen Bildseitenverhältnis angezeigt.**

- $\rightarrow$  Die Einstellung des Bildseitenverhältnisses für das Display
	- ist falsch. – Wählen Sie die geeignete Einstellung
	- für das Bild.

## **Der iPod kann nicht bedient werden.**

 $\rightarrow$  Der iPod hat sich aufgehängt.

- Verbinden Sie den iPod wieder mit dem USB-Schnittstellenkabel für iPod/ iPhone.
- Aktualisieren Sie die iPod-Softwareversion.
- $\rightarrow$  Ein Fehler ist aufgetreten.
	- Verbinden Sie den iPod wieder mit dem USB-Schnittstellenkabel für iPod/ iPhone.
	- Parken Sie das Fahrzeug an einem sicheren Ort und schalten Sie die Zündung aus (ACC OFF). Schalten Sie anschließend die Zündung wieder ein (ACC ON).
	- Aktualisieren Sie die iPod-Softwareversion.
- $\rightarrow$  Die Kabel sind nicht ordnungsgemäß angeschlossen.
	- Schließen Sie die Kabel richtig an.

#### **Der Ton des iPod ist nicht zu hören.**

- $\rightarrow$  Die Audio-Ausgaberichtung kann automatisch wechseln, wenn gleichzeitig eine Verbindung über Bluetooth und USB vorliegt. – Ändern Sie die Audio-
	- Ausgaberichtung am iPod.

### **Probleme mit dem Telefonbildschirm**

#### **Das Wählen ist nicht möglich, weil die Touchpanel-Tasten zum Wählen inaktiv sind.**

- → Ihr Telefon befindet sich außerhalb der Dienstreichweite.
	- Versuchen Sie es noch einmal, wenn Sie wieder in Dienstreichweite sind.
- → Die Verbindung zwischen Mobiltelefon und diesem Produkt kann nicht aufgebaut werden.
	- Führen Sie die Verbindungsprozedur durch.
- $\rightarrow$  Wenn am ersten der beiden gleichzeitig mit diesem Produkt verbundenen Mobiltelefone eine Rufnummer gewählt

wird, es klingelt oder ein Anruf geführt wird, kann am zweiten Mobiltelefon keine Rufnummer gewählt werden. – Wenn die Funktion am ersten der beiden Mobiltelefone abgeschlossen

ist, schalten Sie mithilfe der Geräteumschalttaste zum zweiten Mobiltelefon und wählen dann.

### **Probleme mit dem App-Bildschirm**

#### **Es wird ein schwarzer Bildschirm angezeigt.**

- $\rightarrow$  Eine App wurde während ihrer Bedienung vom Smartphone beendet.
	- Drücken (berühren) Sie ... um den Hauptmenübildschirm anzuzeigen.
- Möglicherweise erfordert das Betriebssystem des Smartphones eine Bedienung am Bildschirm.
	- Halten Sie das Fahrzeug an einem sicheren Ort an und prüfen Sie den Bildschirm des Smartphones.

#### **Der Bildschirm wird angezeigt, aber es ist keine Bedienung möglich.**

- $\rightarrow$  Ein Fehler ist aufgetreten.
	- Parken Sie das Fahrzeug an einem sicheren Ort und schalten Sie die Zündung aus (ACC OFF). Schalten Sie anschließend die Zündung wieder ein (ACC ON).
	- Wenn ein Android-Gerät verbunden ist, trennen Sie die Bluetooth-Verbindung an diesem Produkt und bauen Sie die Verbindung dann wieder auf.

#### **Das Smartphone wurde nicht aufgeladen.**

 $\rightarrow$  Der Ladevorgang wurde unterbrochen. weil die Temperatur des Smartphones durch längere Verwendung während des Ladevorgangs zu stark angestiegen ist.

- Trennen Sie das Smartphone vom Kabel und warten Sie, bis das Smartphone sich abgekühlt hat.
- $\rightarrow$  Es wurde mehr Batteriestrom verbraucht als beim Laden gespeichert wurde.
	- Dieses Problem kann durch Stoppen nicht gebrauchter Dienste am Smartphone beseitigt werden.

#### **Der Ton von AppRadio Mode + des Android-Geräts ist nicht über die Lautsprecher des Geräts zu hören.**

- Abhängig vom Android-Gerät wird der Ton von AppRadio Mode + möglicherweise nicht über die Lautsprecher dieser Einheit ausgegeben.
	- Wechseln Sie zu [Smartphone] in den [AppRadio Mode Sound]- Einstellungen [\(Seite 35\).](#page-34-2)

# <span id="page-50-0"></span>**Fehlermeldungen**

Wenn Probleme mit diesem Produkt auftreten, erscheint eine Fehlermeldung am Display. Beachten Sie zur Identifikation des Problems die nachstehende Tabelle und führen Sie dann die empfohlene Abhilfemaßnahme durch. Falls sich der Fehler nicht beheben lässt, notieren Sie sich die Fehlermeldung und wenden Sie sich an Ihren Händler oder das nächstgelegene Pioneer-Kundencenter.

### **Allgemeines**

#### **Amp Fehler**

- Dieses Produkt arbeitet nicht einwandfrei, oder es liegt ein Fehler in den Lautsprecheranschlüssen vor. Die Schutzschaltung wurde aktiviert.
	- Prüfen Sie den Lautsprecheranschluss. Wenn die Meldung auch nach Stoppen und erneutem Anlassen des

Motors weiterhin angezeigt wird, wenden Sie sich an Ihren Händler oder ein autorisiertes Pioneer-Kundencenter.

## **DAB-Tuner**

#### **Antennenfehler**

- $\rightarrow$  Die Antennenverbindung ist fehlerhaft oder es wurde eine ungewöhnliche Spannung erkannt.
	- Schalten Sie die Zündung AUS und schließen Sie die Antenne korrekt an. Schalten Sie die Zündung nach dem Anschließen wieder EIN.

## **Spotify**

#### **Grenze für Überspringen erreicht.**

- $\rightarrow$  Überspringen-Limit erreicht.
	- Überschreiten Sie das Überspringen-Limit nicht.
	- Spotify begrenzt die Gesamtanzahl der Sprünge pro Stunde.

#### **USB prüfen**

- Der USB-Anschluss oder das USB-Kabel wurden kurzgeschlossen.
	- Stellen Sie sicher, dass der USB-Anschluss oder das USB-Kabel nicht eingeklemmt oder beschädigt ist.
- $\rightarrow$  Das angeschlossene USB-Speichermedium nimmt mehr als den
- maximal zulässigen Strom auf. – Trennen Sie das USB-
- Speichermedium, verwenden Sie es nicht. Schalten Sie die Zündung aus, dann auf ACC und schließlich ein; schließen Sie dann ein kompatibles USB-Speichermedium an.

#### **Kein Spotify**

 $\rightarrow$  Die Spotify-App ist auf dem verbundenen Gerät nicht installiert. – Installieren Sie die Spotify-App auf dem Mobilgerät.

#### **App updaten**

- $\rightarrow$  Die Spotify-App ist veraltet.
	- Aktualisieren Sie die Version auf die neueste Spotify-App.

#### **Bitte anmelden**

- $\rightarrow$  Sie sind nicht bei der Spotify-App angemeldet.
	- Melden Sie sich bei der Spotify-App an.

#### **Kein Signal**

- $\rightarrow$  Das angeschlossene Gerät befindet sich außerhalb des Bereichs.
	- Verbinden Sie das Gerät mit dem Netzwerk.

# **USB-Speichermedium**

#### **Error-02-9X/-DX**

- $\rightarrow$  Kommunikation gestört. – Schalten Sie die Zündung AUS und dann wieder EIN.
	- Trennen Sie das USB-Speichermedium vom Gerät.
	- Wechseln Sie zu einer anderen Quelle. Kehren Sie dann zum USB-Speichermedium zurück.

#### **Unlesbare Datei**

- $\rightarrow$  Auf dem USB-Speichergerät befindet sich keine abspielbare Datei.
	- Überprüfen Sie, dass die Dateien auf dem USB-Speichergerät mit diesem Produkt kompatibel sind.
- $\rightarrow$  Das verbundene USB-Speichermedium wurde gesichert.
	- Befolgen Sie die Anweisungen des USB-Speichermediums, um die Sicherung aufzuheben.

#### **Übersprungen**

 $\rightarrow$  Das verbundene USB-Speichermedium enthält DRM-geschützte Dateien.

– Die geschützten Dateien werden übersprungen.

### **Schutz**

- $\rightarrow$  Alle Dateien auf dem verbundenen USB-Speichermedium weisen einen DRM-Schutz (digitale Rechteverwaltung) auf.
	- Tauschen Sie das USB-
	- Speichermedium aus.

#### **Inkompatibler USB**

- $\rightarrow$  Das angeschlossene USB-Speichermedium wird nicht von diesem Produkt unterstützt.
	- Trennen Sie Ihr Gerät und tauschen Sie es gegen ein kompatibles USB-Speichermedium aus.

## **USB prüfen**

- → Der USB-Anschluss oder das USB-Kabel wurden kurzgeschlossen.
	- Stellen Sie sicher, dass der USB-Anschluss oder das USB-Kabel nicht eingeklemmt oder beschädigt ist.
- Das angeschlossene USB-Speichermedium nimmt mehr als den maximal zulässigen Strom auf.
- Trennen Sie das USB-
- Speichermedium, verwenden Sie es nicht. Schalten Sie die Zündung aus, dann auf ACC und schließlich ein; schließen Sie dann ein kompatibles USB-Speichermedium an.

### **HUB-Fehler**

- $\rightarrow$  Das angeschlossene USB-Hub wird von diesem Produkt nicht unterstützt.
	- Verbinden Sie das USB-Speichergerät direkt mit diesem Produkt.

#### **Keine Antwort**

- → Dieses Produkt kann das angeschlossene USB-Speichergerät nicht erkennen.
	- Trennen Sie das Gerät und ersetzen Sie es durch ein anderes USB-Speichergerät.

#### **USB wurde aus Sicherheitsgründen getrennt. Bitte diesen USB-Speicher nicht wieder verbinden. Bitte das Gerät neu starten.**

- → Der USB-Anschluss oder das USB-Kabel wurden kurzgeschlossen.
	- Stellen Sie sicher, dass der USB-Anschluss oder das USB-Kabel nicht eingeklemmt oder beschädigt ist.
- $\rightarrow$  Das angeschlossene USB-Speichermedium nimmt mehr als den maximal zulässigen Strom auf.
	- Trennen Sie das USB-Speichermedium, verwenden Sie es nicht. Schalten Sie die Zündung aus, dann auf ACC und schließlich ein; schließen Sie dann ein kompatibles USB-Speichermedium an.
- $\rightarrow$  Das USB-Schnittstellenkabel für iPod/ iPhone wurde kurzgeschlossen.
	- Stellen Sie sicher, dass das USB-Schnittstellenkabel für iPod/iPhone oder das USB-Kabel nicht eingeklemmt oder beschädigt ist.

#### **Ihr Gerät ist nicht für dieses geschützte DivX-Video autorisiert.**

 $\rightarrow$  Der DivX-Registrierungscode dieses Produkts wurde vom DivX VOD-Inhaltsanbieter nicht freigegeben.

#### **AUDIO FORMAT NOT SUPPORTED**

- $\rightarrow$  Dieser Dateityp wird nicht von diesem Produkt unterstützt.
	- Wählen Sie eine Datei, die wiedergegeben werden kann.

### **iPod**

## **Error-02-6X/-9X/-DX**

 $\rightarrow$  Fehler beim iPod.

– Trennen Sie das Kabel vom iPod. Sobald das iPod-Hauptmenü erscheint, schließen Sie den iPod wieder an und setzen Sie ihn zurück.

#### **Error-02-67**

→ Die iPod-Firmware-Version ist veraltet. – Aktualisieren Sie die iPod-Version.

## **Bluetooth**

#### **Error-10**

- $\rightarrow$  Spannungsstörung des Bluetooth-Moduls dieses Geräts. – Schalten Sie die Zündung AUS und
	- dann wieder EIN.

Wird nach diesem Vorgang dieselbe Fehlermeldung angezeigt, wenden Sie sich an Ihren Händler oder eine Pioneer-Kundendienststelle.

# <span id="page-51-0"></span>**Ausführliche Informationen zu abspielbaren Medien**

## **Kompatibilität**

#### **Allgemeine Hinweise zu USB-Speichermedien**

- **•** Lassen Sie USB-Speichermedien nicht an Orten liegen, an denen sie hohen Temperaturen ausgesetzt sind.
- **•** Je nach der Art des verwendeten USB-Speichermediums kann dieses Produkt das Speichermedium unter Umständen nicht erkennen oder Dateien nicht einwandfrei wiedergeben.
- **•** Die Textinformationen mancher Audiound Videodateien werden möglicherweise nicht korrekt angezeigt.
- **•** Dateierweiterungen müssen zum Dateityp passen.
- **•** Beim Abspielen von Dateien auf einem USB-Speichermedium mit komplexer Ordnerhierarchie setzt die Wiedergabe

möglicherweise erst nach einer geringen Verzögerung ein.

- **•** Die Bedienung kann je nach Art des USB-Speichermediums variieren.
- **•** Unter Umständen ist eine Wiedergabe mancher Musikdateien auf einem USB-Speichermedium wegen der Dateieigenschaften, dem Dateiformat, der für die Aufzeichnung verwendeten Software, der Wiedergabeumgebung, der Lagerbedingungen usw. nicht möglich.

## **Kompatibilität der USB-Speichermedien**

- **•** Einzelheiten zur Kompatibilität von USB-Speichermedien mit diesem Produkt finden Sie unter [Technische Daten](#page-55-3)  [\(Seite 56\)](#page-55-3).
- **•** Protokoll: Bulk
- **•** USB-Speichermedienkönnen nicht über ein USB-Hub an dieses Produkt angeschlossen werden.
- **•** Partitionierte USB-Speichermedien sind nicht mit diesem Produkt kompatibel.
- **•** Sichern Sie das USB-Speichermedium beim Fahren zuverlässig. Lassen Sie das USB-Speichermedium nicht auf den Boden fallen, wo es unter dem Bremsoder Gaspedal eingeklemmt werden könnte.
- **•** Es kann eine leichte Verzögerung beim Start der Wiedergabe von Audio-Dateien geben, in denen Bilddaten codiert sind.
- **•** Manche USB-Speichermedien können beim Anschluss an dieses Produkt Rauschen beim Radioempfang generieren.
- **•** Schließen Sie keine anderen Gegenstände als USB-Speichermedien an.

Die Folge der Audiodateien auf dem USB-Speichermedium.

Bei einem USB-Speichermedium weicht die Abfolge von der bei einem USB-Speichermedium ab.

#### **Handhabungsrichtlinien und ergänzende Informationen**

- **•** Dieses Produkt ist nicht mit Multi Media Card (MMC) kompatibel.
- **•** Urheberrechtlich geschützte Dateien können nicht wiedergegeben werden.

#### **Allgemeine Hinweise zu DivX-Dateien**

#### **Spezielle Hinweise für DivX-Dateien**

- **•** Eine einwandfreie Funktion wird nur für DivX-Dateien garantiert, die von DivX-Partnersites heruntergeladen wurden. Nicht autorisierte DivX-Dateien laufen möglicherweise nicht einwandfrei.
- **•** Dieses Produkt unterstützt eine DivX-Dateilängenanzeige bis 1 590 Minuten 43 Sekunden. Außerhalb dieses Zeitrahmens ist ein Suchbetrieb nicht möglich.
- **•** Ausführliche Informationen zu an diesem Produkt abspielbaren DivX-Videoversionen finden Sie unter [Technische Daten \(Seite 56\)](#page-55-3).
- **•** Für weitere Informationen zu DivX besuchen Sie die folgende Site: http:// www.divx.com/

### **DivX-Untertiteldateien**

- **•** Untertiteldateien im Srt-Format mit der Erweiterung "srt" können verwendet werden.
- **•** Es kann immer nur eine Untertiteldatei für jede DivX-Datei verwendet werden. Es können nicht mehrere Untertiteldateien zugeordnet werden.
- **•** Untertiteldateien, die bis auf die Erweiterung mit derselben Zeichenfolge wie die DivX-Datei benannt sind, werden automatisch mit der entsprechenden DivX-Datei verknüpft. Die Zeichenfolge vor der Erweiterung muss dabei exakt die gleiche sein. Wenn es jedoch nur eine DivX-Datei und eine Untertiteldatei in einem einzelnen Verzeichnis (Ordner) gibt, werden diese Dateien auch miteinander verknüpft, wenn die Namen nicht gleich sind.
- **•** Die Untertiteldatei muss sich im gleichen Verzeichnis (Ordner) befinden wie die DivX-Datei.
- **•** Es können bis zu 255 Untertiteldateien verwendet werden. Jegliche weiteren Untertiteldateien werden nicht erkannt.
- **•** Es können bis zu 64 Zeichen für den Namen der Untertiteldatei verwendet werden, einschließlich der Erweiterung. Falls mehr als 64 Zeichen für den Dateinamen verwendet werden, wird die Untertiteldatei möglicherweise nicht erkannt.
- **•** Der Zeichencode für die Untertiteldatei muss mit ISO-8859-1 übereinstimmen. Eine Verwendung von anderen Zeichen als ISO-8859-1 kann dazu führen, dass die Zeichen falsch angezeigt werden.
- **•** Die Untertitel werden eventuell nicht korrekt angezeigt, wenn die Zeichen in der Untertiteldatei Steuercodes enthalten.
- **•** Bei Material mit einer hohen Datenübertragungsrate können Untertitel und Video eventuell nicht vollständig synchronisiert werden.
- **•** Wenn mehrere Untertitel zur Anzeige in sehr kurzer Zeit, wie 0,1 Sekunden, programmiert sind, können die Untertitel eventuell nicht zum richtigen Zeitpunkt angezeigt werden.

## **Medienkompatibilitätsübersicht**

#### **Allgemein**

**•** Maximale Wiedergabezeit von auf einem USB-Speichermedium abgelegten Audiodateien: 7,5 h (450 Minuten)

#### **USB-Speichermedium**

Dateisystem: FAT16/FAT32/NTFS Max. Anzahl Verzeichnisse: 8 Max. Anzahl Ordner: 1 500 Max. Anzahl Dateien: 15 000

Abspielbare Dateitypen: MP3, WMA, AAC, WAV, FLAC, DivX, H.264, H.263, MPEG-2, MPEG-4, VC-1, FLV, MKV, JPEG, PNG, BMP

#### **MP3-Kompatibilität**

- **•** Ver. 2.x von ID3-Tag wird priorisiert, wenn sowohl Ver. 1.x als auch Ver. 2.x vorhanden sind.
- **•** Dieses Produkt ist nicht kompatibel mit: MP3i (MP3 interactive), mp3 PRO, m3u-Wiedergabeliste

## **USB-Speichermedium**

Dateierweiterung: .mp3 Bitrate: 8 kbps bis 320 kbps (CBR), VBR Abtastrate: 8 kHz bis 48 kHz ID3-Tag: ID3-Tag Ver. 1.0, 1.1, 2.2, 2.3, 2.4

#### **WMA-Kompatibilität**

**•** Dieses Produkt ist nicht kompatibel mit: Windows Media™ Audio 9.2 Professional, Lossless, Voice

### **USB-Speichermedium**

Dateierweiterung: .wma Bitrate: 8 kbps bis 320 kbps (CBR), VBR Abtastrate: 32 kHz bis 48 kHz

#### **WAV-Kompatibilität**

**•** Die Abtastfrequenz wird unter Umständen gerundet im Display angezeigt.

#### **USB-Speichermedium**

Dateierweiterung: .wav Format: Lineares PCM (LPCM) Abtastrate: 16 kHz bis 48 kHz

#### **AAC-Kompatibilität**

**•** Dieses Produkt gibt AAC-Dateien wieder, die von iTunes codiert wurden.

#### **USB-Speichermedium**

Dateierweiterung: .m4a Bitrate: 16 kbps bis 320 kbps (CBR) Abtastrate: 8 kHz bis 48 kHz

## **FLAC-Kompatibilität**

#### **USB-Speichermedium**

Dateierweiterung: .flac Abtastrate: 8 kHz bis 192 kHz

#### **DivX-Kompatibilität**

- **•** Dieses Produkt ist nicht kompatibel mit: DivX Ultra-Format, DivX-Dateien ohne Video-Daten, mit LPCM-Audio-Codec (Lineares PCM) codierte DivX-Dateien
- **•** Dateien, die größer als 4 GB sind, werden nicht bis zu Ende wiedergegeben.
- **•** Manche speziellen Bedienfunktionen sind wegen des Aufbaus von DivX-Dateien möglicherweise gesperrt.

#### **Kompatibilität von Videodateien (USB)**

- **•** Dateien werden eventuell je nach Umgebung, in der die Datei erstellt wurde, oder aufgrund ihrer Inhalte nicht ordnungsgemäß wiedergegeben.
- **•** Dieses Produkt ist nicht kompatibel mit Datenübertragungen im Paketverfahren.
- **•** Dieses Produkt kann bis zu 32 Zeichen erkennen, beginnend mit dem ersten Zeichen, einschließlich der Erweiterung für den Datei- und Ordnernamen. Je nach Anzeigebereich versucht dieses Produkt möglicherweise, sie mit einer reduzierten Schriftgröße anzuzeigen. Die maximale Anzahl anzeigbarer Zeichen variiert jedoch je nach Breite der einzelnen Zeichen und Breite des Anzeigebereichs.
- **•** Die Ordner-Auswahlfolge und andere Vorgänge können je nach Codier- oder Brennsoftware anders ausfallen.

#### **.avi**

Format: MPEG-4/DivX/H.264/H.263 Kompatibler Video-Codec: MPEG-4 (Simple Profile/Advanced Simple Profile)/DivX (Home Theater Profile)/H.264 (Base Line Profile/Main Profile/High Profile)/H.263 (Baseline Profile 0/3) Max. Auflösung: 1 920 Pixel × 1 080 Pixel (MPEG-4/H.264/H.263)

Max. Auflösung: 720 Pixel × 576 Pixel (DivX) Maximale Bildwiederholfrequenz: 30 Bilder/s

**•** Dateien können je nach Bitrate möglicherweise nicht wiedergegeben werden.

### **.mp4**

ple<br>
Ple<br>
Peter<br>
Peter<br>
De 53<br>
De 53 Format: MPEG-4/H.264/H.263 Kompatibler Video-Codec: MPEG-4 (Simple Profile/Advanced Simple Profile)/H.264 (Base Line Profile/Main Profile/High Profile)/H.263 (Baseline Profile 0/3) Max. Auflösung: 1 920 Pixel × 1 080 Pixel Maximale Bildwiederholfrequenz: 30 Bilder/s

**•** Dateien können je nach Bitrate möglicherweise nicht wiedergegeben werden.

## **.3gp**

Format: H.263

Kompatibler Video-Codec: H.263 (Baseline Profile 0/3)

Max. Auflösung: 1 920 Pixel × 1 080 Pixel Maximale Bildwiederholfrequenz: 30 Bilder/s

**•** Dateien können je nach Bitrate möglicherweise nicht wiedergegeben werden.

## **.mkv**

Format: MPEG-4/H.264/VC-1 Kompatibler Video-Codec: MPEG-4 (Simple Profile/Advanced Simple Profile)/H.264 (Base Line Profile/Main Profile/High Profile)/VC-1 (Simple Profile/Main Profile/ Advanced Profile)

Max. Auflösung: 1 920 Pixel  $\times$  1 080 Pixel Maximale Bildwiederholfrequenz: 30 Bilder/s

**•** Dateien können je nach Bitrate möglicherweise nicht wiedergegeben werden.

#### **.mov**

Format: MPEG-4/H.264/H.263

Kompatibler Video-Codec: MPEG-4 (Simple Profile/Advanced Simple Profile)/H.264 (Base Line Profile/Main Profile/High Profile)/H.263 (Baseline Profile 0/3) Max. Auflösung: 1 920 Pixel × 1 080 Pixel Maximale Bildwiederholfrequenz: 30 Bilder/s

**•** Dateien können je nach Bitrate möglicherweise nicht wiedergegeben werden.

#### **.flv**

#### Format: H.264

Kompatibler Video-Codec: H.264 (Baseline Profile/Main Profile/High Profile) Max. Auflösung: 1 920 Pixel × 1 080 Pixel Maximale Bildwiederholfrequenz: 30 Bilder/s

**•** Dateien können je nach Bitrate möglicherweise nicht wiedergegeben werden.

#### **.m4v**

Format: MPEG-4/H.264/H.263

Kompatibler Video-Codec: MPEG-4 (Simple Profile/Advanced Simple Profile)/H.264 (Base Line Profile/Main Profile/High Profile)/H.263 (Baseline Profile 0/3) Max. Auflösung: 1 920 Pixel × 1 080 Pixel Maximale Bildwiederholfrequenz: 30 Bilder/s

**•** Dateien können je nach Bitrate möglicherweise nicht wiedergegeben werden.

#### **.asf**

Format: VC-1

Kompatibler Video-Codec: VC-1 (Simple Profile/Main Profile/Advanced Profile) Max. Auflösung: 1 920 Pixel × 1 080 Pixel Maximale Bildwiederholfrequenz: 30 Bilder/s

**•** Dateien können je nach Bitrate möglicherweise nicht wiedergegeben werden.

## **.wmv**

Format: VC-1

Kompatibler Video-Codec: VC-1 (Simple Profile/Main Profile/Advanced Profile) Max. Auflösung: 1 920 Pixel × 1 080 Pixel Maximale Bildwiederholfrequenz: 30 Bilder/s

**•** Dateien können je nach Bitrate möglicherweise nicht wiedergegeben werden.

### **.divx**

Format: DivX

Kompatibler Video-Codec: DivX (Home Theater Profile)

Max. Auflösung: 720 Pixel × 576 Pixel Maximale Bildwiederholfrequenz: 30 Bilder/s

**•** Dateien können je nach Bitrate möglicherweise nicht wiedergegeben werden.

#### **Beispiel für eine Hierarchie**

#### **HINWEIS**

Dieses Produkt weist Ordnernummern zu. Der Nutzer kann keine Ordnernummern zuweisen.

# <span id="page-53-0"></span>**Bluetooth**

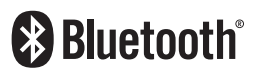

Die Bluetooth®-Wortmarke und -Logos sind eingetragene Marken der Bluetooth SIG, Inc. Jede Nutzung dieser Marken durch die PIONEER CORPORATION erfolgt unter entsprechender Lizenz. Andere Marken und Markennamen sind das Eigentum ihrer jeweiligen Inhaber.

# <span id="page-53-1"></span>**WMA**

Windows Media ist eine eingetragene Marke oder eine Marke der Microsoft Corporation in den USA und/oder anderen Ländern.

**•** Dieses Produkt enthält Technologie, die Eigentum der Microsoft Corporation ist und nicht ohne Lizenz von Microsoft Licensing, Inc. vertrieben werden darf.

# <span id="page-53-2"></span>**FLAC**

Copyright © 2000-2009 Josh Coalson Copyright © 2011-2013 Xiph.Org Foundation

Die Neudistribution im Quell- und Binärformat mit oder ohne Modifikation ist zulässig, sofern die folgenden

Bedingungen erfüllt sind:

– Neudistributionen von Quellcode müssen den oben genannten Copyright-Hinweis, diese Liste von Bedingungen und den folgenden

Gewährleistungsausschluss beibehalten.

– Neudistributionen im Binärformat müssen den oben genannte Copyright-Hinweis, diese Liste von Bedingungen und den folgenden

Gewährleistungsausschluss in der Dokumentation und/oder anderen mit der Neudistribution bereitgestellten Materialien reproduzieren.

– Weder der Name der Xiph.org Foundation noch die Namen ihrer Mitwirkenden dürfen ohne spezifische vorherige, schriftliche Genehmigung verwendet werden, um Produkte, die aus dieser Software abgeleitet sind, gutzuheißen oder zu fördern. DIESE SOFTWARE WIRD VON DEN COPYRIGHT-INHABERN UND MITWIRKENDEN "WIE GESEHEN" BEREITGESTELLT UND JEGLICHE EXPLIZITEN ODER IMPLIZITEN GARANTIEN, EINSCHLIESSLICH, ABER NICHT BEGRENZT

AUF IMPLIZIERTE GARANTIEN DER HANDELSTAUGLICHKEIT UND TAUGLICHKEIT FÜR EINEN BESTIMMTEN ZWECKEN, WERDEN AUSGESCHLOSSEN. DIE FOUNDATION ODER DIE MITWIRKENDEN HAFTEN UNTER KEINEN UMSTÄNDEN FÜR ETWAIGE DIREKTE, INDIREKTE, SONDER-, KONVENTIONAL-ODER FOLGESCHÄDEN (EINSCHLIESSLICH, ABER NICHT BEGRENZT AUF DIE BESCHAFFUNG VON ERSATZWAREN ODER - DIENSTLEISTUNGEN, DEN VERLUST VON NUTZUNG, DATEN ODER GEWINNEN ODER FÜR GESCHÄFTSUNTERBRECHUNGEN), DIE IN JEGLICHER WEISE AUS DER NUTZUNG DIESER SOFTWARE ENTSTEHEN, AUCH WENN SIE AUF DIE MÖGLICHKEIT SOLCHER SCHÄDEN HINGEWIESEN WURDEN, UNGEACHTET DESSEN, OB DIESE AUF EINEM VERTRAG, SCHADENSERSATZRECHT ODER GEFÄHRDUNGSHAFTUNG (EINSCHLIESSLICH NACHLÄSSIGKEIT) BERUHEN.

# <span id="page-53-3"></span>**DivX**

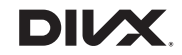

DivX® Home Theater Certified-Geräte wurden auf die hochwertige DivX Home Theater-Videowiedergabe getestet (einschließlich .avi, .divx). Wenn Sie das DivX-Logo sehen, wissen Sie, dass Sie Ihre Lieblingsvideos wiedergeben können.

DivX®, DivX Certified® und damit verbundene Logos sind Markenzeichen von DivX, LLC und werden unter Lizenz verwendet.

Dieses DivX Certified®-Gerät kann DivX® Home Theater-Videodateien mit bis zu 576p wiedergeben (einschließlich .avi, .divx). Laden Sie sich kostenlose Software unter www.divx.com herunter, um digitale Videos zu erstellen, wiederzugeben und zu streamen.

# <span id="page-54-0"></span>**AAC**

AAC steht für Advanced Audio Coding und bezieht sich auf einen

Audiokompressionstechnologiestandard in Verbindung mit MPEG-2 und MPEG-4. Mehrere Anwendungen können zur Codierung von AAC-Dateien verwendet werden, aber die Dateiformate und erweiterungen unterscheiden sich je nach der zur Codierung verwendeten Anwendung. Dieses Gerät gibt AAC-Dateien wieder, die von iTunes codiert wurden.

# <span id="page-54-1"></span>**Google™, Google Play, Android**

Google, Google Play, Android und Android Auto sind Markenzeichen von Google Inc.

# <span id="page-54-2"></span>**MIXTRAX**

MIXTRAX ist ein Warenzeichen der PIONEER CORPORATION.

# <span id="page-54-3"></span>**Ausführliche Informationen zu angeschlossenen iPod-Geräten**

- **•** Pioneer haftet nicht für den Verlust von Daten auf einem iPod, selbst wenn der Datenverlust während der Benutzung dieses Produktes aufgetreten ist. Bitte sichern Sie Ihre iPod-Daten regelmäßig.
- **•** Belassen Sie den iPod nicht längere Zeit im direkten Sonnenlicht. Wenn der iPod über längere Zeit direkter Sonneneinstrahlung ausgesetzt ist, kann es aufgrund hoher Temperaturen zu einer Fehlfunktion kommen.
- **•** Lassen Sie den iPod nicht an Orten liegen, an denen er hohen Temperaturen ausgesetzt ist.
- **•** Sichern Sie den iPod während der Fahrt zuverlässig. Lassen Sie den iPod nicht auf den Boden fallen, wo er unter dem Brems- oder Gaspedal eingeklemmt werden könnte.
- **•** Einzelheiten finden Sie in den mit dem iPod gelieferten Anleitungen.

## **iPhone, iPod und Lightning**

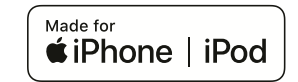

Die Verwendung des Aufdrucks Made for Apple bedeutet, dass ein Zusatzgerät speziell für den Anschluss an die Apple-Produkte konstruiert ist, die durch den Aufdruck identifiziert werden, und vom Entwickler dahingehend zertifiziert wurde, dass es den Apple-Leistungsnormen entspricht. Apple ist nicht verantwortlich für den Betrieb dieses Geräts oder die Einhaltung von Sicherheitsrichtlinien und Standards. Bitte beachten Sie, dass die Verwendung dieses Zusatzgeräts mit einem Apple-Produkt die drahtlose Leistung beeinträchtigen kann. iPhone, iPod, iPod nano, iPod touch und Lightning sind Markenzeichen von Apple Inc., eingetragen in den USA und anderen Ländern.

## **App Store**

App Store ist eine Dienstleistungsmarke von Apple Inc.

## **iOS**

iOS ist eine Marke, für die Cisco das Markenrechte in den USA und bestimmten anderen Ländern hält.

## **iTunes**

iTunes ist ein Warenzeichen von Apple Inc., eingetragen in den USA und anderen Ländern.

## **Apple Music**

Apple Music ist ein Warenzeichen von Apple Inc., eingetragen in den USA und anderen Ländern.

## **Siri**

Funktioniert mit Siri über das Mikrofon.

# <span id="page-54-4"></span>**Verwendung von auf App-basierten verknüpften Inhalten**

## **Wichtig**

Voraussetzungen für den Zugang zu auf Apps basierten verknüpften Inhaltsdiensten mit diesem Produkt:

- **•** Neueste Version der Pioneerkompatiblen Smartphone-App(s) für verknüpfte Inhalte, erhältlich beim Dienstleister, heruntergeladen auf Ihr Smartphone-Gerät.
- **•** Ein gültiges Konto bei dem Inhaltsdienstleister.
- **•** Smartphone-Datenplan. Hinweis: Wenn der Datenplan für Ihr Smartphone keine unbegrenzte Datennutzung vorsieht, werden vom Anbieter möglicherweise zusätzliche Gebühren für den Zugang zu auf Apps

basierten verknüpften Inhalten über 3G-, EDGE- und/oder LTE-Netzwerke (4G) berechnet.

- **•** Verbindung mit dem Internet über ein 3G-, EDGE-, LTE- (4G) oder Wi-Fi-Netzwerk.
- **•** Optionales Pioneer-Adapterkabel für den Anschluss Ihres iPhone an dieses Produkt.

#### **Einschränkungen:**

- **•** Die Möglichkeit für den Zugang zu auf Apps basierten verknüpften Inhalten ist von der Mobiltelefon- und/oder Wi-Fi-Netzabdeckung abhängig, die Ihrem Smartphone den Verbindungsaufbau mit dem Internet ermöglicht.
- **•** Die Serviceverfügbarkeit ist möglicherweise geographisch auf bestimmte Gebiete beschränkt. Erfragen Sie zusätzliche Informationen bei dem für den betreffenden Inhalt verantwortlichen Dienstleister.
- **•** Die Fähigkeit dieses Produkts, auf verknüpfte Inhalte zuzugreifen, unterliegt Änderungen ohne Vorankündigung und kann durch beliebige der folgenden Faktoren beeinflusst werden:

ukt.<br>Fist<br>on the fight<br>on the fight<br>pespes<br>De 55 Kompatibilitätsprobleme mit künftigen Firmware-Versionen für das Smartphone; Kompatibilitätsprobleme mit einer künftigen Version der jeweiligen App für verknüpfte Inhalte für das Smartphone, Änderungen oder Abschaffung einer App für verknüpfte Inhalte oder des Dienstes des betreffenden Dienstleisters.

# <span id="page-54-5"></span>**Spotify®**

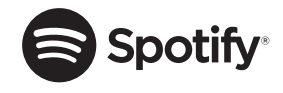

SPOTIFY und das Spotify-Logo sind eingetragene Warenzeichen von Spotify AB. Soweit vorhanden, sind kompatible digitale Mobilgeräte und ein Premium-Abonnement erforderlich; Informationen dazu finden Sie unter https://www.spotify.com.

# <span id="page-55-1"></span>**Anmerkung zur Videowiedergabe**

Denken Sie daran, dass die Benutzung dieses Systems für kommerzielle Zwecke oder öffentliche Vorführungen eine Verletzung der Rechte der Autoren darstellen kann, die durch das Urheberrechtsgesetz geschützt sind.

# <span id="page-55-0"></span>**Anmerkung zum Gebrauch von MP3- Dateien**

Die Lizenz für dieses Produkt erlaubt einen privaten, nicht kommerziellen Einsatz. Dieses Produkt darf nicht kommerziell (d. h. zu Erwerbszwecken) für Direktübertragungen (terrestrisch, per Satellit, Kabel bzw. andere Medien), Übertragungen über das Internet, Intranet bzw. andere Netzwerke oder andere elektronische Systeme wie Pay-Audio oder Audio-on-Demand-Anwendungen eingesetzt werden. Für diesen Einsatz ist eine andere Lizenz nötig. Weitere Einzelheiten finden Sie unter http://www.mp3licensing.com.

# <span id="page-55-2"></span>**Korrekter Gebrauch des LCD-Bildschirms**

## **Handhabung des LCD-Bildschirms**

- **•** Wenn der LCD-Bildschirm längere Zeit direktem Sonnenlicht ausgesetzt ist, wird er sehr heiß, wodurch der LCD-Bildschirm möglicherweise beschädigt werden kann. Setzen Sie dieses Produkt bei Nichtbenutzung nach Möglichkeit keinem direkten Sonnenlicht aus.
- **•** Der LCD-Bildschirm sollte bei den im Abschnitt [Seite 56](#page-55-3) der technischen Daten angegebenen Temperaturen eingesetzt werden.
- **•** Verwenden Sie den LCD-Bildschirm nicht bei Temperaturen außerhalb des Betriebstemperaturbereichs, da der LCD-Bildschirm bei extremen Temperaturen möglicherweise nicht normal arbeitet und Schaden nehmen kann.
- **•** Der LCD-Bildschirm steht hervor, damit er im Fahrzeug gut gesehen werden kann. Drücken Sie nicht fest auf den Bildschirm, da er dadurch beschädigt werden könnte.
- **•** Drücken Sie nicht mit Kraft gegen den LCD-Bildschirm, da dadurch Kratzer entstehen können.
- **•** Berühren Sie den LCD-Bildschirm nur mit den Fingern, wenn Sie die Sensortasten bedienen. Der LCD-Bildschirm kann leicht verkratzen.

## **Flüssigkristallanzeige-Bildschirm (LCD)**

**•** Falls sich der LCD-Bildschirm in der Nähe der Lüftungsöffnung einer Klimaanlage befindet, müssen Sie darauf achten, dass die Klimaanlage nicht direkt auf das Gerät gerichtet ist. Heizungswärme kann den LCD-Bildschirm beschädigen; kalte Luft kann dazu führen, dass sich Feuchtigkeit im Inneren dieses Produktes bildet, die Schäden verursachen kann.

- **•** Es können kleine schwarze oder weiße (helle) Punkte auf dem LCD-Bildschirm erscheinen. Dies liegt an den Eigenschaften von LCD-Bildschirmen und stellt keine Fehlfunktion dar.
- **•** Das Bild des LCD-Bildschirms ist bei direkt einfallendem Sonnenlicht nicht gut zu sehen.
- **•** Wenn Sie ein Mobiltelefon benutzen, halten Sie die Antenne nicht zu nah an den LCD-Bildschirm, um Störungen des Bilds durch Punkte oder Farbstreifen zu vermeiden.

## **Pflege des LCD-Bildschirms**

- **•** Bevor Sie Staub vom LCD-Bildschirm abwischen oder ihn reinigen, schalten Sie zunächst das Produkt aus und wischen Sie den Bildschirm dann mit einem weichen und trockenen Tuch ab.
- **•** Achten Sie beim Abwischen des LCD-Bildschirms darauf, die Oberfläche nicht zu zerkratzen. Verwenden Sie keine aggressiven oder scheuernden chemischen Reiniger.

## **LED-Hintergrundbeleuchtung (Licht emittierende Dioden)**

Im Inneren des Displays befinden sich Licht emittierende Dioden, die den LCD-Bildschirm beleuchten.

**•** Bei niedrigen Temperaturen kann die Verwendung der LED-Hintergrundbeleuchtung aufgrund der Eigenschaften von LCD-Bildschirmen Bildverzögerungen und Beeinträchtigungen der Bildqualität zur Folge haben. Die Bildqualität verbessert sich wieder bei höheren Temperaturen.

- **•** Die Produktlebenszeit der LED-Hintergrundbeleuchtung beträgt mehr als 10 000 Stunden. Sie kann bei Verwendung bei hohen Temperaturen jedoch sinken.
- **•** Falls die LED-Hintergrundbeleuchtung das Ende ihrer Produktlebenszeit erreicht, wird der Bildschirm dunkler und das Bild ist nicht mehr sichtbar. Bitte wenden Sie sich in diesem Fall an Ihren Händler oder den nächsten autorisierten Pioneer-Kundendienst.

# <span id="page-55-3"></span>**Technische Daten**

### **Allgemein**

Nennspannungsversorgung: 14,4 V Gleichstrom (10,8 V bis 15,1 V zulässig) Erdungssystem: Minus an Masse Maximaler Stromverbrauch: 10,0 A Abmessungen  $(B \times H \times T)$ : (SPH-DA230DAB) DIN Einbaugröße:  $178$  mm  $\times$  100 mm  $\times$  157 mm Frontfläche: 188 mm × 118 mm × 21 mm D Einbaugröße:  $178 \text{ mm} \times 100 \text{ mm} \times 164 \text{ mm}$ Frontfläche:  $171$  mm  $\times$  97 mm  $\times$  14 mm (SPH-DA130DAB) DIN Einbaugröße:  $178 \text{ mm} \times 100 \text{ mm} \times 157 \text{ mm}$ Frontfläche: 188 mm × 118 mm × 14 mm D Einbaugröße:

 $178$  mm  $\times$  100 mm  $\times$  164 mm

Frontfläche: 171 mm  $\times$  97 mm  $\times$  7 mm Gewicht: 1,2 kg

#### **Display**

Bildschirmgröße/Bildverhältnis: (SPH-DA230DAB) 6,94 Zoll breit/16:9 (effektiver Anzeigebereich: 156,24 mm × 81,605 mm) (SPH-DA130DAB) 6,2 Zoll breit/16:9 (effektiver Anzeigebereich: 137,52 mm × 77,232 mm) Pixel: (SPH-DA230DAB) 1 209 600 (2 520 × 480) (SPH-DA130DAB) 1 152 000 (2 400 × 480) Darstellungsmethode: TFT-Aktivmatrix-Treiber Farbsystem kompatibel mit PAL/NTSC/PAL-M/PAL-N/SECAM Temperaturbereich:  $-10 °C$  bis  $+60 °C$ 

#### **Audio**

Maximale Leistungsausgabe: **•** 50 W × 4-Kanal/4 Ω **•** 50 W × 2-Kanal/4 Ω + 70 W × 1 Kanal/2 Ω (für Subwoofer) Dauerleistungsausgabe: 22 W × 4 (50 Hz bis 15 kHz, 5 % THD, 4 Ω Last, Zweikanalbetrieb) Lastimpedanz: 4 Ω (4 Ω bis 8 Ω [2 Ω für 1 Kanal] erlaubt) Vorverstärker-Ausgangspegel (max.): 4,0 V Equalizer (13-Band Graphic-Equalizer): Frequenz: 50 Hz/80 Hz/125 Hz/200 Hz/315 Hz/ 500 Hz/800 Hz/1,25 kHz/2 kHz/ 3,15 kHz/5 kHz/8 kHz/12,5 kHz Verstärkungsfaktor: ±12 dB (2 dB/Schritt) <Standard-Modus> HPF:

25 Hz/31,5 Hz/40 Hz/50 Hz/63 Hz/ 80 Hz/100 Hz/125 Hz/160 Hz/200 Hz/ 250 Hz Steilheit: -6 dB/Okt., -12 dB/Okt., -18 dB/Okt., -24 dB/Okt., AUS Subwoofer/LPF: Frequenz: 25 Hz/31,5 Hz/40 Hz/50 Hz/63 Hz/ 80 Hz/100 Hz/125 Hz/160 Hz/200 Hz/ 250 Hz Steilheit: -6 dB/Okt., -12 dB/Okt., -18 dB/Okt., -24 dB/Okt., -30 dB/Okt., -36 dB/Okt., AUS Verstärkungsfaktor: +10 dB bis -24 dB (1 dB/Schritt) Phase: Normal/umgekehrt Zeitabgleich: 0 bis 140 Stufen (2,5 cm/Stufe) Bassverstärkung: Verstärkungsfaktor: +12 dB bis 0 dB Lautsprecherpegel: +10 dB bis -24 dB (1 dB/Schritt) <Netzwerk-Modus> HPF (Hoch): Frequenz: 1,25 kHz/1,6 kHz/2 kHz/2,5 kHz/3,15 kHz/4 kHz/5 kHz/6,3 kHz/8 kHz/10 kHz/ 12,5 kHz Steilheit: -6 dB/Okt., -12 dB/Okt., -18 dB/Okt., -24 dB/Okt. HPF (Mittel): Frequenz: 25 Hz/31,5 Hz/40 Hz/50 Hz/63 Hz/ 80 Hz/100 Hz/125 Hz/160 Hz/200 Hz/ 250 Hz Steilheit: -6 dB/Okt., -12 dB/Okt., -18 dB/Okt., -24 dB/Okt., AUS LPF (Mittel): Frequenz: 1,25 kHz/1,6 kHz/2 kHz/2,5 kHz/3,15

Frequenz:

kHz/4 kHz/5 kHz/6,3 kHz/8 kHz/10 kHz/ 12,5 kHz Steilheit: -6 dB/Okt., -12 dB/Okt., -18 dB/Okt.,  $-24$  dB/Okt., AUS. Subwoofer: Frequenz: 25 Hz/31,5 Hz/40 Hz/50 Hz/63 Hz/ 80 Hz/100 Hz/125 Hz/160 Hz/200 Hz/ 250 Hz Steilheit: -6 dB/Okt., -12 dB/Okt., -18 dB/Okt., -24 dB/Okt., -30 dB/Okt., -36 dB/Okt., **AUS** Verstärkungsfaktor: +10 dB bis -24 dB (1 dB/Schritt) Phase: Normal/umgekehrt Zeitabgleich: 0 bis 140 Stufen (2,5 cm/Stufe) Bassverstärkung: Verstärkungsfaktor: +12 dB bis 0 dB Lautsprecherpegel: +10 dB bis -24 dB (1 dB/Schritt) **USB**

USB-Standardspezifikation: USB 1.1, USB 2.0 Full-Speed, USB 2.0 High-Speed Max. Stromversorgung: 1,5 A USB-Klasse: MSC (Mass Storage Class), MTP (Media Transfer Protocol) Dateisystem: FAT16, FAT32, NTFS <USB-Audio> MP3-Decodierformat: MPEG-1 & 2 & 2.5 Audio Layer 3 WMA-Decodierformat: Version 7, 7.1, 8, 9, 10, 11, 12 (2-Kanal-Audio) (Windows Media Player) AAC-Decodierformat: MPEG-4 AAC (nur mit iTunes codiert) (Ver. 12.5 und älter) FLAC-Decodierformat: Version 1.3.0 (Free Lossless Audio Codec) WAV-Signalformat (nur MSC-Modus): Lineares PCM

Peer<br>Peer<br>De 57 Abtastrate: Lineares PCM: 16 kHz/22,05 kHz/24 kHz/32 kHz/ 44,1 kHz/48 kHz <USB-Bild> JPEG-Decodierformat (nur MSC-Modus): .jpeg, .jpg, .jpe Pixelabtastung: 4:2:2, 4:2:0 Decodierungsgröße:  $Max.: 8192 (H) \times 7680 (B)$ Min.: 32 (H)  $\times$  32 (B) PNG-Decodierformat (nur MSC-Modus): .png Decodierungsgröße:  $Max.: 720 (H) \times 576 (B)$ Min.: 32 (H)  $\times$  32 (B) BMP-Decodierformat (nur MSC-Modus): .bmp Decodierungsgröße:  $Max.: 1920 (H) \times 936 (B)$ Min.: 32 (H)  $\times$  32 (B) <USB-Video> H.264-Videodecodierformat: Base Line Profile, Main Profile, High Profile H.263-Videodecodierformat: Base Line Profile 0/3 VC-1-Videodecodierformat: Simple Profile, Main Profile, Advanced Profile DivX: Home Theater MPEG4-Videodecodierformat: Simple Profile, Advanced Simple Profile MPEG2-Videodecodierformat: Main Profile

#### **Bluetooth**

Version: Bluetooth 4.1-zertifiziert Ausgangsleistung: +4 dBm max. (Leistungsklasse 2) Frequenzband: 2 400 MHz bis 2 483,5 MHz

Deutsch

### **FM-Tuner**

Frequenzbereich: 87,5 MHz bis 108 MHz Anwendbare Empfindlichkeit: 12 dBf (1,1 μV/75 Ω , Mono, S/N: 30 dB) Signal-Rausch-Verhältnis: 72 dB (IEC-A-Netzwerk)

#### **MW-Tuner**

Frequenzbereich: 531 kHz bis 1 602 kHz (9 kHz) Anwendbare Empfindlichkeit: 28 μV (Rauschabstand: 20 dB) Signal-Rausch-Verhältnis: 62 dB (IEC-A-Netzwerk)

#### **LW-Tuner**

Frequenzbereich: 153 kHz bis 281 kHz Anwendbare Empfindlichkeit: 30 μV (Rauschabstand: 20 dB) Signal-Rausch-Verhältnis: 62 dB (IEC-A-Netzwerk)

#### **DAB-Tuner**

Frequenzbereich (Band III): 174,928 MHz bis 239,200 MHz (5A bis 13F) Frequenzbereich (L-Band): 1 452,960 MHz bis 1 490,624 MHz (LA bis LW) Anwendbare Empfindlichkeit (Band III): -96 dBm Anwendbare Empfindlichkeit (L-Band): -94 dBm Signal-Rausch-Verhältnis: 85 dB

### **HINWEIS**

Änderungen der technischen Daten und des Designs aufgrund von Verbesserungen ohne vorherige Ankündigung möglich.

# http://www.pioneer-car.eu

Zum Registrieren Ihres Produktes besuchen Sie bitte www.pioneer-car.de (oder www.pioneer-car.eu).

## PIONEER CORPORATION

28-8, Honkomagome 2-chome, Bunkyo-ku, Tokyo 113-0021, Japan

PIONEER ELECTRONICS (USA) INC. P.O. Box 1540, Long Beach, California 90801-1540, U.S.A. TEL: (800) 421-1404

PIONEER EUROPE NV Haven 1087, Keetberglaan 1, B-9120 Melsele, Belgium/Belgique TEL: (0) 3/570.05.11

PIONEER ELECTRONICS ASIACENTRE PTE. LTD. 2 Jalan Kilang Barat, #07-01, Singapore 159346 TFL: 65-6378-7888

PIONEER ELECTRONICS AUSTRALIA PTY. LTD. 5 Arco Lane, Heatherton, Victoria, 3202 Australia

TEL: (03) 9586-6300

PIONEER ELECTRONICS DE MÉXICO S.A. DE C.V.

Blvd. Manuel Ávila Camacho 138, 10 piso Col.Lomas de Chapultepec, México, D.F. 11000 Tel: 52-55-9178-4270. Fax: 52-55-5202-3714

先鋒股份有限公司

台北市內湖區瑞光路407號8樓 電話: 886-(0)2-2657-3588

先鋒雷子 (香港) 有限公司 香港九龍長沙灣道909號5樓 雷話: 852-2848-6488

© 2017 PIONEER CORPORATION. Alle Rechte vorbehalten.